IBM WebSphere Commerce Analyzer

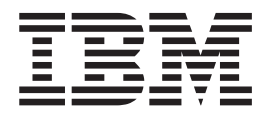

# Guide d'installation et de configuration

*Version 5.5*

IBM WebSphere Commerce Analyzer

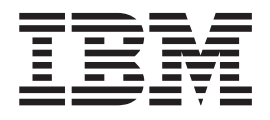

# Guide d'installation et de configuration

*Version 5.5*

#### **Important**

Avant d'utiliser le présent document et le produit associé, prenez connaissance des informations générales figurant à la section [«Remarques»](#page-118-0) à la page 103.

#### **Première édition - septembre 2003**

LE PRESENT DOCUMENT EST LIVRE ″EN L'ETAT″. IBM DECLINE TOUTE RESPONSABILITE, EXPRESSE OU IMPLICITE, RELATIVE AUX INFORMATIONS QUI Y SONT CONTENUES, Y COMPRIS EN CE QUI CONCERNE LES GARANTIES DE QUALITE MARCHANDE OU D'ADAPTATION A VOS BESOINS. Certaines juridictions n'autorisent pas l'exclusion des garanties implicites, auquel cas l'exclusion ci-dessus ne vous sera pas applicable.

Ce document est mis à jour périodiquement. Chaque nouvelle édition inclut les mises à jour. Les informations qui y sont fournies sont susceptibles d'être modifiées avant que les produits décrits ne deviennent eux-mêmes disponibles. En outre, il peut contenir des informations ou des références concernant certains produits, logiciels ou services non annoncés dans ce pays. Cela ne signifie cependant pas qu'ils y seront annoncés.

Pour plus de détails, pour toute demande d'ordre technique, ou pour obtenir des exemplaires de documents IBM, référez-vous aux documents d'annonce disponibles dans votre pays, ou adressez-vous à votre partenaire commercial.

Vous pouvez également consulter les serveurs Internet suivants :

- <http://www.fr.ibm.com> (serveur IBM en France)
- <http://www.can.ibm.com> (serveur IBM au Canada)
- <http://www.ibm.com> (serveur IBM aux Etats-Unis)

*Compagnie IBM France Direction Qualité Tour Descartes 92066 Paris-La Défense Cedex 50*

© Copyright IBM France 2003. Tous droits réservés.

**© Copyright International Business Machines Corporation 2000, 2003. All rights reserved.**

# **Table des matières**

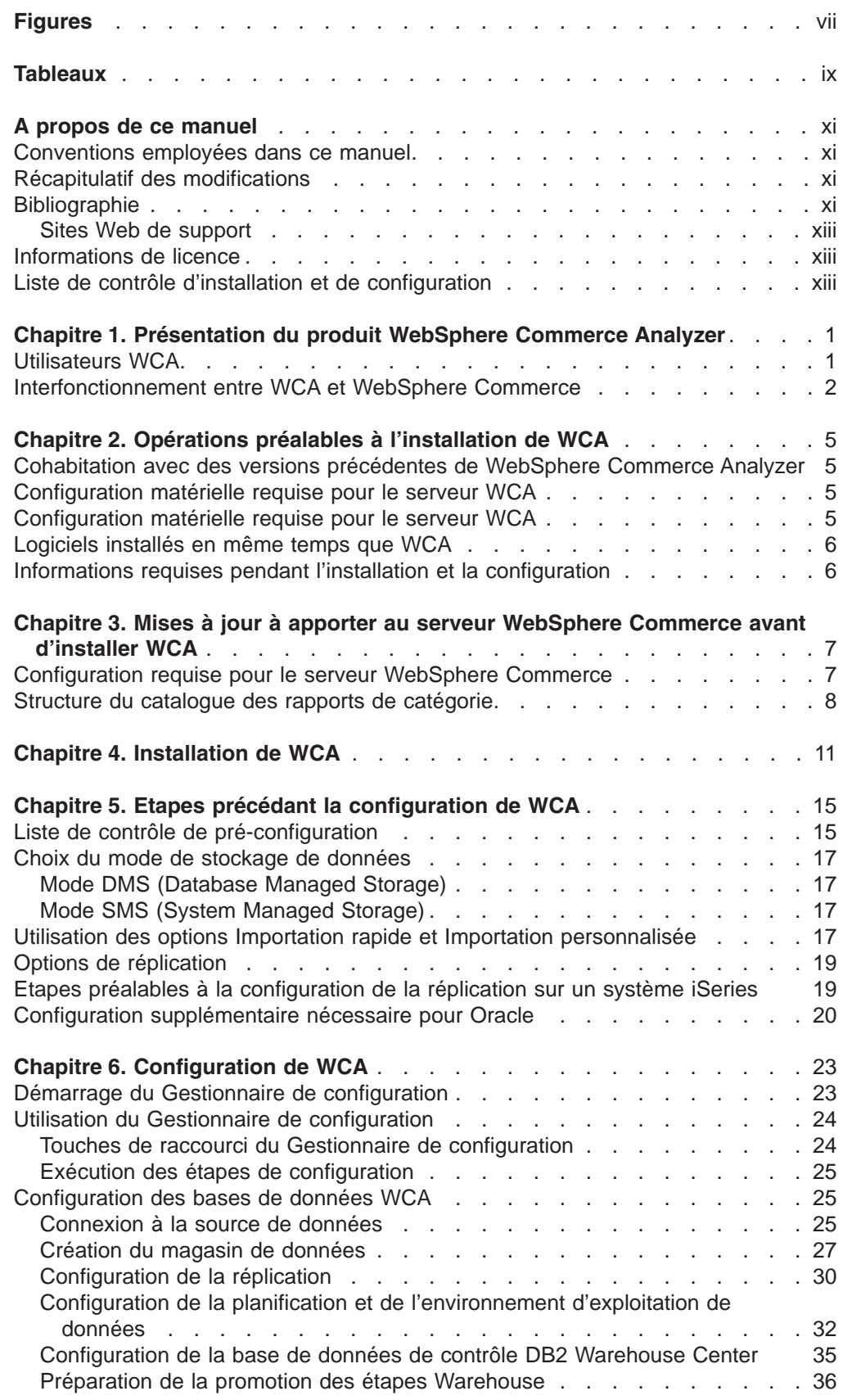

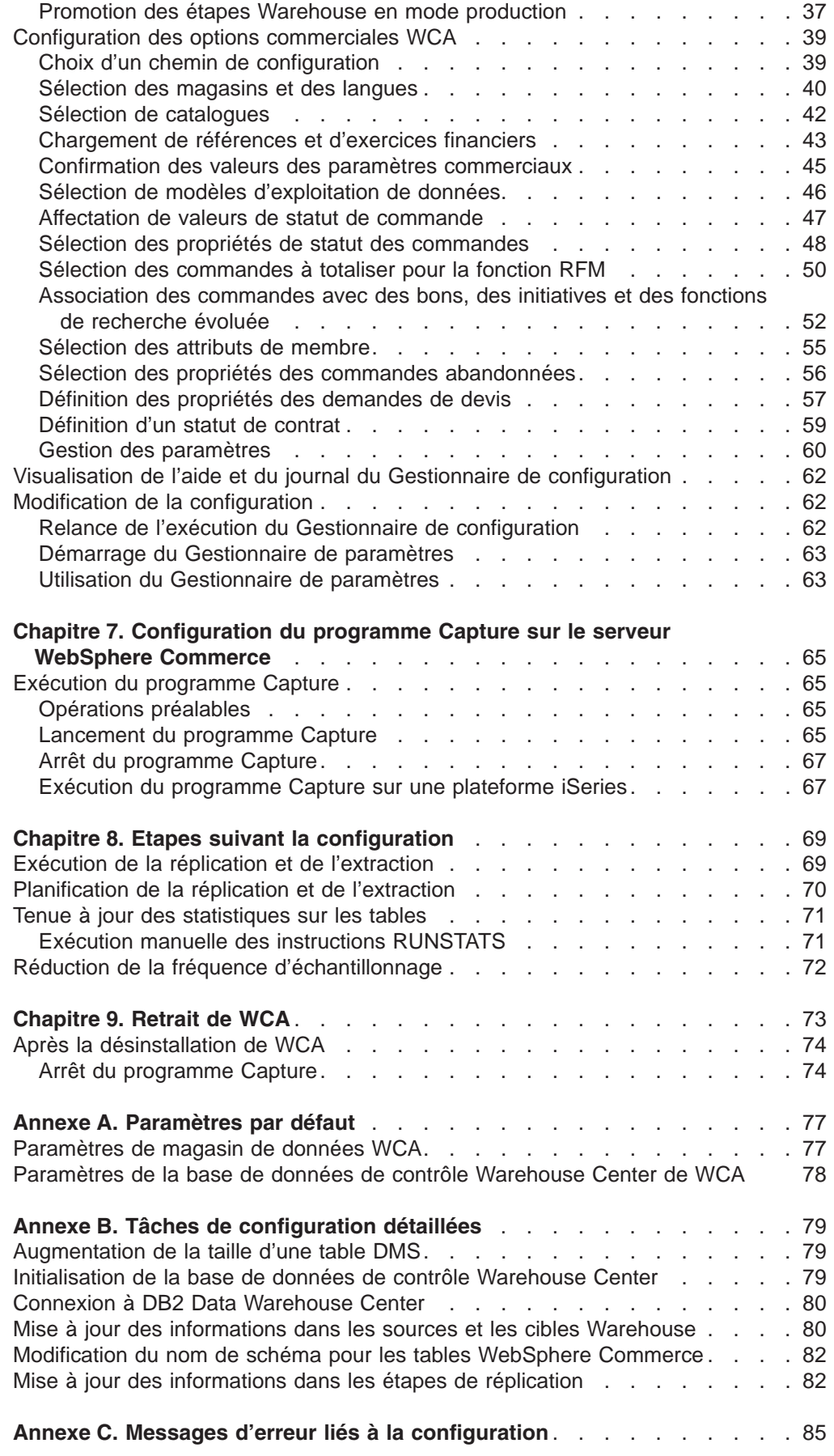

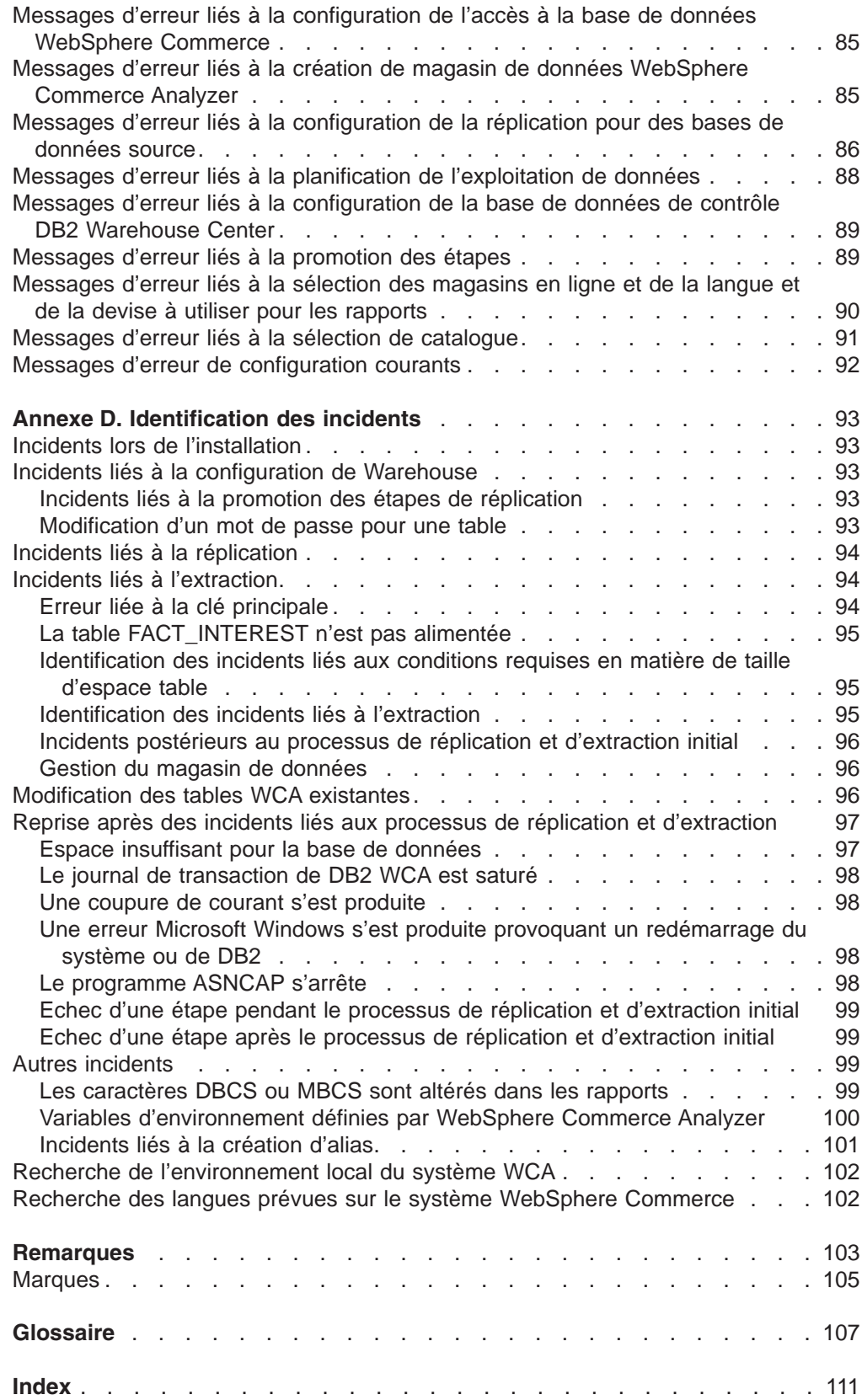

# <span id="page-8-0"></span>**Figures**

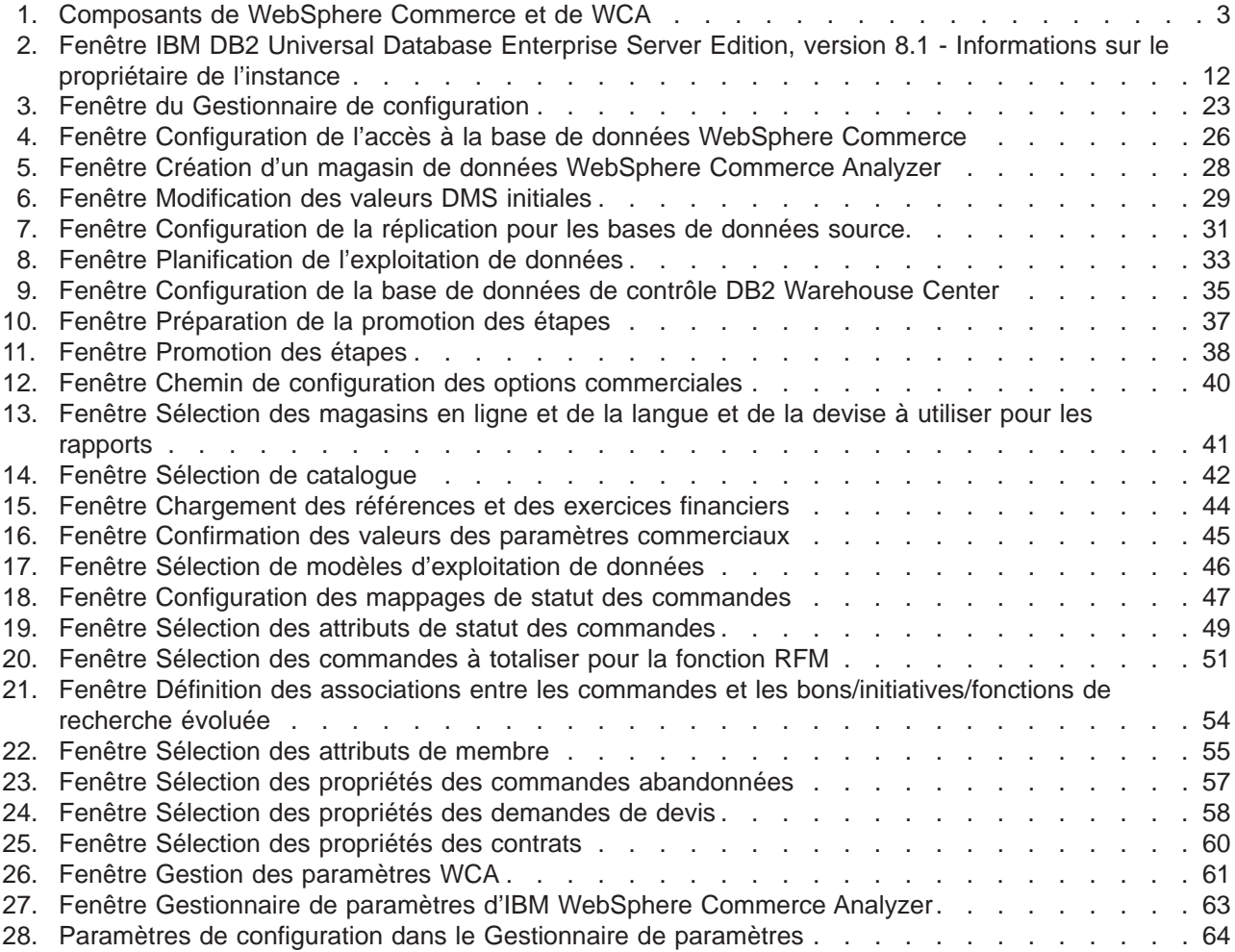

# <span id="page-10-0"></span>**Tableaux**

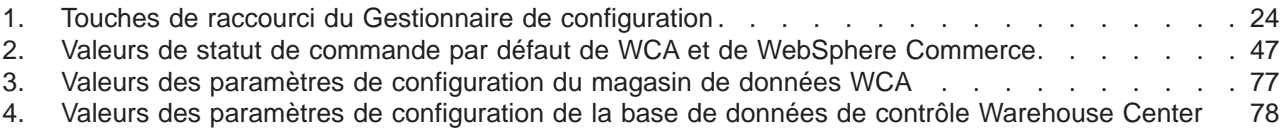

# <span id="page-12-0"></span>**A propos de ce manuel**

Le présent manuel concerne l'installation et la configuration d'IBM WebSphere Commerce Analyzer, version 5.5 (également appelé WebSphere Commerce Analyzer ou WCA). Une fois les opérations d'installation et de configuration effectuées, consultez les informations suivantes dans ce manuel :

- tâches de post-configuration requises,
- désinstallation de WCA.

#### **Conventions employées dans ce manuel**

Ce manuel utilise les conventions de mise en évidence suivantes :

**Des caractères gras** indiquent des commandes ou des options de l'interface graphique (GUI) comme des noms de boutons, de menus ou de zones.

Une police non-proportionnelle indique un exemple, du texte que vous saisissez ou du texte qui est affiché à l'écran.

*Des caractères en italique* indiquent de nouveaux termes, des titres d'ouvrages, des étiquettes de CD ou une variable qui doit être remplacée par une valeur.

# **Récapitulatif des modifications**

La dernière version du présent document est disponible sous la forme d'un fichier PDF à partir de la page Bibliothèque technique du site Web de WebSphere Commerce :

- Business Edition: http://www.ibm.com/software/webservers/commerce/wc\_be/lit-tech-general.html
- Professional Edition: http://www.ibm.com/software/webservers/commerce/wc\_pe/lit-tech-general.html
- WebSphere Commerce Express : www.ibm.com/software/commerce/express/

Les mises à jour de la version précédente de ce manuel sont identifiées par des caractères de révision figurant dans la marge. Ce manuel utilise les conventions suivantes en matière de caractères de révision :

v Le caractère ″+″ (plus) identifie les mises à jour qui ont été effectuées dans la version actuelle de ce document.

Pour connaître les modifications de dernière minute apportées au produit, consultez le fichier README du produit, qui est également disponible à partir du site Web de WebSphere Commerce.

#### **Bibliographie**

Le Guide d'installation et de configuration de WCA est disponible sur le CD *IBM WebSphere Commerce Analyzer* dans le répertoire *langue*. Après l'installation, vous pouvez consulter les manuels concernant les paramètres nationaux définis sur le serveur WCA dans le répertoire %IWDA\_DIR%\doc\*langue*. Les manuels en anglais se trouvent dans le répertoire %IWDA\_DIR%\doc\en\_US .

• *langue* est la langue de votre ordinateur. Par exemple, en France, la langue est fr\_FR.

• %IWDA\_DIR% est une variable d'environnement qui représente le répertoire Windows d'installation de WCA. Il s'agit, par défaut, du répertoire C:\Program Files\IBM\WCA

Le tableau ci-après indique la documentation fournie avec WCA ainsi que des descriptions et des noms de fichier.

- **Remarque :** Seuls le manuel *IBM WebSphere Commerce Analyzer version 5.5 - Guide d'installation et de configuration* et le fichier README sont disponibles sur le CD. Les manuels *IBM WebSphere Commerce Analyzer version 5.5 Technical Reference* et *IBM WebSphere Commerce Analyzer version 5.5 Datamart Reference* sont disponibles à partir du site Web de WebSphere Commerce :
	- Business Edition : http://www.ibm.com/software/webservers/commerce/wc\_be/lit-tech-general.html
	- Professional Edition: http://www.ibm.com/software/webservers/commerce/wc\_pe/lit-tech-general.html
	- WebSphere Commerce Express : www.ibm.com/software/commerce/express/

Le manuel *IBM WebSphere Commerce Analyzer version 5.5 - Guide d'installation et de configuration* et le fichier README sont également disponibles à partir du site Web.

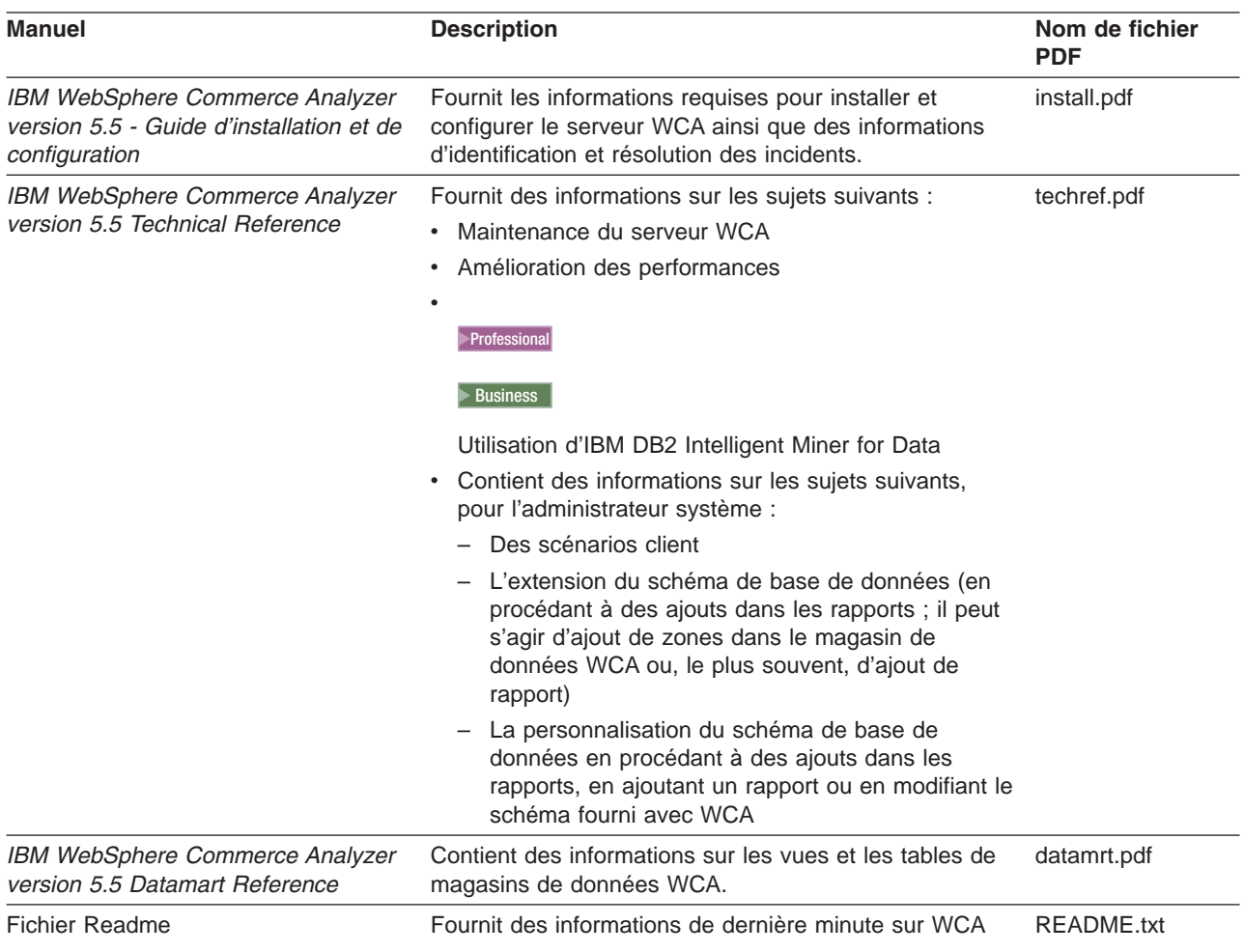

<span id="page-14-0"></span>Vous pouvez visualiser ces manuels à l'aide d'Adobe Acrobat Reader. Vous trouverez des informations sur Adobe Acrobat Reader en vous rendant sur le site Web correspondant, à l'adresse www.adobe.com.

Pour plus d'informations sur WebSphere Commerce, reportez-vous aux documents suivants :

- v *IBM WebSphere Commerce - Guide d'initiation*
- v *IBM WebSphere Commerce - Guide d'installation*
- v *IBM WebSphere Commerce - Notions de base*

#### **Sites Web de support**

Recherchez les FixPacks WebSphere Commerce disponibles sur le site Web de WebSphere Commerce. Les mises à jour de WCA sont incluses dans les FixPacks de WebSphere Commerce :

v www.ibm.com/software/commerce/support/

Consultez les sites Web suivants pour en savoir plus sur les produits compatibles avec WCA 5.5 :

**IBM DB2 Universal Database Enterprise Server Edition** [www.ibm.com/software/data/db2/udb/support.html](http://www.ibm.com/software/data/db2/udb/support.html)

**Professional Business IBM DB2 Intelligent Miner for Data** 

[www.ibm.com/software/data/iminer/fordata/support.html](http://www.ibm.com/software/data/iminer/fordata/support.html)

#### **Informations de licence**

Après l'installation, les contrats de licence de WCA se trouvent dans le fichier %IWDA\_DIR%\license\*langue*.txt (où *langue* correspond à la langue de la licence).

Utilisez un éditeur de texte pour afficher ou imprimer le contrat de licence dans la langue de votre choix.

#### **Liste de contrôle d'installation et de configuration**

La liste de contrôle ci-après relative à l'installation et à la configuration de WCA est de niveau élevé. Elle désigne des sections de ce manuel qui fournissent des informations plus détaillées.

- \_\_ 1. Vérifier que les besoins en matériel pour le serveur WCA sont pourvus. Reportez-vous à la section [«Configuration](#page-20-0) matérielle requise pour le [serveur](#page-20-0) WCA» à la page 5.
- 2. Vérifier que les besoins en logiciel pour le serveur WCA sont pourvus. Reportez-vous à la section [«Configuration](#page-20-0) matérielle requise pour le [serveur](#page-20-0) WCA» à la page 5.
- 3. Rassembler les informations nécessaires à l'installation et la configuration. Reportez-vous à la section [«Informations](#page-21-0) requises pendant l'installation et la [configuration»](#page-21-0) à la page 6.
- \_\_ 4. Vérifier que toutes les conditions requises pour le serveur WebSphere Commerce sont remplies. Reportez-vous au [Chapitre](#page-22-0) 3, «Mises à jour à apporter au serveur [WebSphere](#page-22-0) Commerce avant d'installer WCA», à la [page](#page-22-0) 7.
- \_\_ 5. Si le serveur WebSphere Commerce utilise une base de données Oracle, définir Information Integrator. Reportez-vous à la section [«Configuration](#page-35-0) [supplémentaire](#page-35-0) nécessaire pour Oracle» à la page 20.
- \_\_ 6. Installer WCA. Reportez-vous au Chapitre 4, [«Installation](#page-26-0) de WCA», à la [page](#page-26-0) 11.
- \_\_ 7. Réaliser les activités de pré-configuration. Reportez-vous à la section [«Liste](#page-30-0) de contrôle de [pré-configuration»](#page-30-0) à la page 15.
- \_\_ 8. Configurer WCA. Reportez-vous au Chapitre 6, [«Configuration](#page-38-0) de WCA», à la [page](#page-38-0) 23.
- \_\_ 9. Effectuer les mises à jour nécessaires sur le serveur WebSphere Commerce. Reportez-vous au Chapitre 7, [«Configuration](#page-80-0) du programme Capture sur le serveur WebSphere [Commerce»,](#page-80-0) à la page 65.
- \_\_ 10. Réaliser les activités de post-configuration. Reportez-vous au [Chapitre](#page-84-0) 8, «Etapes suivant la [configuration»,](#page-84-0) à la page 69.

# <span id="page-16-0"></span>**Chapitre 1. Présentation du produit WebSphere Commerce Analyzer**

IBM WebSphere Commerce Analyzer version 5.5 (également appelé WCA) est une fonction de WebSphere Commerce installable en option. WebSphere Commerce comporte des outils de création et de gestion de magasin en ligne. WCA fournit des informations portant sur les activités de commercialisation et de marchandisage liées au magasin. Ces informations facilitent la gestion du dynamisme du magasin.

WCA crée et administre un magasin de données contenant les informations nécessaires pour générer des rapports d'activités concernant les magasins en ligne. Le magasin de données est une base de données relationnelle IBM DB2 créée sur le serveur WCA. Le magasin de données contient des données extraites du serveur de base de données transactionnelle WebSphere Commerce, puis réorganisées pour optimiser la génération de rapports. IBM DB2 procure les outils nécessaires à l'administration d'une base de données.

Le gestionnaire métier accède aux rapports à l'aide d'un navigateur, à partir de WebSphere Commerce Accelerator installé avec WebSphere Commerce.

Les gestionnaires métier peuvent également utiliser des outils de génération de rapports de tiers pour interroger directement le magasin de données. Plusieurs kits d'intégration de génération de rapports prenant en charge cette fonction sont disponibles en ligne à l'adresse URL suivante :

http://gwareview.software.ibm.com/software/genservers/commerce/wca/integkits

**Remarque :** Le gestionnaire métier peut être un responsable marketing, un responsable du marchandisage ou un responsable des ventes.

Après l'installation de WCA et les premières procédures d'extraction et de réplication, vous pouvez planifier la réplication périodique des nouvelles données de la base de données WebSphere Commerce vers le magasin de données WCA. Vous pouvez par exemple lancer ces procédures juste après minuit ou à une période de faible activité du magasin.

WCA peut fournir des informations sur plusieurs magasins. Le magasin de données WCA supporte plusieurs langues.

Les logiciels suivants sont fournis avec WCA :

- IBM DB2 Universal Database Enterprise Server Edition, version 8.1
- Professional Business IBM DB2 Intelligent Miner for Data, version 8.1

#### **Utilisateurs WCA**

Il existe trois types d'utilisateur WCA. Dans ce manuel, il s'agit des administrateurs système, des analystes métier et des gestionnaires métier. Dans certaines entreprises, un plus grand nombre de personnes peut remplir ces rôles et le nom de leurs fonctions peut différer.

L'administrateur système installe, configure et maintient le serveur WCA en service. Il se charge également des tâches suivantes :

- Administration de DB2 et de DB2 Warehouse Center
- Planification de la génération des rapports d'activités
- <span id="page-17-0"></span>• Activités de maintenance, par exemple des sauvegardes, sur le serveur WCA
- Identification et résolution des incidents éventuels

L'analyste métier est spécialisé dans l'analyse et l'exploitation de données. Pour WCA, l'analyste métier travaille en collaboration avec l'administrateur système pour effectuer les opérations suivantes :

- · Professional Business Utilisation des fonctions d'exploitation de données d'Intelligent Miner for Data
- Définition de la façon de personnaliser les rapports d'activités

Le gestionnaire métier s'intéresse au fonctionnement des magasins au niveau commercial. Il élabore la stratégie de commercialisation et assure le suivi du dynamisme du magasin. Il détermine également les types de clients à cibler et planifie les événements publicitaires et les promotions associées.

# **Interfonctionnement entre WCA et WebSphere Commerce**

Le diagramme ci-après illustre les relations entre les composants de WebSphere Commerce et de WCA.

<span id="page-18-0"></span>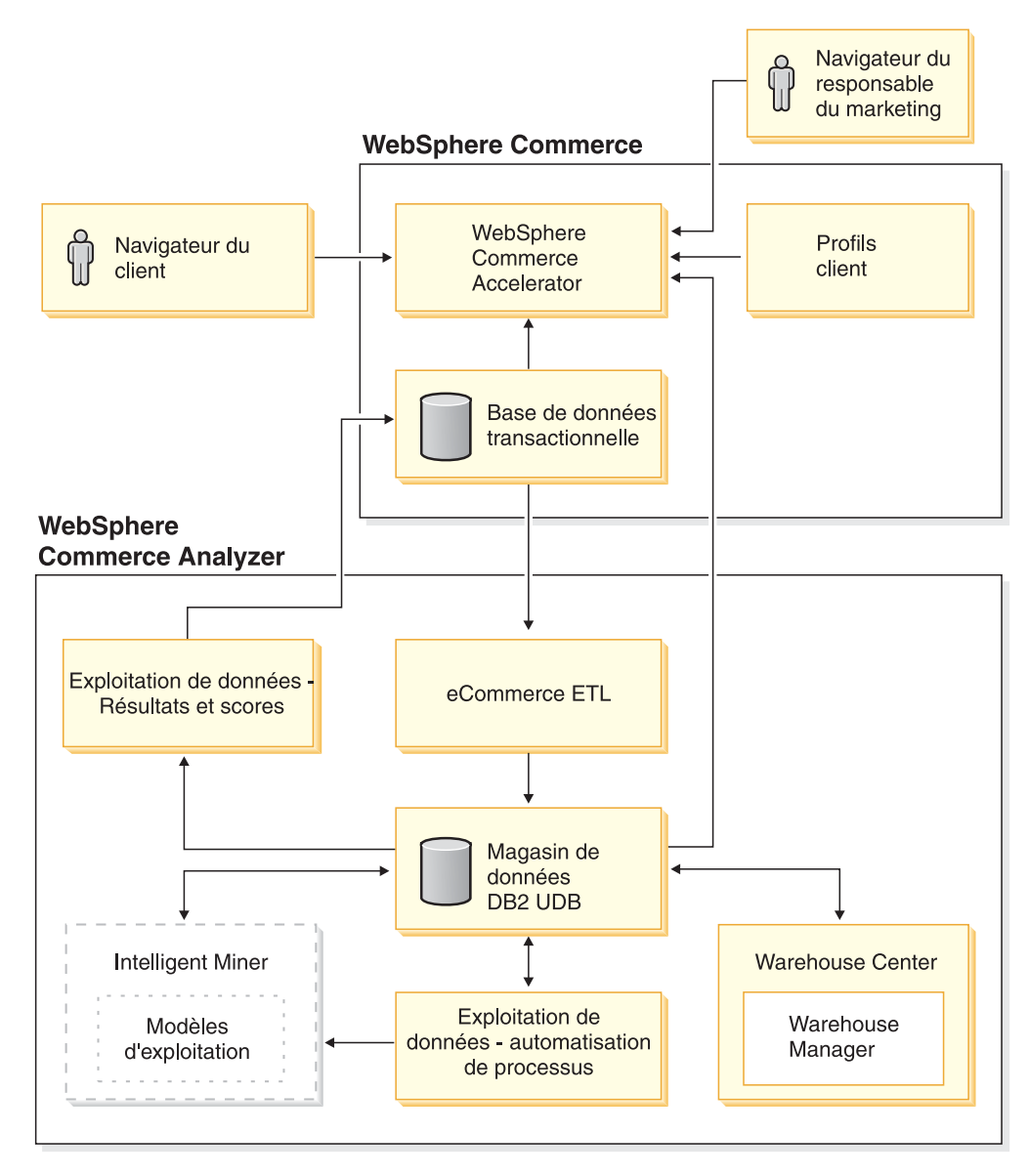

*Figure 1. Composants de WebSphere Commerce et de WCA*

Le client effectue des achats à partir de son navigateur Web dans un magasin créé avec WebSphere Commerce. Au cours d'une session d'achat, le client consulte les produits, visualise les annonces publicitaires affichées et peut passer commande. WebSphere Commerce collecte des données sur les produits et les publicités visualisés, ainsi que sur les articles achetés au cours de chaque session. Ces données de session client sont archivées sur le serveur de base de données transactionnelle de WebSphere Commerce.

WCA procède à la réplication des données relatives aux sessions client, aux produits et aux promotions à partir du serveur de base de données transactionnelle de WebSphere Commerce dans des tables temporaires sur le serveur WCA. Ces opérations constituent le processus de réplication. WCA procède ensuite à la transformation des données en tables qui peuvent être utilisées pour la génération de rapports et les stocke dans le magasin de données WCA. Ces opérations constituent le processus d'extraction. Lors de la réplication initiale, toutes les données existantes sont extraites du serveur de base de données WebSphere Commerce. Par la suite, seules les nouvelles données sont extraites.

Professional Business | IBM DB2 Intelligent Miner for Data exploite les données du magasin de données WCA. Parmi ces données, il détecte des schémas permettant de répondre à certaines questions commerciales liées à l'exploitation des données, puis il stocke les résultats dans le magasin de données WCA. Ces résultats peuvent ensuite servir à générer des rapports d'activités.

Vous pouvez personnaliser les rapports d'activités en fonction des besoins de l'entreprise. Pour plus d'informations sur la personnalisation des rapports d'activités, reportez-vous au manuel *IBM WebSphere Commerce Analyzer version 5.5 Technical Reference*.

Reporting Framework est un ensemble d'outils de développement de génération de rapports fournis avec WebSphere Commerce, qui délivre des rapports d'activités à partir des données du magasin WCA. Vous avez également la possibilité de générer des rapports d'activités à l'aide d'autres applications.

Plusieurs kits d'intégration de génération de rapports ont été développés pour les outils de génération de rapports de tiers. Ces kits d'intégration incluent des rapports prédéfinis qui fonctionnent avec le magasin de données. Pour télécharger ces kits d'intégration, connectez-vous à l'adresse URL suivante :

http://gwareview.software.ibm.com/software/genservers/commerce/wca/integkits

# <span id="page-20-0"></span>**Chapitre 2. Opérations préalables à l'installation de WCA**

Installez le serveur WCA sur un poste qui lui est réservé afin d'obtenir les meilleures performances. N'installez pas le serveur WCA sur l'un des postes serveurs WebSphere Commerce.

Avant d'installer le serveur WCA, aidez-vous des informations de ce chapitre pour planifier l'installation.

# **Cohabitation avec des versions précédentes de WebSphere Commerce Analyzer**

WCA 5.5 est une version améliorée d'IBM WebSphere Commerce Analyzer, version 5.4 (également appelé WCA Entry). WCA 5.5 est plus puissant et plus souple que WCA Entry. Si WCA Entry est installé, vous pouvez installer WCA 5.5 sur un autre ordinateur et générer des rapports pour le même magasin, en utilisant la même base de données WebSphere Commerce, tout en faisant appel à WCA 5.5.

# **Configuration matérielle requise pour le serveur WCA**

La configuration matérielle suivante est nécessaire pour le serveur WCA :

Un ordinateur personnel compatible IBM et équipé d'un Pentium III (733 MHz au minimum). Cet ordinateur doit comporter :

- 1 Go de mémoire RAM au minimum.
- v suffisamment d'espace disque disponible, à savoir :
	- 2 Go d'espace disque au minimum sur l'unité d'installation, pour les fichiers programme.
	- 1 Go d'espace disque au minimum sur l'unité de disque destinée à la création des bases de données. L'installation peut nécessiter davantage d'espace disque. Pour plus d'informations sur l'évaluation des besoins en espace de stockage des données, reportez-vous au manuel *IBM WebSphere Commerce Analyzer version 5.5 Technical Reference*.
	- 100 Mo d'espace disque au minimum sur l'unité de disque du système. 100 Mo d'espace disque au minimum sur l'unité de disque sur laquelle la variable d'environnement TEMP pointe, dans le cas où cette unité est différente de celle du système.
- une unité de CD-ROM,
- un moniteur graphique affichant au moins 256 couleurs,
- v une carte d'extension réseau local (LAN) prenant en charge le protocole TCP/IP.

#### **Configuration matérielle requise pour le serveur WCA**

Pour préparer l'ordinateur avant l'installation de WCA, procédez comme suit :

- \_\_ 1. Installez Windows 2000 Professionnel ou Windows 2000 Server avec le Service Pack 4 sur l'ordinateur sur lequel vous allez installer WCA.
- \_\_ 2. Créez les deux utilisateurs administrateurs Windows. Un de ces administrateur sera le propriétaire du magasin de données et l'autre sera celui de la base de données de contrôle de WCA.

**Remarque :** Si vous prévoyez d'utiliser l'option Importation rapide (recommandée) lors de la configuration de WCA, reportez-vous à la section «Utilisation des options [Importation](#page-32-0) rapide et Importation [personnalisée»](#page-32-0) à la page 17.

# <span id="page-21-0"></span>**Logiciels installés en même temps que WCA**

Lors de l'installation de WCA, IBM DB2 Universal Database Enterprise Server Edition, version 8.1 est également installé s'il ne l'était pas déjà.

**Express** Lors de l'installation de WCA, IBM DB2 Universal Database Express Edition version 8.1 est également installé s'il ne l'était pas déjà.

Professional Business WCA supporte également l'installation d'IBM DB2 Intelligent Miner for Data, version 8.1.

#### **Informations requises pendant l'installation et la configuration**

Avant d'installer WCA, rassemblez les informations ci-après. Vous devrez les fournir lors de l'installation et de la configuration :

#### **Informations WebSphere Commerce déjà définies :**

- v le nom d'hôte du serveur de base de données transactionnelle WebSphere Commerce,
- le nom et l'alias de la base de données du serveur WebSphere Commerce,
- le nom de schéma de la base de données WebSphere Commerce,
- l'ID du magasin pour lequel vous voulez générer des rapports d'activités,
- les ID de catalogue pour la génération de rapports,
- la devise des rapports,
- v l'ID utilisateur et le mot de passe de connexion à la base de données du serveur WebSphere Commerce.

#### **Informations WCA à définir lors de l'installation et de la configuration :**

- l'emplacement où WCA et, si besoin est, DB2 et Professional Business | IBM DB2 Intelligent Miner for Data, version 8.1 vont être installés,
- v le nom de la base de données WebSphere Commerce sur le serveur WCA,
- v les noms du magasin de données WCA et de la base de données de contrôle DB2 Warehouse Center,
- v l'ID utilisateur et le mot de passe du magasin de données WCA et de la base de données de contrôle DB2 Warehouse Center,
- v l'emplacement de création du magasin de données WCA,
- v l'emplacement de création de la base de données de contrôle DB2 Warehouse Center.

# <span id="page-22-0"></span>**Chapitre 3. Mises à jour à apporter au serveur WebSphere Commerce avant d'installer WCA**

Les sections de ce chapitre contiennent les instructions de mise à jour du serveur WebSphere Commerce. Toutes ces procédures doivent être effectuées avant l'installation de WCA.

#### **Configuration requise pour le serveur WebSphere Commerce**

WCA permet de générer des rapports sur les magasins créés à l'aide de WebSphere Commerce 5.5. Le serveur WCA peut se connecter aux serveurs de bases de données transactionnelles de WebSphere Commerce qui exécutent les logiciels suivants :

- Microsoft Windows 2000
- OS/400 V5R2M0, version 5, édition 2, modification 0

#### **Important**

Vous devez disposer des dernières PTF disponibles pour les logiciels susmentionnés, qui sont répertoriées sur le site Web de WebSphere Commerce. Connectez-vous à l'adresse URL suivante :

http://www-3.ibm.com/software/genservers/commerce/wcbe/support/

- IBM AIX, version 5.1
- Solaris 2.8 MTCE 7 by Sun Microsystems, Inc.

WCA peut extraire des données à partir des bases de données suivantes hébergées sur le serveur de base de données WebSphere Commerce :

- IBM DB2 Universal Database Enterprise Server Edition, version 8.1 ou versions suivantes
- **Express IBM DB2 Universal Database Express Edition, version 8.1**
- Oracle 9i. Pour la reproduction, IBM DB2 Information Integrator, version 8.1 est également requis.

**Remarque :** Oracle n'est pas pris en charge sur l'iSeries.

• IBM DB2 Universal Database for iSeries, V5R2MO

Assurez-vous que les conditions suivantes sont remplies :

- v Le serveur de base de données transactionnelle WebSphere Commerce est configuré pour prendre en charge la fonction ODBC à distance.
- Pour que le trafic utilisateur (achats) puisse démarrer, les composants **UserTrafficEventListener**, **CampaignRecommendationListener** et **CampaignRecommendationStatisticsListener** doivent être activés via le Gestionnaire de configuration de WebSphere Commerce. Reportez-vous au manuel *IBM WebSphere Commerce - Guide d'installation* et à l'aide en ligne de WebSphere Commerce pour avoir plus d'informations sur l'activation de ces composants.
- Si vous utilisez une base de données Oracle hébergée sur le serveur WebSphere Commerce, vous devez installer IBM DB2 Information Integrator, version 8.1, afin d'extraire la base de données Oracle.
- <span id="page-23-0"></span>• WCA convertit les devises afin de comparer les montants des commandes passées dans et entre les magasins en ligne. La table CURCONVERT de la base de données WebSphere Commerce contient des informations permettant à WCA d'effectuer les conversions de devises. Si cette table ne contient aucune information, l'étape de sélection du magasin qui a lieu lors de la configuration de WCA n'aboutira pas. Utilisez le centre de contrôle DB2 afin de vous assurer que la table CURCONVERT de WebSphere Commerce est alimentée par la conversion de devise appropriée avant de procéder à l'installation de WCA. En outre, pour chacune des devises prises en charge par un magasin en ligne, il doit être possible d'effectuer une conversion dans la devise par défaut du magasin en ligne. Pour chacune des devises utilisées par défaut par le magasin en ligne, il doit être possible d'effectuer une conversion dans la devise qui est utilisée pour les rapports. La devise de génération de rapports est sélectionnée lors de la configuration de WCA. La configuration de WCA ne peut aboutir sans la conversion des devises. En effet, l'extraction de WCA ne fonctionne pas correctement dans ce cas. Pour toute information concernant la création des conversions de devises, reportez-vous à la documentation WebSphere Commerce.
- Utilisez le gestionnaire de configuration de WebSphere Commerce pour permettre l'intégration de WCA. Pour savoir comment configurer WCA à l'aide du gestionnaire de configuration de WebSphere Commerce, consultez le manuel *IBM WebSphere Commerce Additional Software Guide*. Pour vérifier, sélectionnez WebSphere Commerce *nom\_instance* dans le gestionnaire de configuration de WebSphere Commerce, puis WebSpherer Commerce Accelerator. Cliquez sur le bouton d'option approprié indiquant que WebSphere Commerce Analyzer est installé ou non.
- Vérifiez que vous disposez au moins d'un catalogue WebSphere Commerce, organisé comme une arborescence. Pour plus d'informations, reportez-vous à la section «Structure du catalogue des rapports de catégorie».

## **Structure du catalogue des rapports de catégorie**

Pour obtenir des rapports précis sur les catégories, il est nécessaire de créer un catalogue représentant les catégories et les produits sous la forme d'une arborescence. Cela signifie que la relation entre les catégories et les sous-catégories est de type ″une-à-plusieurs″, ainsi que celle entre les sous-catégories et les produits. Un catalogue organisé de cette façon permet à WCA de calculer des valeurs en fonction des produits et d'associer chacune d'elles à une seule catégorie. Les autres types de catalogue peuvent aboutir à des rapports contenant des résultats incorrects. Par exemple, certaines ventes peuvent être comptabilisées dans plusieurs catégories.

Un catalogue non organisé en arborescence pourrait contenir les entrées suivantes :

```
Catalogue : Catalogue d'hiver
Catégorie : Vêtements hommes
      Article : Sweatshirt IBM à capuche
 Catégorie : Vêtements femmes
      Article : Sweatshirt IBM à capuche
```
L'article Sweatshirt IBM à capuche appartenant à deux catégories, Vêtements homme et Vêtements femmes, le catalogue n'est pas organisé en arborescence et ne peut être exploité correctement par WCA lors de la génération de rapports. Une vente de l'article Sweatshirt IBM à capuche serait comptabilisée dans les deux catégories.

Lors de la création d'un catalogue organisé en arborescence, vous pouvez adopter la présentation suivante :

Catalogue : Analyse du catalogue d'hiver Catégorie : Sweatshirts Article : Sweatshirt IBM à capuche

# <span id="page-26-0"></span>**Chapitre 4. Installation de WCA**

Le programme d'installation de WCA installe le serveur WCA. Il installe également IBM DB2 Universal Database Enterprise Server Edition, version 8.1 s'il n'était pas déjà installé sur l'ordinateur. Express IBM DB2 Universal Database Express Edition, version 8.1

Professional Business WCA supporte également l'installation d'IBM DB2 Intelligent Miner for Data, version 8.1.

Utilisez les instructions du présent chapitre pour installer WCA. Une fois l'installation terminée, pour pouvoir consulter les rapports d'activités avec WCA, vous devez effectuer les tâches de la section «Liste de contrôle [d'installation](#page-14-0) et de [configuration»](#page-14-0) à la page xiii.

#### **Remarques :**

- 1. Si vous avez déjà installé WCA 5.5 et que vous le réinstallez, vous devez désinstaller en premier lieu l'exemplaire existant. Reportez-vous au [Chapitre](#page-88-0) 9, [«Retrait](#page-88-0) de WCA», à la page 73 pour avoir plus d'informations sur la désinstallation de WCA.
- 2. Si d'autres versions des logiciels prérequis sont installées, vous devez annuler l'installation et procéder à une mise à niveau ou désinstaller les anciennes versions. Vous pouvez ensuite reprendre l'installation.

Pour installer WCA, procédez comme suit :

- 1. Fermez tous les programmes en cours d'exécution.
- 2. Vérifiez que vous êtes connecté en tant qu'administrateur Windows.
- 3. Insérez le CD de *WebSphere Commerce Analyzer version 5.5*.
- 4. A partir du répertoire principal du CD de *WebSphere Commerce Analyzer version 5.5*, lancez l'**installation**. La fenêtre Contrat de licence du logiciel s'ouvre.
- 5. Lisez la licence et cliquez sur **J'accepte les termes de ce contrat** pour accepter les termes du contrat de licence, puis cliquez sur **Suivant**.
- 6. Lisez les informations de la fenêtre d'installation d'IBM WebSphere Commerce Analyzer, puis cliquez sur **Suivant**.
- **Remarque :** Les fenêtres affichées lors de l'installation varient en fonction des logiciels présents sur l'ordinateur. Si une partie ou la totalité des logiciels prérequis est déjà installée, certaines des fenêtres décrites ci-après ne s'affichent pas. Si tous les logiciels prérequis sont installés, passez directement à l'étape 11 à la [page](#page-28-0) 13. Sinon, passez à l'étape suivante.
- 7. Si aucun des logiciels prérequis n'est installé, la fenêtre Vérification de l'installation des produits prérequis s'ouvre. Les logiciels à installer apparaissent dans une liste. (Professional Business Vous avez également la possibilité d'installer, le cas échéant, Intelligent Miner. Pour qu'il puisse être installé, la case **IBM DB2 Intelligent Miner for Data, version 8.1** doit être cochée.) Cliquez sur **Suivant**.
- 8. Une série de fenêtres s'ouvre afin de vous permettre d'indiquer l'emplacement des logiciels d'installation pour chacun des programmes que vous avez l'intention d'installer. Tapez l'emplacement des logiciels d'installation dans la zone **Sélection de l'emplacement du support d'installation**, puis cliquez sur **Suivant**.
- <span id="page-27-0"></span>**Remarque :** Si vous ne pouvez pas sélectionner l'identificateur d'unité correspondant au CD dans la fenêtre du navigateur, tapez le chemin dans la zone **Sélection de l'emplacement du support d'installation**.
- 9. Une série de fenêtres s'ouvre dans lesquelles figure l'emplacement par défaut des logiciels. Vous pouvez accepter le dossier par défaut ou cliquer sur **Parcourir** pour indiquer un autre dossier d'installation pour les logiciels prérequis. Cliquez sur **Suivant**.
- 10. Si la fenêtre IBM DB2 Universal Database Enterprise Server Edition, version

8.1 Express IBM DB2 Universal Database Express Edition, version 8.1 -Informations sur le propriétaire de l'instance (figure 2) s'affiche, renseignez les zones suivantes :

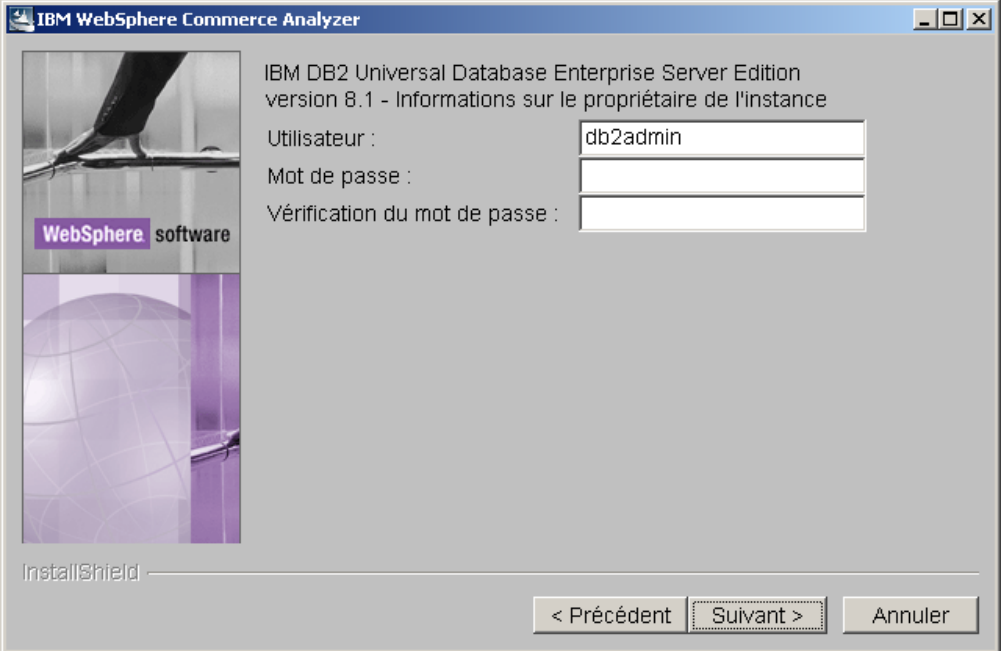

*Figure 2. Fenêtre IBM DB2 Universal Database Enterprise Server Edition, version 8.1 - Informations sur le propriétaire de l'instance*

- a. Tapez le nom d'utilisateur et le mot de passe de l'utilisateur DB2 dans les zones **Utilisateur** et **Mot de passe**. Conservez à l'esprit les restrictions suivantes :
	- v Vous pouvez indiquer n'importe quel caractère pour le nom d'utilisateur et le mot de passe.
	- v Le nom d'utilisateur ne doit pas dépasser 20 caractères.
	- Le nom d'utilisateur ne doit pas dépasser 14 caractères.
	- Le nom d'utilisateur ne peut pas être l'un des mots suivants, quelle que soit la casse, majuscules et/ou minuscules : USERS, ADMINS, GUESTS, PUBLIC, LOCAL.
	- Le nom d'utilisateur ne peut pas commencer par les caractères suivants, quelle que soit la casse, majuscules et/ou minuscules : IBM, SQL, SYS.
	- Le nom d'utilisateur ne peut pas être identique à un nom de service Windows ou au nom d'hôte de l'ordinateur.
	- Le nom d'utilisateur doit être défini sur l'ordinateur local et appartenir au groupe de l'administrateur local.
- <span id="page-28-0"></span>v Le nom d'utilisateur doit avoir les droits d'utilisateur avancés **Se comporter comme partie intégrante du système d'exploitation**.
	- **Remarque :** Pour être sûr que l'utilisateur dispose des droits d'accès appropriés, indiquez un nom d'utilisateur qui n'a pas encore été défini, et il sera crée avec les droits d'accès corrects.
- Si le nom d'utilisateur est un nom utilisé pour la connexion à Windows que vous avez déjà défini, le mot de passe doit être celui associé à ce nom d'utilisateur. Le mot de passe doit également respecter les autres exigences. Si ce n'est pas le cas, en particulier pour les limitations du jeu de caractères, le mot de passe associé à ce nom d'utilisateur Windows doit être modifié.
- b. Retapez le mot de passe utilisateur DB2 dans la zone **Mot de passe pour vérification**.
- c. Cliquez sur **Suivant**.
- 11. Dans la fenêtre de sélection du répertoire d'installation de WCA, acceptez le dossier par défaut ou cliquez sur **Parcourir** pour choisir le dossier dans lequel WCA doit être installé. Le répertoire par défaut est C:\Program Files\IBM\WCA.

Cliquez sur **Suivant**. La fenêtre Définition du répertoire de données s'ouvre.

- **Remarque :** La fenêtre Définition du répertoire de données capture les informations de connexion de la configuration. Sauf en cas de contraintes d'espace disque, le répertoire indiqué dans cette fenêtre doit rester identique au répertoire d'installation de WCA.
- 12. Dans la zone de nom de répertoire, tapez le chemin d'accès à l'emplacement où seront stockées les données. Le répertoire par défaut est C:\Program Files\IBM\WCA.

Cliquez sur **Suivant**. La fenêtre Définition de nom pour élément du menu Démarrer s'affiche.

- 13. Tapez un mot ou une phrase qui sera inséré dans le menu Démarrer de Windows. Cliquez sur **Suivant**.
	- Si vous procédez à l'installation des logiciels prérequis, la fenêtre Vérification de l'installation des produits prérequis s'ouvre. Passez à l'étape 14.
	- Si vous ne procédez pas à l'installation des logiciels prérequis, une fenêtre s'ouvre pour vous indiquer le répertoire d'installation et la taille de WCA. Passez à l'étape 15.
- 14. Vérifiez les informations affichées. Cliquez sur **Suivant** si toutes les informations sont correctes. L'installation de chacun des logiciels prérequis commence. Lorsque l'installation aboutit, une fenêtre s'ouvre pour chacun des produits. Cliquez sur **Suivant** pour lancer l'installation du produit suivant dans la liste. Une fois que l'installation du dernier logiciel prérequis a abouti, une fenêtre s'ouvre pour vous indiquer le répertoire d'installation et la taille de WCA.
- 15. Si les informations de la fenêtre sont correctes, cliquez sur **Suivant**. Un indicateur de progression est affiché tandis que le programme d'installation copie les fichiers.

16. Lorsque l'installation est terminée, un message vous indique que l'installation de WCA a abouti. Cliquez sur **Suivant**. Un message s'affiche et indique la page Web suivante que vous devez consulter afin de télécharger et d'installer les FixPacks :

www.ibm.com/software/commerce/support/

Cliquez sur **OK** pour fermer la fenêtre de message. Le fichier README s'affiche.

- 17. Lisez ou imprimez les informations, puis cliquez sur **Suivant**. La fenêtre d'installation finale s'ouvre.
- 18. Pour redémarrer l'ordinateur immédiatement, cliquez sur **Oui, je veux redémarrer mon ordinateur maintenant**. Sinon, cliquez sur **Non, je redémarrerai mon ordinateur plus tard**. Vous devez de toutes façons redémarrer votre ordinateur avant de configurer WCA ou d'utiliser les produits installés avec WCA.

**Remarque** : Professional Business Si vous avez installé Intelligent Miner for Data, vous devez redémarrer l'ordinateur.

- 19. Cliquez sur **Terminer**.
- 20. 200 Si la machine qui héberge la base de données WebSphere Commerce est une machine iSeries, vous devez installer DB2 Connect et les FixPacks correspondants. Pour ce faire, procédez comme suit :
	- a. Installez DB2 Connect 8.1 Personal Edition sur DB2 8.1 Express.
	- b. Téléchargez le FixPack 2 de DB2 (update.exe) à partir de l'adresse URL suivante : ftp://ftp.software.ibm.com/ps/products/db2/fixes/englishus/db2winIA32v8/fixpak/FP2\_WR21318/
	- c. Installez le FixPack 2 de DB2 en sélectionnant l'installation standard, y compris Data Warehousing.
	- d. Installez les correctifs de DB2 pour WCA en suivant les instructions de la section «Liste de contrôle de [pré-configuration»](#page-30-0) à la page 15.

# <span id="page-30-0"></span>**Chapitre 5. Etapes précédant la configuration de WCA**

Une fois l'installation terminée, le Gestionnaire de configuration de WebSphere Commerce Analyzer crée des bases de données sur le serveur WCA et définit des paramètres qui permettent à ce dernier de communiquer avec le serveur de base de données transactionnelle. Vous pouvez également utiliser le Gestionnaire de configuration pour modifier la configuration du serveur WCA. Lorsque vous exécutez le Gestionnaire de configuration pour la première fois, il crée les bases de données suivantes :

#### **Base de données de contrôle DB2 Warehouse Center**

Cette base de données contient les informations concernant les processus utilisés sur le serveur WCA.

#### **Magasin de données WCA**

Cette base de données contient les informations concernant le magasin pour lequel les rapports d'activités sont générés.

# **Liste de contrôle de pré-configuration**

Avant de commencer la configuration, procédez aux vérifications suivantes :

- \_\_ 1. Choisissez entre l'importation rapide (recommandée) et l'importation personnalisée pour configurer les scripts d'extraction. Pour plus d'informations, reportez-vous à la section «Utilisation des options [Importation](#page-32-0) rapide et Importation [personnalisée»](#page-32-0) à la page 17.
- \_\_ 2. Vérifiez les conditions requises pour le calendrier fiscal de votre entreprise.
- \_\_ 3. Vérifiez les clés de référence utilisées dans votre base de données WebSphere Commerce. La section ″Maintaining Reference Texts″ du manuel *IBM WebSphere Commerce Analyzer Technical Reference* contient une description des références WebSphere Commerce ainsi qu'une table de correspondance de ces références avec celles utilisées par WCA.
- \_\_ 4. Concernant la devise, les conditions suivantes doivent être remplies :
	- Pour chacune des devises prises en charge par un magasin au sujet duquel vous souhaitez générer des rapports, vous devez effectuer une conversion dans la devise par défaut.
		- Pour chacune des devises prises en charge par un magasin au sujet duquel vous souhaitez générer des rapports, vous devez effectuer une conversion dans la devise de génération de rapport de WebSphere Commerce.
- \_\_ 5. Assurez-vous que le serveur de base de données de WebSphere Commerce est démarré.
- \_\_ 6. Vous devez connaître le système d'exploitation sur lequel le serveur de base de données WebSphere Commerce s'exécute.
- \_\_ 7. Vous devez connaître les chemins d'accès disponibles sur le serveur de base de données WebSphere Commerce afin d'y placer les espaces table de réplication. Vous devez notamment :
	- Vous assurer que les droits d'accès requis sont définis sur ce chemin.
	- vous assurer que ce chemin dispose de l'espace adéquat.
- \_\_ 8. Vérifiez que le programme DB2 Warehouse XTServer utilise le numéro de port 11004.
- \_\_ 9. Installez manuellement les correctifs de DB2 après l'installation de WebSphere Commerce Analyzer. Après avoir installé WebSphere Commerce Analyzer, mais avant de le configurer, vous devez en effet installer les correctifs suivants :
	- iwh2serv.exe
	- db2\_vw.jar
	- db2XTrigger.jar

Pour installer ces correctifs, procédez comme suit :

- a. Arrêtez tous les services DB2.
- b. Chacun des correctifs remplace un fichier existant. En conséquence, vous devez faire des copies de sauvegarde de ces fichiers. Les fichiers se trouvent dans les répertoires suivants :
	- iwh2serv.exe dans le répertoire \SQLLIB\bin
	- db2 vw.jar dans le répertoire \SQLLIB\tools
	- db2XTrigger.jar dans le répertoire \SQLLIB\tools
- c. Copiez les correctifs qui se trouvent dans le répertoire \db2patches du CD-ROM d'installation de WCA dans les répertoires indiqués à l'étape b.
- d. Redémarrez tous les services DB2.
- e. Ajoutez une entrée de chemin de classe système supplémentaire avant de configurer WebSphere Commerce Analyzer. Pour ce faire, procédez comme suit :
	- v Ouvrez **Panneau de configuration** --> **Système** --> **Paramètres avancés** --> **Variables d'environnement** --> **Variables système** --> **Modifier CLASSPATH.**
	- Ajoutez la ligne suivante :
		- unité:\SQLLIB\tools\db2vwcom.jar

**Remarque :** L'unité et le répertoire de DB2 sont définis par l'utilisateur et peuvent être différents de c:\SQLLIB.

- 10. 2000 Si la machine qui héberge la base de données WebSphere Commerce est une machine iSeries, procédez comme suit :
	- a. Vérifiez que DB2 Connect et le FixPack 2 sont installés. Pour plus d'informations, reportez-vous au Chapitre 4, [«Installation](#page-26-0) de WCA», à la [page](#page-26-0) 11.
	- b. Installez les fichiers suivants :
		- db2replctr.jar

v

• db2replapis.jar

Pour installer ces correctifs, procédez comme suit :

- 1) Arrêtez tous les services DB2.
- 2) Chacun des correctifs remplace un fichier existant. En conséquence, vous devez faire des copies de sauvegarde de ces fichiers. Les fichiers se trouvent dans le répertoire suivant :
	- \SQLLIB\tools.
- 3) Copiez les correctifs qui se trouvent dans le répertoire \db2patches du CD-ROM d'installation de WCA dans le répertoire indiqué à l'étape précédente.
- 4) Redémarrez tous les services DB2.

#### <span id="page-32-0"></span>**Choix du mode de stockage de données**

Lors de la création d'espaces table, DB2 peut utiliser l'un des deux types de stockage de données suivants : DMS (Database Managed Storage) et SMS (System Managed Storage). Vous sélectionnez le mode de stockage voulu lors de la configuration de WCA. Le mode de stockage par défaut est DMS. Les sections ci-après vous présentent les principales différences entre les modes DMS et SMS afin de vous permettre de choisir l'un des deux.

#### **Mode DMS (Database Managed Storage)**

Dans le mode de stockage DMS, l'espace table est géré par l'administrateur de base de données. Il est dimensionné et alloué lors de la création de la table. Les données peuvent être stockées de manière contiguë, ce qui améliore les performances lorsqu'elles font l'objet d'opérations de mise à jour, suppression ou lecture dans la table.

#### **Mode SMS (System Managed Storage)**

Dans le mode de stockage SMS, le système d'exploitation gère l'espace table qui est limité par la taille du disque dur. Les données sont stockées de manière aléatoire sous le conteneur de l'espace table (le nom du répertoire dans le système de fichiers). Ce type de stockage exige relativement peu d'interventions de l'administrateur pour la maintenance, mais n'offre pas les meilleures performances. Celles-ci peuvent être considérablement réduites lors d'opérations de mise à jour, suppression ou lecture de données dans la table. En outre, si vous voulez augmenter la taille d'un conteneur SMS au-delà de la taille du conteneur en cours (le disque dur), vous devez recourir à une instruction de réarchivage redirigé.

### **Utilisation des options Importation rapide et Importation personnalisée**

Les scripts d'extraction, utilisés ultérieurement pendant la phase ETL, comportent des paramètres d'accès et de magasin de données. Les scripts d'extraction prédéfinis disponibles contiennent des valeurs par défaut pour ces paramètres. Vous devez les configurer de sorte qu'ils comportent les valeurs en cours.

Si vous utilisez l'option Importation personnalisée, vous pouvez indiquer vos propres noms de base de données et vos propres ID utilisateur et ces valeurs seront utilisées pour les scripts d'extraction. La configuration prendra toutefois beaucoup plus de temps qu'avec l'option Importation rapide (jusqu'à quatre jours de traitement).

Si vous sélectionnez l'option Importation rapide (recommandée), la configuration des scripts d'extraction s'exécute rapidement car les scripts d'exécution prédéfinis sont utilisés tels quels. Si vous sélectionnez l'option Importation rapide, vous devez exécuter certaines étapes manuellement. Pour ce faire, reportez-vous à l['Annexe](#page-94-0) B, «Tâches de [configuration](#page-94-0) détaillées», à la page 79. L'option Importation rapide est sélectionnée automatiquement, si vous ne modifiez pas les valeurs par défaut pendant la configuration.

Si vous sélectionnez l'option Importation rapide, vous devez exécuter les étapes suivantes en utilisant les ID utilisateur et les noms de bases de données par défaut indiqués. Vous devez créer les administrateurs Windows suivants avant de continuer :

- ID utilisateur : martuser
- Mot de passe : martuser
- ID utilisateur : ctrluser
- Mot de passe : ctrluser

La liste suivante présente les valeurs par défaut utilisées par la configuration de WCA :

#### **Informations relatives à la base de données WebSphere Commerce**

- v **Nom de la base de données** : wcsmall
- v **Nom de l'utilisateur** : malluser

#### **Important :**

- 1. Le nom d'utilisateur doit exister sur le serveur WebSphere Commerce et avoir accès à la base de données WebSphere Commerce.
- 2. Vous devez entrer ces informations lors de l'étape Configuration de l'accès à la base de données WebSphere Commerce (reportez-vous à la section [«Connexion](#page-40-0) à la source de données» à la page 25).
- v **Schéma** : wcsadmin

Le nom de schéma est configuré sur le serveur WebSphere Commerce. Vous sélectionnez le nom lors de l'étape Configuration de l'accès à la base de données WebSphere Commerce (reportez-vous à la section [«Connexion](#page-40-0) à la source de données» à la page 25). Si le nom de votre schéma de base de données WebSphere Commerce n'est pas wcsadmin, vous pouvez quand même utiliser l'option Importation rapide. Vous devrez simplement mettre à jour certaines métadonnées dans la base de données de contrôle lors d'une étape de configuration ultérieure.

#### **Informations relatives au magasin de données WCA :**

v **Nom du magasin de données** : wcamart

Vous devez entrer ce nom lors de l'étape Création du magasin de données de WebSphere Commerce Analyzer (reportez-vous à la section «Création du magasin de [données»](#page-42-0) à la page 27).

- v **Propriétaire** : martuser
- v **Mot de passe** : martuser

**Important :** Pour l'option Importation rapide, vous devez utiliser l'ID utilisateur et le nom de base de données par défaut avec le mot de passe correspondant.

#### **Informations relatives à la base de données de contrôle DB2 Warehouse Center :**

- v **Nom de la base de données de contrôle** : wcactrl
- v **ID utilisateur de l'administrateur** : ctrluser
- v **Mot de passe de l'administrateur** : ctrluser

Cet ID utilisateur doit exister sur le serveur WCA. Vous devez entrer ces noms lors de l'étape Configuration de la base de données DB2 Warehouse Center (reportez-vous à la section [«Configuration](#page-50-0) de la base de données de contrôle DB2 [Warehouse](#page-50-0) Center» à la page 35).

**Remarque** : Pour l'option Importation rapide, vous devez utiliser l'ID utilisateur et le nom de base de données par défaut avec le mot de passe correspondant.

## <span id="page-34-0"></span>**Options de réplication**

Vous pouvez choisir d'exécuter la réplication en continu ou non.

#### **Réplication exécutée en continu**

Lorsqu'un cycle de réplication se termine, un autre commence. Si l'extraction est démarrée de façon planifiée ou manuelle, le système attend que le cycle de réplication en cours d'exécution se termine avant de démarrer l'étape d'extraction.

#### **Réplication non exécutée en continu**

La réplication démarre uniquement lorsque l'extraction est planifiée ou démarrée manuellement.

La méthode de réplication est définie à l'aide de la fenêtre Promotion des étapes [\(figure](#page-53-0) 11 à la page 38). Pour plus d'informations, reportez-vous à la section «Promotion des étapes Warehouse en mode [production»](#page-52-0) à la page 37.

## **Etapes préalables à la configuration de la réplication sur un système iSeries**

Installez le logiciel sous licence Data Propagator (5722DP4) et les dernières PTF disponibles sur l'iSeries.

Si les tables source n'ont pas été journalisées lors de leur création, suivez les instructions de journalisation décrites dans le manuel *IBM DB2 Replication Guide and Reference*. En règle générale, si la bibliothèque est créée à l'aide de l'instruction **CREATE COLLECTION**, les tables de la bibliothèque sont déjà journalisées. Utilisez l'instruction **WRKOBJPDM** *nom\_bibliothèque* et recherchez les processus comprenant les lettres JRN. Si ces processus existent, les tables sont déjà journalisées.

Définissez le CCSID 37 dans le profil utilisateur en tapant ce qui suit en ligne de commande iSeries :

CHGUSRPRF USRPRF(*nomutilisateur*) CCSID(37)

où *nomutilisateur* est le nom de l'utilisateur en cours.

Démarrez le serveur DDM en tapant l'instruction suivante : STRTCPSVR SERVER(\*DDM)

Accordez suffisamment de droits à l'utilisateur de la base de données afin qu'il puisse enregistrer les tables pour réplication. Pour ce faire, exécutez l'instruction suivante sur le système iSeries :

GRTDPRAUT USER(*ID\_utilisateur*) AUT(\*REGISTRAR)

où *ID\_utilisateur* est l'ID de l'utilisateur de la base de données.

Accordez suffisamment de droits à l'utilisateur de la base de données afin qu'il puisse modifier des objets dans Data Propagator. Pour ce faire, exécutez l'instruction suivante sur le système iSeries :

GRTOBJAUT OBJ(QDP4/\*ALL) OBJTYPE(\*PGM)USER(*ID\_utilisateur*) AUT(\*USE)

où *ID\_utilisateur* est l'ID de l'utilisateur de la base de données.

**Remarque :** Vérifiez que le sous-système QZSNDPR de la bibliothèque QDP4 est démarré.

## <span id="page-35-0"></span>**Configuration supplémentaire nécessaire pour Oracle**

- 1. Sur le système WCA, installez le logiciel client Oracle et les composants Information Integrator pour Oracle.
- 2. Définissez une connexion Oracle à la base de données de WebSphere Commerce.
- 3. Connectez-vous au poste en tant que propriétaire de la base de données.
- 4. Ouvrez le fichier *db2dir*/cfg/db2dj.ini et vérifiez que la valeur de ORACLE\_HOME est l'emplacement d'installation effectif d'Oracle. Si besoin est, modifiez le fichier.

*db2dir* correspond à l'emplacement d'installation de DB2.

5. Vérifiez que la variable FEDERATED de configuration du gestionnaire de base de données est définie par la valeur YES. A l'invite DB2, tapez ce qui suit : db2 get dbm cfg

Si la variable n'est pas définie par la valeur YES, entrez : db2 update dbm cfg using FEDERATED YES

6. Créez une base de données fédérée pour la connexion à Oracle. Tapez : db2 create db *nom\_basededonnées* collate using identity

où *nom\_basededonnées* est le nom de base de données choisi pour la base de données fédérée.

- 7. Enregistrez la base de données pour ODBC.
	- a. Cliquez sur **Démarrer—>Programmes—>IBM DB2—>Set-up Tools—>Configuration Assistant**. La fenêtre de l'assistant de configuration s'ouvre.
	- b. Cliquez à l'aide du bouton droit de la souris sur le nom de la base de données et sélectionnez **Change Database**. L'assistant de modification de base de données s'ouvre.
	- c. Cliquez sur **4. Data Source** dans la partie gauche de la fenêtre.
	- d. Assurez-vous que l'option **Register this database for ODBC** est sélectionnée.
	- e. Cliquez sur **Finish**.
	- f. Fermez la fenêtre de l'assistant de configuration.
- 8. Connectez-vous à la base de données. Tapez :

db2 connect to *nom\_bdd*

- 9. Créez l'encapsuleur Oracle. Tapez : db2 create wrapper sqlnet
- 10. Créez le mappage de serveur. Tapez :

db2 create server *aliasora* type oracle version *numéro\_version* wrapper sqlnet options (node '*nomora*')

où :

- v *aliasora* est l'alias de serveur pour le nom de la base de données Oracle tel qu'indiqué dans le fichier tnsnames.ora
- *numéro version* est le numéro de version d'Oracle
v *nomora* est le nom de la base de données Oracle tel qu'indiqué dans le fichier tnsnames.orafile

11. Créez le mappage utilisateur. Tapez :

db2 create user mapping for *utildb2* server *aliasora* options (remote\_authid '*utilora*', remote\_password '*motdepasseora*')

où :

- *utildb2* est l'ID utilisateur avec lequel vous vous connectez à la base de données
- *utilora* est l'utilisateur qui possède le schéma de magasin
- *motdepasseora* est le mot de passe correspondant
- 12. Vérifiez que les données peuvent être extraites de la base de données WebSphere Commerce éloignée une fois que l'installation d'Information Integrator est terminée. Pour ce faire, créez un alias pour une table alimentée de la base de données WebSphere Commerce et extrayez des données à l'aide de la base de données. Pour effectuer ce test, procédez comme suit :
	- A l'aide de l'instruction suivante, créez un alias pour la table STORE afin de tester la connexion à la base de données Information Integrator :
		- db2 create nickname STORE for oraalias.orauser.STORE

Si vous pouvez créer l'alias, exécutez l'instruction suivante pour afficher la table Oracle à partir de la base de données Information Integrator :

- db2 select count(\*) from STORE
- **Remarque :** Pour avoir une description détaillée de ces instructions, consultez le manuel *IBM DB2 Information Integrator Data Source Configuration Guide*.

# <span id="page-38-0"></span>**Chapitre 6. Configuration de WCA**

Les sections suivantes décrivent comment lancer et utiliser le Gestionnaire de configuration pour configurer WCA. Vous devez satisfaire toutes les conditions requises décrites dans le Chapitre 5, «Etapes précédant la [configuration](#page-30-0) de WCA», à la [page](#page-30-0) 15 avant de démarrer le Gestionnaire de configuration.

# **Démarrage du Gestionnaire de configuration**

Pour démarrer le Gestionnaire de configuration, procédez comme suit :

- 1. Connectez-vous en tant que propriétaire du magasin de données WCA.
- 2. Sur le bureau de Windows, cliquez sur **Démarrer —> Programmes —> IBM WCA —> Configuration**.
	- **Remarque :** Cette procédure ne s'applique que si vous avez accepté le nom d'option de menu Démarrer par défaut lors de l'installation de WCA. Si vous avez indiqué un autre nom, modifiez la séquence en conséquence.

La fenêtre Gestionnaire de configuration d'IBM WebSphere Commerce Analyzer (figure 3) s'ouvre.

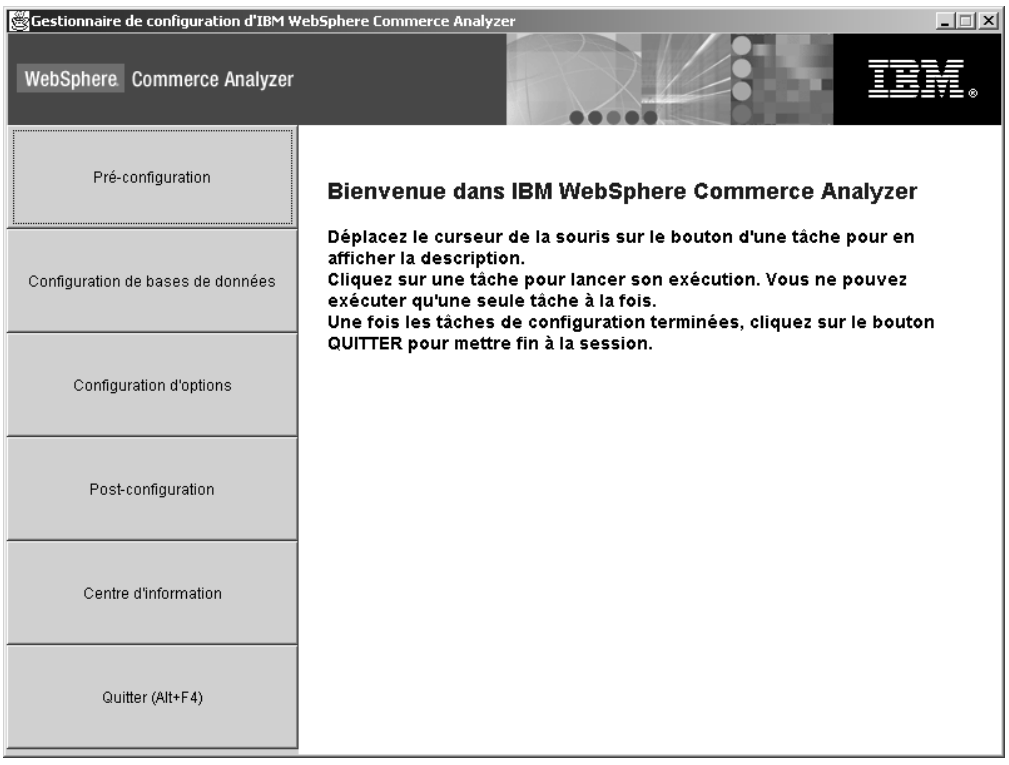

*Figure 3. Fenêtre du Gestionnaire de configuration*

# **Utilisation du Gestionnaire de configuration**

La fenêtre Gestionnaire de configuration d'IBM WebSphere Commerce Analyzer [\(figure](#page-38-0) 3 à la page 23) contient un ensemble de tâches liées à la configuration de WCA. Il s'agit des tâches suivantes :

#### **Pré-configuration**

Permet d'afficher une liste de contrôle de pré-configuration. Pour en savoir plus sur les éléments de la liste de contrôle, reportez-vous au [Chapitre](#page-30-0) 5, «Etapes précédant la [configuration](#page-30-0) de WCA», à la page 15.

#### **Configuration de bases de données**

Permet de configurer les bases de données WCA. Reportez-vous à la section [«Configuration](#page-40-0) des bases de données WCA» à la page 25.

#### **Configuration d'options**

Permet de configurer les options commerciales de WCA une fois que les bases de données ont été configurées. Reportez-vous à la section [«Configuration](#page-54-0) des options commerciales WCA» à la page 39.

#### **Post-configuration**

Permet d'afficher la liste de contrôle de post-configuration. Pour plus d'informations sur les éléments de la liste de contrôle, reportez-vous au Chapitre 7, [«Configuration](#page-80-0) du programme Capture sur le serveur WebSphere [Commerce»,](#page-80-0) à la page 65 pour ce qui est des mises à jour du serveur WebSphere Commerce et au [Chapitre](#page-84-0) 8, «Etapes suivant la [configuration»,](#page-84-0) à la page 69 pour ce qui est des mises à jour du serveur WCA après configuration.

#### **Centre d'information**

Permet d'afficher une page Web contenant les liens vers la documentation relative à WCA et le site Web de WCA.

#### **Quitter (Alt+F4)**

Sélectionnez cette option pour quitter le Gestionnaire de configuration.

**Remarque :** A part pour l'affichage des listes de contrôle, vous ne pouvez exécuter qu'une seule tâche à la fois.

# **Touches de raccourci du Gestionnaire de configuration**

Dans le Gestionnaire de configuration, vous pouvez utiliser le clavier, plutôt que la souris, pour exécuter toutes les actions. Les touches de raccourci et les actions associées sont recensées dans le tableau suivant :

| <b>Action</b>                                                      | <b>Touche</b>        |  |  |  |  |
|--------------------------------------------------------------------|----------------------|--|--|--|--|
| Permet de passer à la zone suivante d'une fenêtre.                 | Tabulation           |  |  |  |  |
| Permet de revenir à la zone précédente d'une fenêtre.              | Majuscule+Tabulation |  |  |  |  |
| Quitter                                                            | $Alt + F4$           |  |  |  |  |
| Permet de passer à l'étape de configuration suivante.              | $Alt+N$              |  |  |  |  |
| Permet de revenir à l'étape de configuration<br>précédente.        | $Alt + B$            |  |  |  |  |
| Permet de passer à l'entrée suivante d'une liste<br>déroulante.    | Flèche vers le bas   |  |  |  |  |
| Permet de revenir à l'entrée précédente d'une liste<br>déroulante. | Flèche vers le haut  |  |  |  |  |

*Tableau 1. Touches de raccourci du Gestionnaire de configuration*

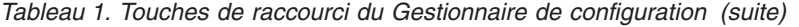

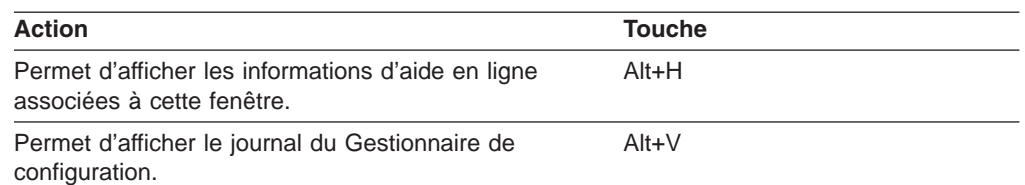

### <span id="page-40-0"></span>**Exécution des étapes de configuration**

La configuration de WCA se décompose en deux tâches principales :

- Configuration des bases de données (reportez-vous à la section «Configuration des bases de données WCA»).
- Configuration des options commerciales (reportez-vous à la section [«Configuration](#page-54-0) des options commerciales WCA» à la page 39).

#### **Configuration des bases de données WCA**

- 1. Fermez tous les programmes en cours d'exécution.
- 2. Démarrez le Gestionnaire de configuration. La fenêtre Gestionnaire de configuration d'IBM WebSphere Commerce Analyzer [\(figure](#page-38-0) 3 à la page 23) s'ouvre.
- 3. Dans la partie gauche de la fenêtre, cliquez sur **Configuration de bases de données**. La première d'une série de fenêtres s'ouvre. Ces fenêtres vous permettent d'exécuter les étapes suivantes :
	- Configuration de l'accès à la base de données WebSphere Commerce (reportez-vous à la section «Connexion à la source de données»)
	- Création du magasin de données WebSphere Commerce Analyzer (reportez-vous à la section «Création du magasin de [données»](#page-42-0) à la page 27)
	- Configuration de la réplication pour les bases de données source (reportez-vous à la section [«Configuration](#page-45-0) de la réplication» à la page 30)
	- Professional Business Planification de l'exploitation des données (reportez-vous à la section «Configuration de la planification et de [l'environnement](#page-47-0) [d'exploitation](#page-47-0) de données» à la page 32)
	- Configuration de la base de données de contrôle DB2 Warehouse Center (reportez-vous à la section [«Configuration](#page-50-0) de la base de données de contrôle DB2 [Warehouse](#page-50-0) Center» à la page 35)
	- Préparation de la promotion des étapes (reportez-vous à la section [«Préparation](#page-51-0) de la promotion des étapes Warehouse» à la page 36)
	- Promotion des étapes (reportez-vous à la section [«Promotion](#page-52-0) des étapes Warehouse en mode [production»](#page-52-0) à la page 37)

Une fois que vous avez configuré les bases de données WCA, vous devez configurer les options commerciales. Reportez-vous à la section [«Configuration](#page-54-0) des options [commerciales](#page-54-0) WCA» à la page 39.

Une fois la configuration initiale du serveur WCA effectuée, vous devez suivre les sections du Chapitre 8, «Etapes suivant la [configuration»,](#page-84-0) à la page 69 avant de pouvoir générer des rapports d'activités.

### **Connexion à la source de données**

Au cours de cette étape de configuration, vous devez définir des paramètres permettant au serveur WCA de se connecter au serveur de base de données transactionnelle de WebSphere Commerce. Lorsque vous cliquez sur

<span id="page-41-0"></span>**Configuration de bases de données** dans la fenêtre du Gestionnaire de configuration [\(figure](#page-38-0) 3 à la page 23), la fenêtre Configuration de l'accès à la base de données WebSphere Commerce (figure 4) s'affiche. Pour permettre la connexion à WebSphere Commerce, corrigez, si nécessaire, les informations contenues dans les zones de cette fenêtre.

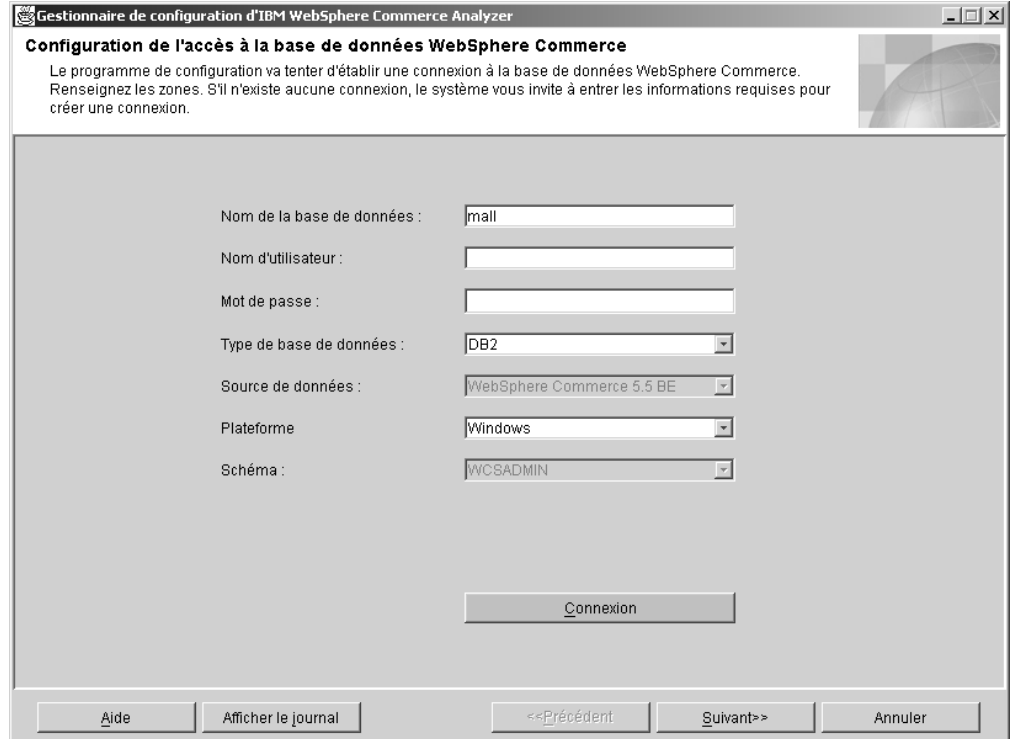

*Figure 4. Fenêtre Configuration de l'accès à la base de données WebSphere Commerce*

- 1. Dans la zone **Nom de la base de données**, tapez le nom de la base de données WebSphere Commerce.
- 2. Dans la zone **Nom d'utilisateur**, tapez l'ID d'un utilisateur de base de données admis sur le serveur de base de données transactionnelle de WebSphere Commerce.
- 3. Dans la zone **Mot de passe**, tapez le mot de passe d'un utilisateur de base de données admis sur le serveur de base de données transactionnelle de WebSphere Commerce.
- 4. Dans la boîte à liste **Type de base de données**, sélectionnez le type de base de données sur le serveur de base de données WebSphere Commerce. Choisissez **DB2** ou **Oracle**.

**Remarque :** Si vous choisissez **Oracle**, la fenêtre contient deux zones supplémentaires. Reportez-vous aux étapes 7 à la [page](#page-42-0) 27 et [8](#page-42-0) à la [page](#page-42-0) 27.

- 5. La version de WebSphere Commerce installée sur le serveur de base de données WebSphere Commerce est indiquée automatiquement, si le type de base de données est DB2. S'il s'agit d'une base de données Oracle, sélectionnez la version de WebSphere Commerce dans la boîte à liste **Source de données**.
- 6. Dans la boîte à liste **Plateforme**, sélectionnez la plateforme sur laquelle la base de données WebSphere Commerce réside.
- <span id="page-42-0"></span>7. Si vous avez sélectionné **Oracle** dans la boîte à liste **Type de base de données**, tapez le nom que vous avez choisi pour la base de données Oracle dans la zone **Source d'origine**. Il s'agit du nom de variable *aliasora* que vous avez indiqué à l'étape [10](#page-35-0) de la section «Configuration [supplémentaire](#page-35-0) [nécessaire](#page-35-0) pour Oracle» à la page 20.
- 8. Si vous avez sélectionné **Oracle** dans la boîte à liste **Type de base de données**, tapez le nom de schéma d'origine de la base de données Oracle dans la zone **Schéma d'origine**.
- 9. Cliquez sur **Connexion**. Un message s'affiche pour vous indiquer si la connexion a abouti ou non. Si aucune connexion n'est trouvée, la fenêtre de création d'une connexion à la base de données s'ouvre. Renseignez les zones et cliquez sur **OK**. Si vous recevez un message indiquant que la connexion à échoué, reportez-vous à la section «Messages d'erreur liés à la [configuration](#page-100-0) de l'accès à la base de données WebSphere [Commerce»](#page-100-0) à la page 85.
- 10. Si la connexion a abouti, sélectionnez le nom du schéma de la base de données WebSphere Commerce dans la boîte à liste **Schéma** pour la version de WebSphere Commerce que vous avez installée.
- 11. Cliquez sur **Suivant**. La fenêtre Création d'un magasin de données WebSphere Commerce Analyzer [\(figure](#page-43-0) 5 à la page 28) s'affiche. Suivez les étapes décrites à la section «Création du magasin de données».

# **Création du magasin de données**

Cette étape de configuration permet de créer le magasin de données sur le serveur WCA, le cas échéant. Si le magasin de données existe, les données qu'il contient sont écrasées.

Pour créer le magasin de données WCA, corrigez, si nécessaire, les informations contenues dans les zones de la fenêtre Création d'un magasin de données WebSphere Commerce Analyzer [\(figure](#page-43-0) 5 à la page 28).

**Remarque :** Cette procédure peut durer plusieurs minutes pendant que DB2 crée et remplit plusieurs tables système.

<span id="page-43-0"></span>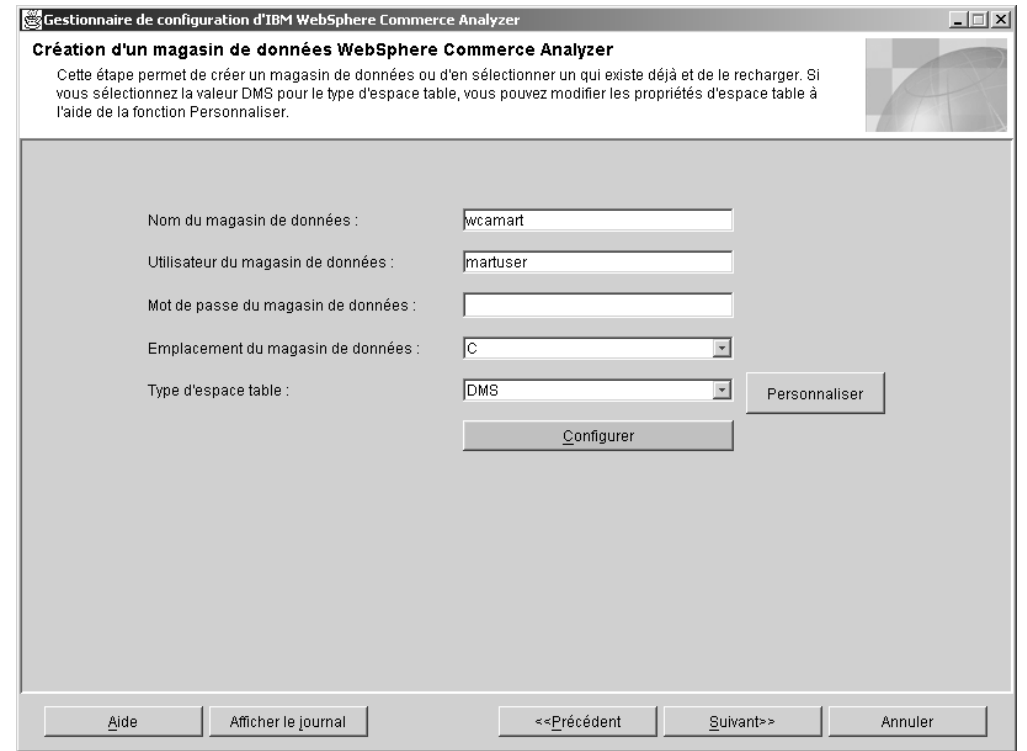

*Figure 5. Fenêtre Création d'un magasin de données WebSphere Commerce Analyzer*

- 1. Dans la zone **Nom du magasin de données**, tapez le nom d'instance pour le magasin de données. Ce nom doit comporter 8 caractères au plus, provenant uniquement du jeu de caractères DB2.
- 2. Dans la zone **Utilisateur du magasin de données**, tapez l'ID utilisateur Windows d'un administrateur Windows. Si vous utilisez l'option Importation rapide, vous devez vous connecter en tant que martuser.
- 3. Saisissez le mot de passe de cet utilisateur dans la zone **Mot de passe du magasin de données**.
- 4. Dans la zone **Emplacement du magasin de données**, sélectionnez le chemin d'accès à l'emplacement où vous souhaitez créer le magasin de données.
- 5. Dans la boîte à liste **Type d'espace table**, sélectionnez le mode de stockage des données que DB2 utilise lors de la création des espaces table. Vous avez le choix entre le mode **DMS** ou le mode **SMS**. (Pour plus de détails, reportez-vous à la section «Choix du mode de stockage de [données»](#page-32-0) à la page [17.](#page-32-0))

Si vous choisissez le mode **DMS**, vous pouvez modifier les valeurs par défaut fournies par la configuration de WCA. Pour ce faire, procédez comme suit :

a. Cliquez sur **Personnaliser**. La fenêtre Modification des valeurs DMS initiales [\(figure](#page-44-0) 6 à la page 29) s'ouvre.

<span id="page-44-0"></span>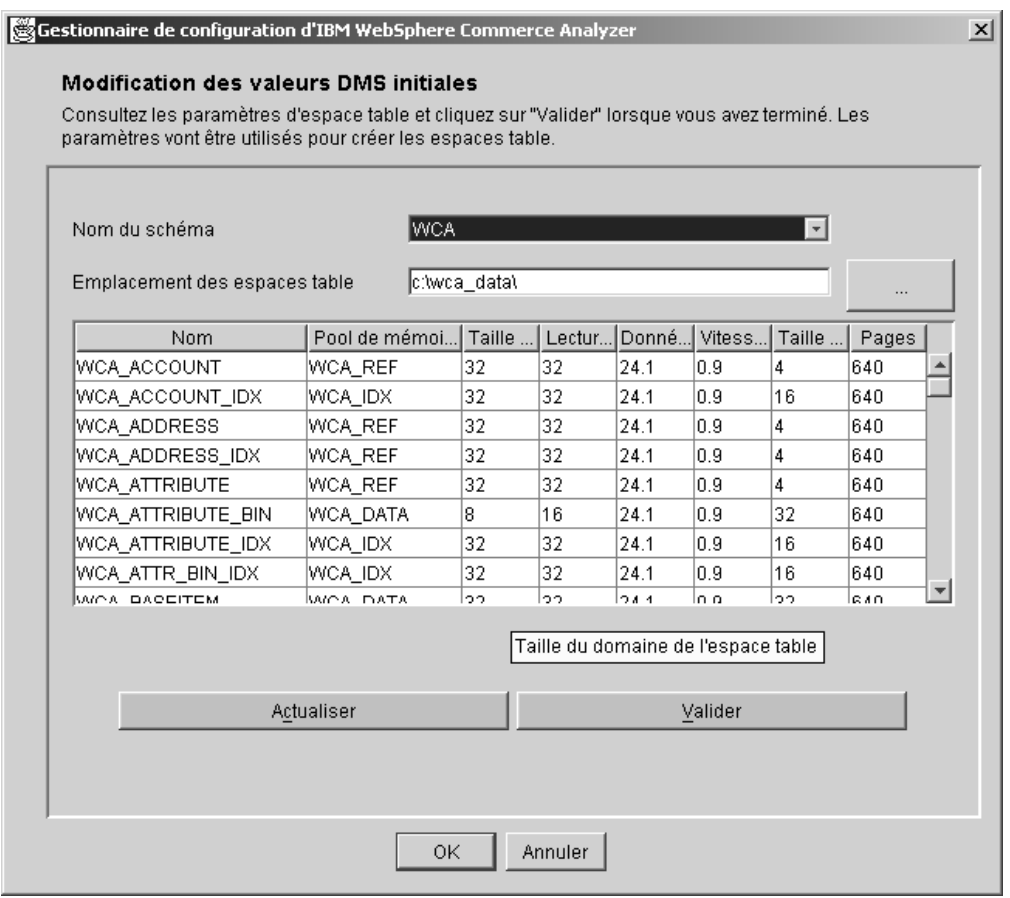

*Figure 6. Fenêtre Modification des valeurs DMS initiales*

b. Le script %IWDA\_DIR%\bin\db2\55be\_ext\wca\_crt\_tblsp\_dms.sql permet de créer les espaces table pour le schéma de magasin de données WCA. Les valeurs contenues dans le script sont utilisées pour remplir les zones **Nom**, **Taille du domaine**, **Lecture anticipée**, **Données supplémentaires**, **Vitesse de transfert**, **Taille de page** et **Pages**. Les valeurs pour la zone **Pool de mémoire tampon** sont extraites du script

%IWDA\_DIR%\bin\db2\wca\_crt\_bufferpools\_dms.sql. Si vous souhaitez modifier les valeurs de pool de mémoire tampon, effectuez tout d'abord une copie du script dans le répertoire %IWDA\_DATA%\tmp, puis modifiez cette dernière.

- **Remarque :** Si vous décidez de ne pas valider les modifications ou si vous n'êtes pas satisfait des modifications que vous avez indiquées, cliquez sur **Actualiser** pour recharger les valeurs d'origine dans la fenêtre.
- c. Cliquez sur **Valider** pour appliquer vos modifications. Une copie du script wca\_crt\_tblsp\_dms.sql est créée avec les nouvelles valeurs. Le script modifié est écrit dans le fichier %IWDA\_DATA%\tmp\wca\_crt\_tblsp\_dms.sql.
- d. Cliquez sur **OK** pour fermer la fenêtre Modification des valeurs DMS initiales pour le magasin de données.
- e. Vous pouvez modifier le nouveau script, si besoin est. Le script modifié n'est pas supprimé automatiquement. Si vous relancez la configuration, le script modifié est utilisé, même si vous n'avez pas ouvert de nouveau la fenêtre pour personnaliser les valeurs DMS.
- <span id="page-45-0"></span>6. Cliquez sur **Configurer** pour créer le magasin de données WCA. Si un magasin de données est déjà installé, le système vous invite à le supprimer ou à le conserver. Si vous choisissez d'utiliser le magasin de données existant, la base de données est conservée et réimportée. La création du magasin de données peut prendre plusieurs minutes. Une fois cette opération terminée, vous recevez un message indiquant si la création du magasin de données a abouti ou non. En cas d'échec, reportez-vous à la section [«Messages](#page-100-0) d'erreur liés à la création de magasin de données [WebSphere](#page-100-0) Commerce Analyzer» à la page 85.
- 7. Cliquez sur **Suivant**. La fenêtre Configuration de la réplication pour les bases de données source [\(figure](#page-46-0) 7 à la page 31) s'affiche. Suivez les étapes décrites à la section «Configuration de la réplication».

### **Configuration de la réplication**

Au cours de cette étape de configuration, le Gestionnaire de configuration configure la réplication avec le serveur WebSphere Commerce.

Le Gestionnaire de configuration vérifie si les tables de contrôle de réplication existent déjà sur le serveur WebSphere Commerce. Si c'est le cas, les entrées figurant dans la table de registre et dans la table de contrôle de suppression faisant référence à WCA sont supprimées. Si au moins l'une des tables manque, la configuration de réplication crée toutes les tables, ainsi que les espaces table correspondants, TSSNAP01 et TSSNAP02.

**Important :** Avant de commencer la configuration de la réplication, vérifiez que le chemin dans lequel vous souhaitez créer les espaces table sur le serveur WebSphere Commerce existe.

Pour configurer la réplication, renseignez les zones de la fenêtre Configuration de la réplication pour les bases de données source [\(figure](#page-46-0) 7 à la page 31).

<span id="page-46-0"></span>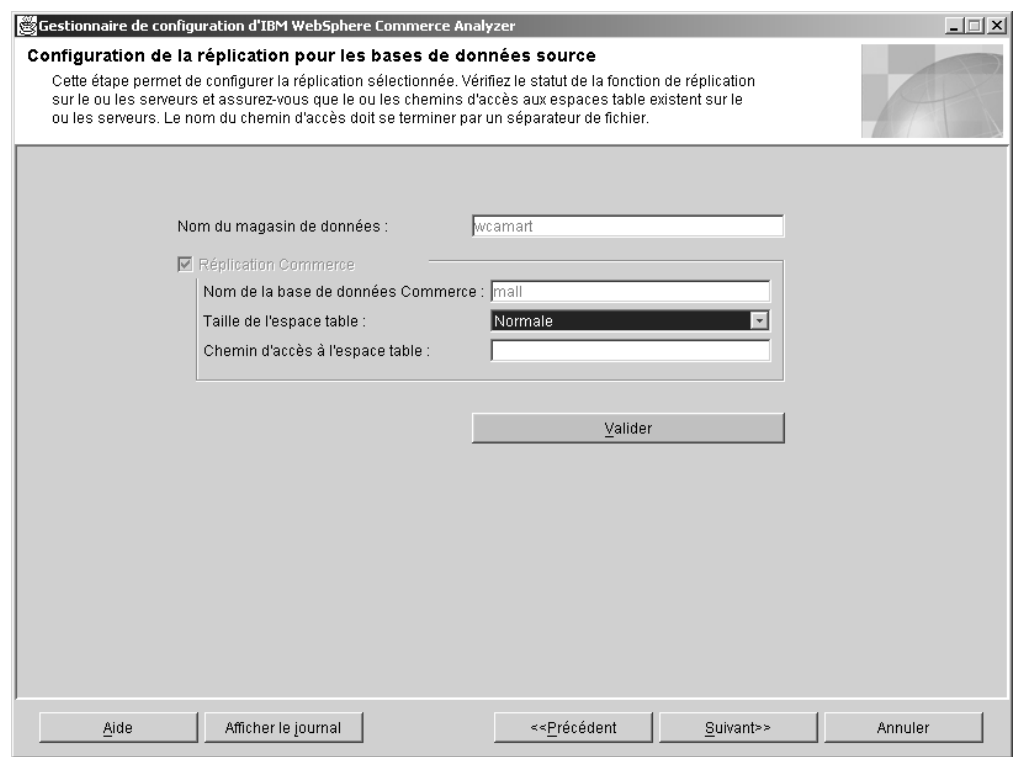

*Figure 7. Fenêtre Configuration de la réplication pour les bases de données source*

- 1. Le nom du magasin de données dans lequel les données sont répliquées est déjà indiqué dans la zone **Nom du magasin de données**. Les inscriptions sont configurées pour ce magasin de données.
- 2. La première fois que vous exécutez la configuration, les cases à cocher relatives aux sources de données sont définies en fonction de vos sélections précédentes et vous ne pouvez pas les modifier. Autrement dit, la case **Réplication Commerce** est toujours cochée.

Si vous relancez ultérieurement une configuration partielle, les cases à cocher refléteront le statut en cours.

- Si vous exécutez la configuration pour la première fois ou si vous avez coché la case **Réplication Commerce**, le nom de la base de données sur le serveur à partir duquel vous souhaitez répliquer les données doit déjà figurer dans la zone **Nom de la base de données Commerce**. Les inscriptions seront ajoutées à cette base de données. Pour modifier cette zone, procédez comme suit :
	- a. Cliquez sur **Précédent** autant de fois que nécessaire pour afficher la fenêtre Configuration de l'accès à la base de données WebSphere Commerce [\(figure](#page-41-0) 4 à la page 26).
	- b. Modifiez la zone **Nom de la base de données**.
	- c. Cliquez sur **Connexion**.
	- d. Cliquez sur **Suivant** autant de fois que nécessaire pour afficher à nouveau la fenêtre Configuration de la réplication des bases de données source.
- **Remarque :** Les étapes [3](#page-47-0) et [4](#page-47-0) ne s'appliquent pas si votre serveur WebSphere Commerce est installé sur un système iSeries.
- <span id="page-47-0"></span>3. Dans la boîte à liste **Taille de l'espace table**, sélectionnez la taille des espaces table de réplication. Choisissez l'une des valeurs suivantes :
	- v **Normale**
	- **•** Moyenne
	- v **Grande**
	- v **Très grande**
	- **Remarque :** Pour toute information concernant les propriétés des tailles d'espace table, reportez-vous à la section [«Identification](#page-110-0) des incidents liés aux [conditions](#page-110-0) requises en matière de taille d'espace [table»](#page-110-0) à la page 95.
- 4. Dans la zone **Chemin d'accès à l'espace table**, tapez le chemin, sur le serveur WebSphere Commerce, de l'emplacement où vous souhaitez créer les espaces table.
	- **Important :** Vous devez utiliser le format approprié lorsque vous indiquez le chemin d'accès. Ce format dépend de la plateforme sur laquelle s'exécute WebSphere Commerce .
		- v S'il s'agit d'un poste Windows, tapez *d*:\*tablespacedir*\, où *d* correspond à l'identificateur d'unité sur le poste et *tablespacedir*, au nom du chemin d'accès au répertoire dans lequel vous souhaitez créer les espaces table. Notez que l'identificateur d'unité et le répertoire indiqués doivent être ceux qui existent réellement sur la machine WebSphere Commerce. Il ne doit pas s'agir d'un identificateur d'unité et d'un répertoire mappés.
		- v S'il s'agit d'un poste AIX ou Solaris, tapez /*tablespacepath*/, où *tablespacepath* correspond au chemin du répertoire où vous souhaitez créer les espaces table.
		- Si le serveur WebSphere Commerce utilise Oracle, tapez *c*:\*tablespacedir*\, où *c* correspond à une unité locale sur la machine sur laquelle WCA est installé et *tablespacedir* correspond au chemin du répertoire dans lequel vous souhaitez créer les espaces table.
- 5. Cliquez sur **Valider**. Un message s'affiche pour vous indiquer si la configuration a abouti ou non. En cas d'échec, reportez-vous à la section [«Messages](#page-101-0) d'erreur liés à la [configuration](#page-101-0) de la réplication pour des bases de données source» à la [page](#page-101-0) 86.
- 6. Si la configuration a abouti, cliquez sur **Suivant**.
	- Si vous avez installé **Professional Business** Intelligent Miner, la fenêtre Planification de l'exploitation de données [\(figure](#page-48-0) 8 à la page 33) s'affiche. Suivez les étapes décrites à la section «Configuration de la planification et de l'environnement d'exploitation de données».
	- Si vous n'avez pas installé Professional Business Intelligent Miner, la fenêtre Configuration de la base de données de contrôle DB2 Warehouse Center [\(figure](#page-50-0) 9 à la page 35) s'affiche. Suivez les étapes décrites à la section [«Configuration](#page-50-0) de la base de données de contrôle DB2 Warehouse Center» à la [page](#page-50-0) 35.

# **Configuration de la planification et de l'environnement d'exploitation de données**

Professional > Business Cette étape vous permet de définir l'environnement adéquat pour le traitement des activités associées à l'exploitation des données dans WCA. Vous

<span id="page-48-0"></span>pouvez définir la base d'analyse et les paramètres de la planification de l'exploitation des données. Dans la fenêtre Planification de l'exploitation de données (figure 8), corrigez, si nécessaire, les informations contenues dans les zones.

Si vous ne souhaitez pas utiliser l'exploitation de données, cliquez sur **Suivant** pour afficher la fenêtre Configuration de la base de données de contrôle DB2 Warehouse Center [\(figure](#page-50-0) 9 à la page 35). Suivez les étapes décrites à la section [«Configuration](#page-50-0) de la base de données de contrôle DB2 Warehouse Center» à la [page](#page-50-0) 35.

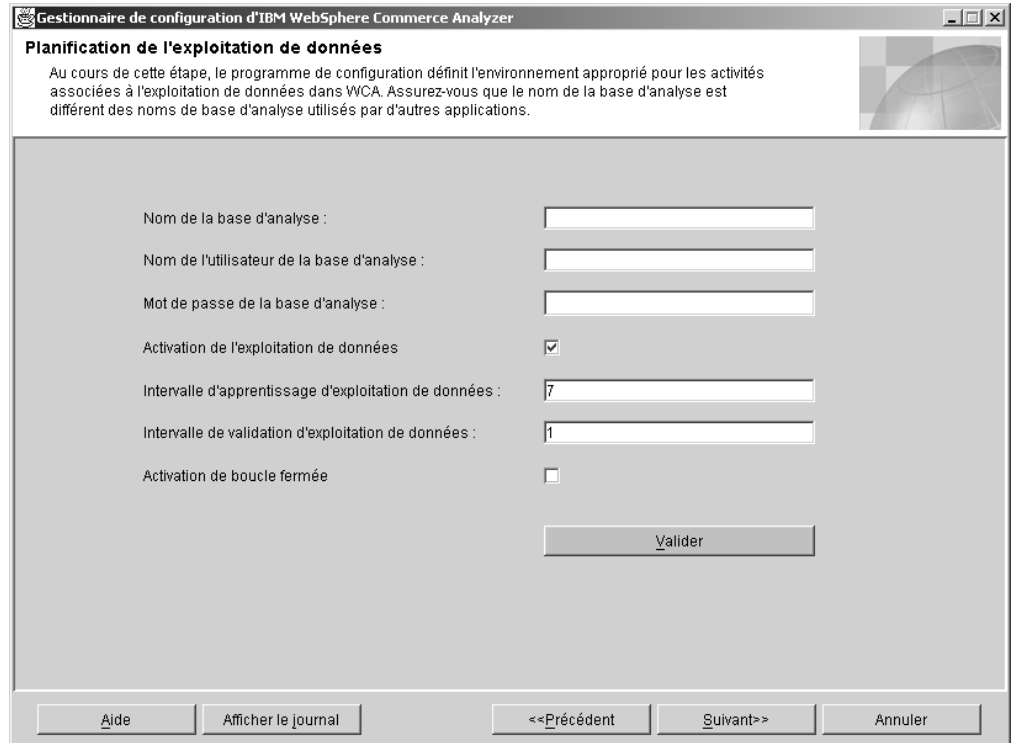

*Figure 8. Fenêtre Planification de l'exploitation de données*

- 1. Dans la zone **Nom de la base d'analyse**, tapez le nom de la base d'analyse.
	- **Important :** Le nom doit être différent des noms de base d'analyse utilisés par d'autres applications. Si vous avez déjà exécuté cette étape précédemment, le nom que vous avez précédemment indiqué est importé dans DB2 Intelligent Miner for Data. Vous pouvez supprimer cette base d'analyse de DB2 Intelligent Miner ou choisir un autre nom de base d'analyse.
- 2. Dans la zone **Nom de l'utilisateur de la base d'analyse**, tapez l'ID de l'utilisateur de la base d'analyse.
- 3. Dans la zone **Mot de passe de la base d'analyse**, tapez le mot de passe de l'utilisateur de la base d'analyse que vous avez indiqué dans la zone **Nom de l'utilisateur de la base d'analyse**.
- 4. Si vous souhaitez activer l'exploitation de données, ne modifiez pas la case à cocher **Activation de l'exploitation de données**. Cette case est cochée par défaut. Passez à l'étape 5 à la [page](#page-49-0) 34.

Si vous ne souhaitez pas activer l'exploitation de données, décochez la case. Vous pouvez passer directement à l'étape 8.

- <span id="page-49-0"></span>5. Dans la zone **Intervalle d'apprentissage d'exploitation de données**, tapez l'intervalle (nombre de jours) entre chaque session d'apprentissage des modèles d'exploitation de données. Pour plus d'informations sur le mode de définition de la valeur afin d'obtenir des planifications différentes, reportez-vous à la section «Configuration de la planification de l'exécution d'exploitation de données».
- 6. Dans la zone **Intervalle de validation d'exploitation de données**, tapez l'intervalle (nombre de jours) pendant lequel les modèles d'exploitation de données doivent être appliqués aux jeux de données opérationnels. Pour plus d'informations sur le mode de définition de la valeur afin d'obtenir des planifications différentes, reportez-vous à la section «Configuration de la planification de l'exécution d'exploitation de données».
- 7. Cochez la case **Activation de boucle fermée** pour générer les résultats de l'exploitation des données pouvant être importés dans la base de données WebSphere Commerce. Vous pouvez utiliser ces résultats pour créer des profils client.
- 8. Cliquez sur **Valider**. Un message s'affiche pour vous indiquer si l'étape de configuration a abouti ou non. En cas d'échec, reportez-vous à la section «Messages d'erreur liés à la planification de [l'exploitation](#page-103-0) de données» à la [page](#page-103-0) 88.
- 9. Si l'étape de configuration a abouti, cliquez sur **Suivant** pour afficher la fenêtre Configuration de la base de données de contrôle DB2 Warehouse Center [\(figure](#page-50-0) 9 à la page 35). Suivez les étapes décrites à la section [«Configuration](#page-50-0) de la base de données de contrôle DB2 [Warehouse](#page-50-0) Center» à la page 35.

### **Configuration de la planification de l'exécution d'exploitation de données**

Professional **Divides** 2000

1. Exécutez l'exploitation de données via la planification ETL.

Si la valeur de **Intervalle d'apprentissage d'exploitation de données** est 0, l'opération d'apprentissage de modèle d'exploitation de données sera exécutée en même temps que l'ETL WCA planifié.

Si la valeur de **Intervalle de validation d'exploitation de données** est 0, l'opération de validation de modèle d'exploitation de données sera exécutée en même temps que l'ETL WCA planifié.

2. Exécutez l'exploitation de données avec sa propre planification.

Si la valeur de **Intervalle d'apprentissage d'exploitation de données** ou de **Intervalle de validation d'exploitation de données** est supérieure ou égale à 1, les opérations d'exploitation de données ajusteront la fréquence d'exécution en fonction des valeurs spécifiées.

Il est recommandé de planifier moins fréquemment l'apprentissage de modèle d'exploitation de données. Par exemple, si vous voulez que le modèle d'exploitation de données soit soumis à un apprentissage une fois par semaine, et qu'il soit appliqué aux données une fois par jour, attribuez la valeur 7 à **Intervalle d'apprentissage d'exploitation de données** et la valeur 1 à **Intervalle de validation d'exploitation de données**.

3. Pour désactiver l'exploitation de données, décochez la case **Activation de l'exploitation de données** dans la fenêtre Planification de l'exploitation de données [\(figure](#page-48-0) 8 à la page 33).

# <span id="page-50-0"></span>**Configuration de la base de données de contrôle DB2 Warehouse Center**

Au cours de cette étape, vous allez configurer la base de données de contrôle DB2 Warehouse Center pour la gestion du processus d'extraction. Pour configurer la base de données de contrôle DB2 Warehouse Center, renseignez les zones de la fenêtre Configuration de la base de données de contrôle DB2 Warehouse Center (figure 9).

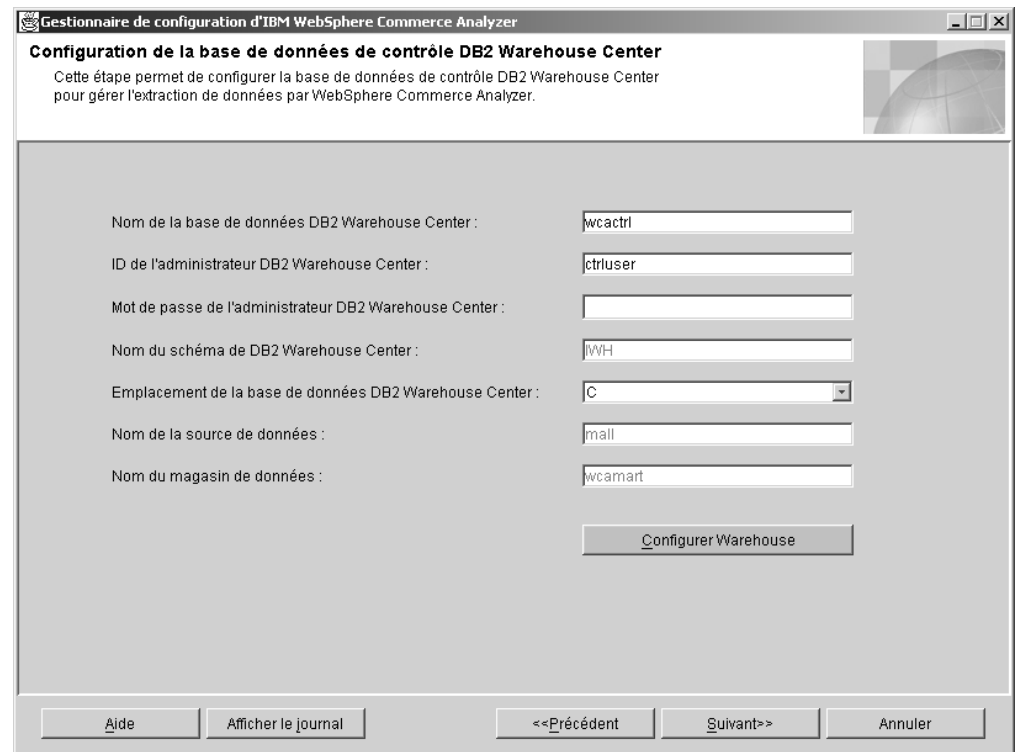

*Figure 9. Fenêtre Configuration de la base de données de contrôle DB2 Warehouse Center*

1. Dans la zone **Nom de la base de données DB2 Warehouse Center**, tapez le nom ODBC de la base de données de contrôle DB2 Warehouse Center. Ce nom ne doit pas dépasser 8 caractères.

**Remarque :** Si vous utilisez l'option Importation rapide, le nom ODBC doit être wcactrl.

2. Dans la zone **ID de l'administrateur de DB2 Warehouse Center**, tapez l'ID utilisateur de l'administrateur de la base de données DB2 sur le serveur WCA. Cet utilisateur gère le magasin de données WCA et planifie les extractions et les réplications de données.

**Remarque** : Si vous utilisez l'option Importation rapide, vous devez vous connecter en tant que **ctrluser**, en utilisant le mot de passe **ctrluser**.

- 3. Dans la zone **Mot de passe de l'administrateur de DB2 Warehouse Center**, tapez le mot de passe de l'administrateur de la base de données DB2 du serveur WCA.
- 4. Assurez-vous que la zone **Nom du schéma de DB2 Warehouse Center** est renseignée.
- <span id="page-51-0"></span>5. Dans la boîte à liste **Emplacement de la base de données DB2 Warehouse Center**, sélectionnez l'unité ou le chemin où vous souhaitez créer la base de données de contrôle DB2 Warehouse Center.
- 6. Assurez-vous que la zone **Nom de la source de données** contient le nom de la base de données source.
- 7. Assurez-vous que la zone **Nom du magasin de données** contient le nom du magasin de données WCA.
- 8. Cliquez sur **Configurer Warehouse**. Si une base de données Warehouse existe déjà, le système vous invite à spécifier si vous souhaitez l'utiliser ou la supprimer.

Le système vous invite également à spécifier si vous souhaitez utiliser l'option Importation rapide (recommandée) qui fait appel aux scripts précompilés ou l'option Importation personnalisée qui configure chaque script individuellement et dont l'exécution prend beaucoup plus de temps. (Reportez-vous à la section «Utilisation des options Importation rapide et Importation [personnalisée»](#page-32-0) à la [page](#page-32-0) 17.)

Un message s'affiche ensuite pour vous indiquer si l'étape de configuration a abouti ou non. En cas d'échec, reportez-vous à la section [«Messages](#page-104-0) d'erreur liés à la [configuration](#page-104-0) de la base de données de contrôle DB2 Warehouse [Center»](#page-104-0) à la page 89.

9. Si l'étape de configuration a abouti, cliquez sur **Suivant**. La fenêtre Préparation de la promotion des étapes [\(figure](#page-52-0) 10 à la page 37) s'affiche. Suivez les étapes décrites à la section «Préparation de la promotion des étapes Warehouse».

### **Préparation de la promotion des étapes Warehouse**

La fenêtre Préparation de la promotion des étapes [\(figure](#page-52-0) 10 à la page 37) contient la liste des étapes requises pour la préparation de la base de données de contrôle DB2 en vue d'une configuration supplémentaire. Ces étapes varient selon que vous avez exécuté la fonction Importation rapide ou Importation personnalisée lors de l'étape précédente.

- v Pour la zone **Initialisation de BD DB2 Warehouse Center**, reportez-vous à la section [«Initialisation](#page-94-0) de la base de données de contrôle Warehouse Center» à la [page](#page-94-0) 79.
- v Pour la zone **Modifications de mot de passe**, reportez-vous à la section [«Mise](#page-95-0) à jour des informations dans les sources et les cibles [Warehouse»](#page-95-0) à la page 80.
- v Pour la zone **Modifications d'importation rapide**, reportez-vous à la section [«Modification](#page-97-0) du nom de schéma pour les tables WebSphere Commerce» à la [page](#page-97-0) 82.

<span id="page-52-0"></span>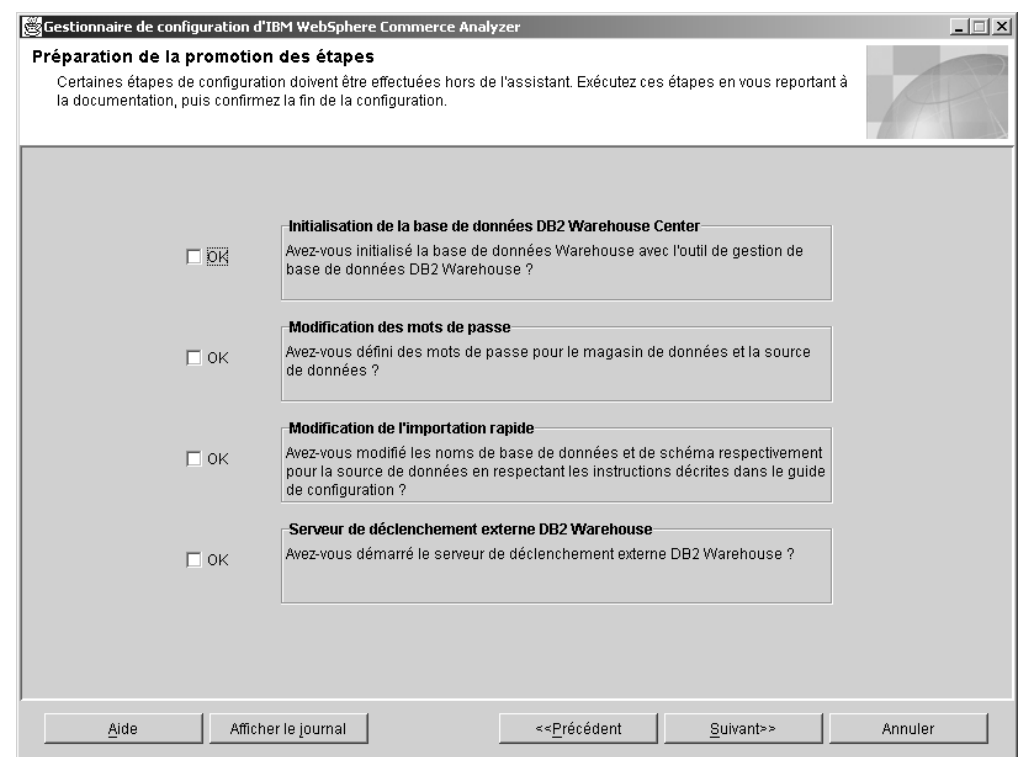

*Figure 10. Fenêtre Préparation de la promotion des étapes*

Une fois que vous avez exécuté les procédures :

- 1. Cochez les cases **OK** dans la fenêtre Préparation de la promotion des étapes.
- 2. Sur le système Windows faisant office de serveur Warehouse Center, ouvrez une session d'invite de commande.
- 3. Ajoutez les fichiers \*.jar suivants dans le chemin de classe : DB2DIR\tools\db2XTrigger.jar; DB2DIR\java\common.jar, où DB2DIR représente le répertoire d'installation de DB2.
- 4. Tapez ce qui suit : %IWDA DIR%\jre\bin\java db2 vw xt.XTServer 11004

où :

- 11004 est le numéro de port. Pour plus d'informations, reportez-vous à la documentation DB2.
- 5. Lorsque la promotion est terminée, laissez le serveur XT en cours de fonctionnement. Il est en effet requis pendant l'exécution de WCA.
- 6. Cliquez sur **Suivant** pour afficher la fenêtre Promotion des étapes [\(figure](#page-53-0) 11 à la [page](#page-53-0) 38). Suivez les étapes décrites à la section «Promotion des étapes Warehouse en mode production».

### **Promotion des étapes Warehouse en mode production**

Cette étape de configuration vous permet de promouvoir les étapes Warehouse en mode production et de sélectionner un type de réplication. Corrigez, si nécessaire, les informations contenues dans les zones de la fenêtre Promotion des étapes [\(figure](#page-53-0) 11 à la page 38).

<span id="page-53-0"></span>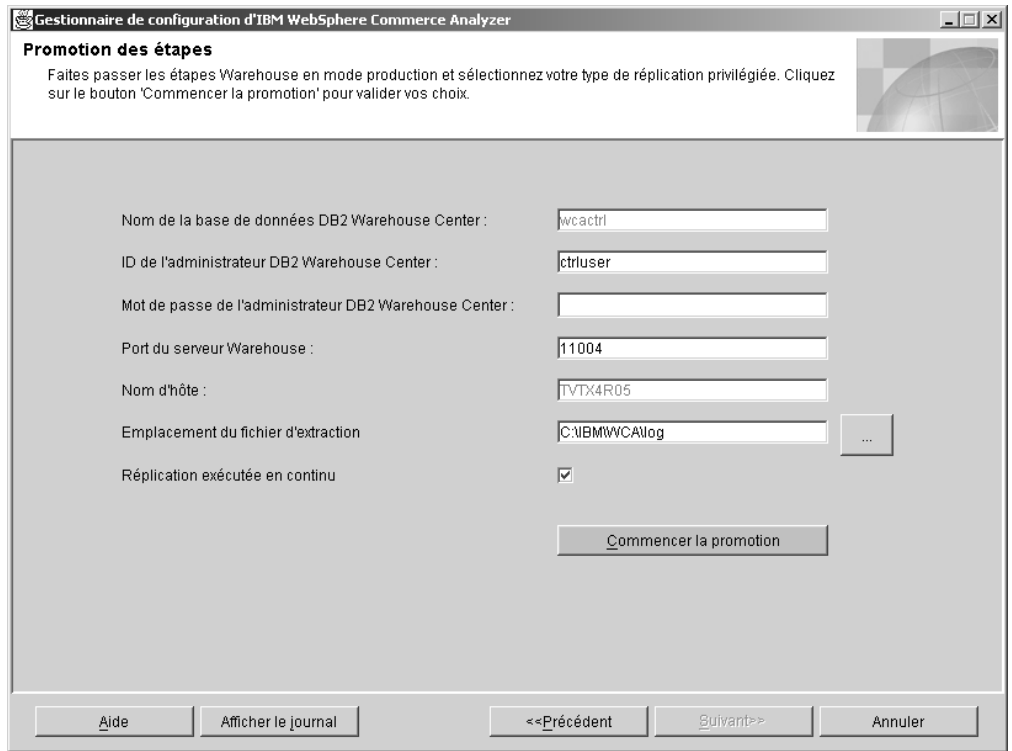

*Figure 11. Fenêtre Promotion des étapes*

- 1. Dans la zone **ID de l'administrateur DB2 Warehouse Center**, tapez l'ID utilisateur du propriétaire de la base de données indiquée dans la zone **Nom de la base de données DB2 Warehouse Center**.
- 2. Dans la zone **Mot de passe de l'administrateur DB2 Warehouse Center**, tapez le mot de passe de l'ID utilisateur de l'administrateur.
- 3. Entrez le numéro de port utilisé pour le serveur XTServer dans la zone **Port du serveur Warehouse**.

**Remarque :** Les numéros de port doivent être exacts, sinon le programme de déclenchement ne se terminera pas.

- 4. Une fois que vous avez commencé la promotion, le nom d'hôte du serveur Warehouse est vérifié et affiché automatiquement dans la zone **Nom d'hôte**. Si le contenu de cette zone est modifié, le système vous invitera à confirmer le nom d'hôte.
- 5. Dans la zone **Emplacement du fichier d'extraction**, indiquez le chemin d'accès à l'emplacement temporaire des fichiers d'extraction. Vous devez prévoir suffisamment d'espace disque dans ce répertoire ou dans le système de fichiers pour accueillir tous les fichiers d'extraction.
- 6. Si vous ne souhaitez pas planifier la réplication, ne décochez pas la case **Réplication exécutée en continu**. Si vous souhaitez planifier le démarrage et l'arrêt de la réplication, décochez cette case. Pour en savoir plus, reportez-vous à la section «Options de [réplication»](#page-34-0) à la page 19.
- 7. Cliquez sur **Commencer la promotion**. Un message s'affiche pour vous indiquer si l'étape de configuration a abouti ou non. Si l'étape de configuration a échoué, reportez-vous à la section [«Messages](#page-104-0) d'erreur liés à la promotion des [étapes»](#page-104-0) à la page 89.

**Remarque :** L'exécution de la promotion peut prendre 45 minutes ou plus.

8. Si l'étape de configuration a abouti, la configuration des bases de données WCA est terminée. Cliquez sur **Annuler** pour revenir à la fenêtre Gestionnaire de configuration d'IBM WebSphere Commerce Analyzer [\(figure](#page-38-0) 3 à la page 23).

# <span id="page-54-0"></span>**Configuration des options commerciales WCA**

Une fois que vous avez configuré les bases de données WCA, vous devez configurer les options commerciales. Les étapes de configuration des options commerciales sont les suivantes :

- v Sélection des magasins en ligne et de la langue et de la devise à utiliser pour les rapports (reportez-vous à la section [«Sélection](#page-55-0) des magasins et des langues» à la [page](#page-55-0) 40)
- Sélection d'un catalogue (reportez-vous à la section «Sélection de [catalogues»](#page-57-0) à la [page](#page-57-0) 42)
- Chargement des références et des exercices financiers (reportez-vous à la section [«Chargement](#page-58-0) de références et d'exercices financiers» à la page 43)
- · Professional Business Sélection de modèles d'exploitation de données (reportez-vous à la section «Sélection de modèles [d'exploitation](#page-61-0) de données» à la page 46)
- Configuration des mappages de statut des commandes (reportez-vous à la section «Affectation de valeurs de statut de [commande»](#page-62-0) à la page 47)
- Sélection des attributs de statut des commandes (reportez-vous à la section «Sélection des propriétés de statut des [commandes»](#page-63-0) à la page 48)
- Sélection des commandes à totaliser pour la fonction RFM (reportez-vous à la section «Sélection des [commandes](#page-65-0) à totaliser pour la fonction RFM» à la page [50\)](#page-65-0)
- v Définition des associations entre les commandes et les bons, initiatives et fonctions de recherche évoluée (reportez-vous à la section [«Association](#page-67-0) des [commandes](#page-67-0) avec des bons, des initiatives et des fonctions de recherche [évoluée»](#page-67-0) à la page 52)
- v Sélection des attributs de membre (reportez-vous à la section [«Sélection](#page-70-0) des attributs de [membre»](#page-70-0) à la page 55)
- Sélection des propriétés des commandes abandonnées (reportez-vous à la section «Sélection des propriétés des commandes [abandonnées»](#page-71-0) à la page 56)
- Sélection des propriétés des demandes de devis (reportez-vous à la section [«Définition](#page-72-0) des propriétés des demandes de devis» à la page 57)
- Sélection des propriétés des contrats (reportez-vous à la section [«Définition](#page-74-0) d'un statut de [contrat»](#page-74-0) à la page 59)
- Gestion des paramètres WCA (reportez-vous à la section [«Gestion](#page-75-0) des [paramètres»](#page-75-0) à la page 60)

Avant d'exécuter ces tâches, vous devez d'abord choisir un chemin de configuration (reportez-vous à la section «Choix d'un chemin de configuration»).

# **Choix d'un chemin de configuration**

Avant d'exécuter les tâches de configuration des options commerciales, vous devez déterminer si vous souhaitez utiliser les paramètres de configuration par défaut ou personnaliser les paramètres.

- 1. Fermez tous les programmes en cours d'exécution.
- 2. Démarrez le Gestionnaire de configuration. La fenêtre Gestionnaire de configuration d'IBM WebSphere Commerce Analyzer [\(figure](#page-38-0) 3 à la page 23) s'ouvre.

<span id="page-55-0"></span>3. Dans la partie gauche de la fenêtre, cliquez sur l'option **Configuration d'options**. La fenêtre Chemin de configuration des options commerciales (figure 12) s'ouvre.

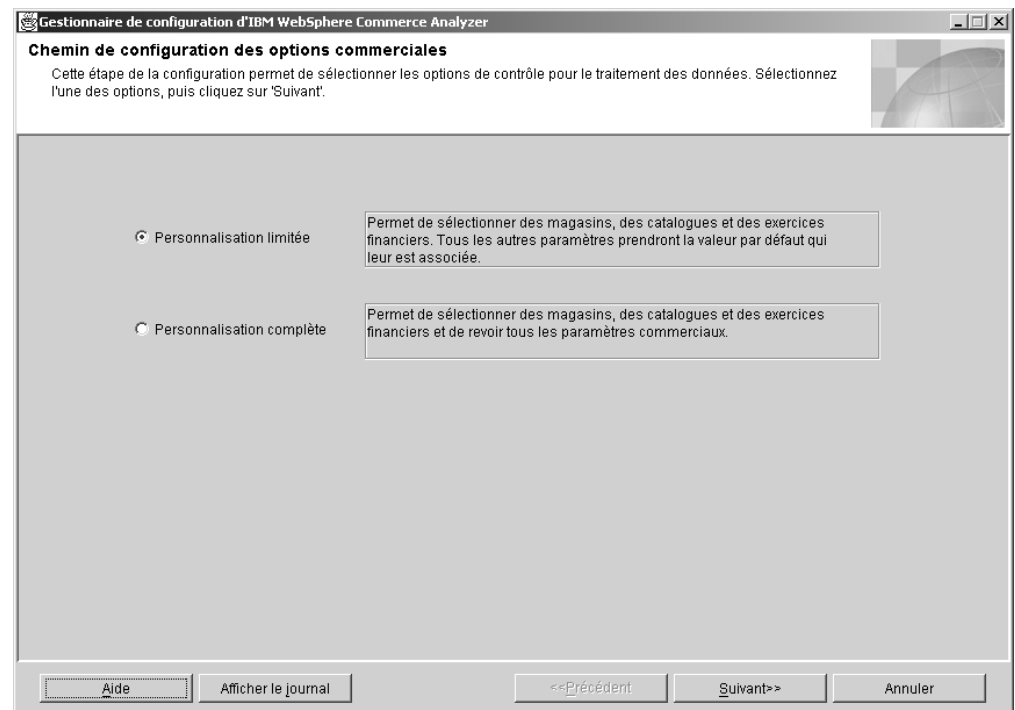

*Figure 12. Fenêtre Chemin de configuration des options commerciales*

- 4. Sélectionnez l'une des options suivantes :
	- v **Personnalisation limitée**

Sélectionnez cette option si vous souhaitez utiliser uniquement les valeurs par défaut des paramètres. Vous devez sélectionner des magasins, des catalogues et des exercices financiers.

v **Personnalisation complète**

Cette option vous permet de sélectionner des magasins, des catalogues, des exercices financiers et tous les paramètres commerciaux.

- 5. Cliquez sur **Suivant**. Une fenêtre de connexion à la base de données s'ouvre.
- 6. L'ID du propriétaire du magasin de données WCA est déjà indiqué dans la zone **ID utilisateur**. Saisissez le mot de passe correspondant dans la zone **Mot de passe**.
- 7. Cliquez sur **OK**. Une autre fenêtre de connexion à la base de données s'ouvre.
- 8. L'ID du propriétaire de la base de données WebSphere Commerce est déjà indiqué dans la zone **ID utilisateur**. Saisissez le mot de passe correspondant dans la zone **Mot de passe**.
- 9. Cliquez sur **OK**. La fenêtre Sélection des magasins en ligne et de la langue et de la devise à utiliser pour les rapports [\(figure](#page-56-0) 13 à la page 41) s'affiche. Suivez les étapes décrites à la section «Sélection des magasins et des langues».

### **Sélection des magasins et des langues**

Cette étape de configuration vous permet de configurer ou modifier les magasins, la langue ou la devise des magasins pour lesquels des rapports sont générés. Pour configurer ou modifier les informations relatives aux magasins, remplissez les zones

<span id="page-56-0"></span>de la fenêtre Sélection des magasins en ligne et de la langue et de la devise à utiliser pour les rapports (figure 13).

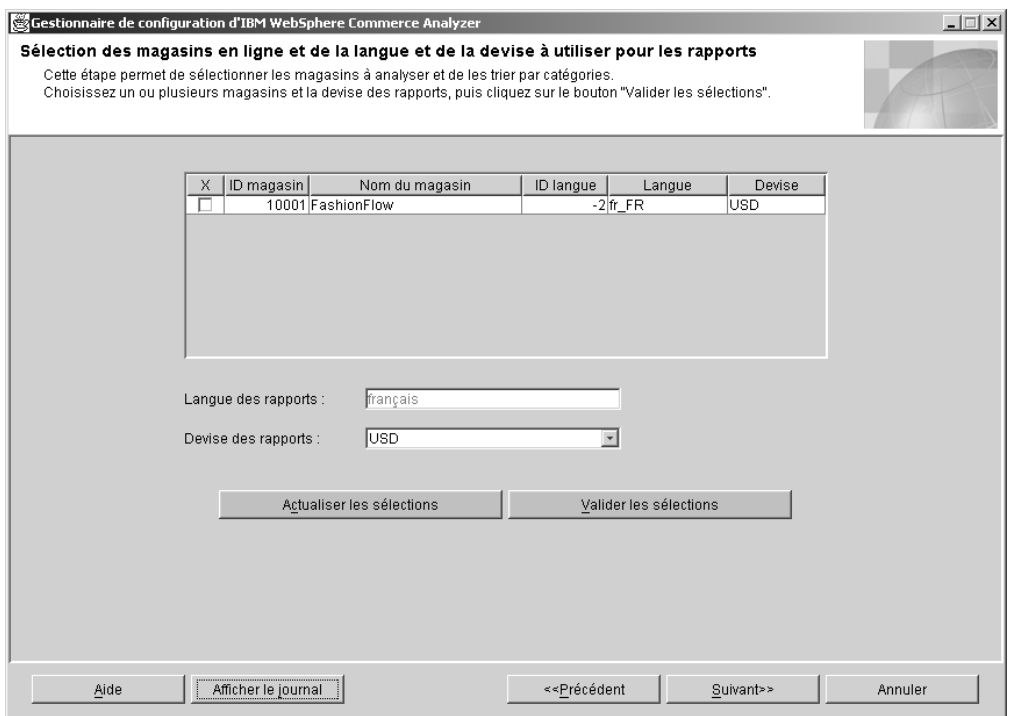

*Figure 13. Fenêtre Sélection des magasins en ligne et de la langue et de la devise à utiliser pour les rapports*

- 1. Sélectionnez le(s) magasin(s) pour le(s)quel(s) vous souhaitez générer des rapports en cochant la case de la colonne **X** correspondant au magasin listé dans la colonne **Nom du magasin**.
- 2. Dans la boîte à liste **Langue des rapports**, sélectionnez la langue dans laquelle les rapports doivent être générés. La langue utilisée par défaut pour les rapports est celle de l'environnement local.
- 3. Dans la boîte à liste **Devise des rapports**, sélectionnez la devise à utiliser dans les rapports.
	- **Remarque :** Si vous ne souhaitez pas valider les modifications ou si vous n'êtes pas satisfait des informations que vous avez indiquées, cliquez sur **Actualiser les sélections** pour restaurer l'affichage des valeurs d'origine dans la fenêtre.
- 4. Cliquez sur **Valider les sélections**. Un message s'affiche pour vous indiquer si l'étape de configuration a abouti ou non. Si l'étape de configuration a échoué, reportez-vous à la section [«Messages](#page-105-0) d'erreur liés à la sélection des magasins en ligne et de la langue et de la devise à utiliser pour les [rapports»](#page-105-0) à la page [90.](#page-105-0)
	- **Remarque :** Après sélection d'un magasin pour analyse, vous pouvez utiliser le Gestionnaire de configuration pour mettre fin à la génération de rapports le concernant. Pour cela, décochez la case correspondant au magasin pour lequel vous souhaitez arrêter la génération de rapports. Cliquez ensuite sur **Valider les sélections**.
- <span id="page-57-0"></span>**Important :** Si des données ont déjà été extraites pour un magasin dans le magasin de données, ces données ne seront pas automatiquement supprimées si ce magasin est désélectionné. Le fait de désactiver un magasin arrête uniquement la procédure de chargement de nouvelles données. Pour en savoir plus sur le retrait de données existant dans un magasin, reportez-vous à la section ″Removing a store″ du manuel *IBM WebSphere Commerce Analyzer Technical Reference*.
- 5. Si l'étape de configuration a abouti, cliquez sur **Suivant** pour afficher la fenêtre Sélection de catalogue. Suivez les étapes décrites à la section «Sélection de catalogues».

### **Sélection de catalogues**

Cette étape de configuration vous permet de sélectionner un ou plusieurs catalogues précédemment définis dans WebSphere Commerce. Pour toute information concernant la configuration des catalogues dans WebSphere Commerce avant l'installation de WCA, reportez-vous à la section [«Structure](#page-23-0) du catalogue des rapports de [catégorie»](#page-23-0) à la page 8.

Vérifiez que chaque catalogue sélectionné est organisé en arborescence. De cette façon, WCA peut calculer des valeurs en fonction des produits et associer chacune d'elles à une seule catégorie. Si vous sélectionnez un catalogue organisé différemment, les rapports d'activités risquent de contenir des résultats incorrects. Pour plus d'informations, reportez-vous à la section [«Structure](#page-23-0) du catalogue des rapports de [catégorie»](#page-23-0) à la page 8.

Pour sélectionner des catalogues, renseignez les zones de la fenêtre Sélection de catalogue (figure 14).

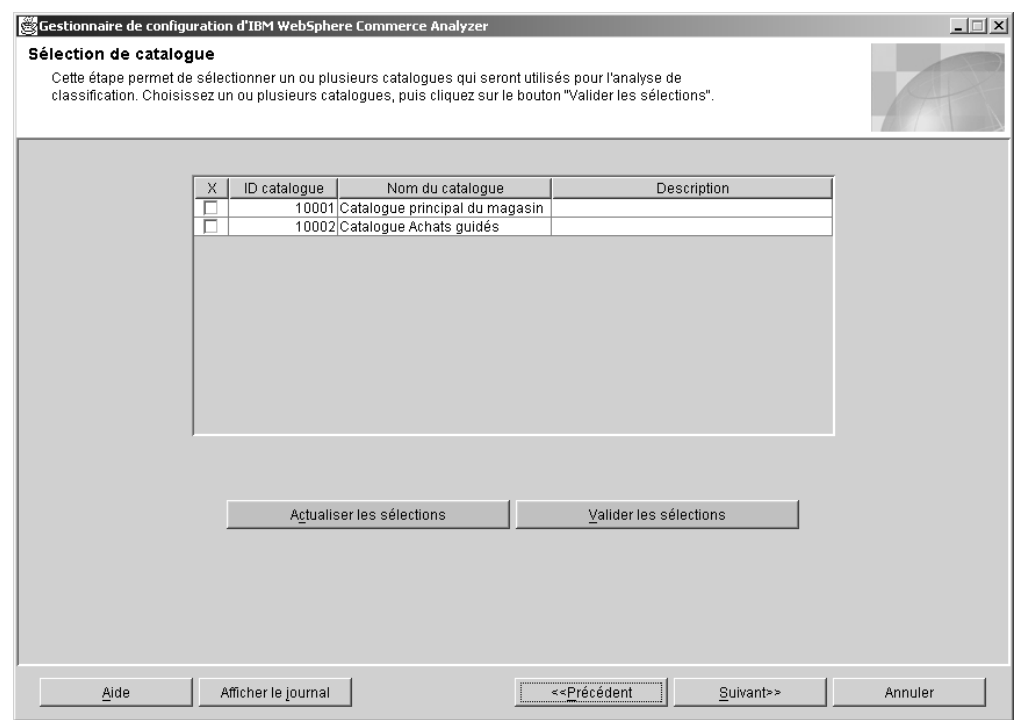

*Figure 14. Fenêtre Sélection de catalogue*

- <span id="page-58-0"></span>**Remarque :** Si les zones sont vides, les tables CATALOGDSC ne contiennent aucune entrée correspondant aux entrées catalog id de la table CATALOG. Pour y remédier, insérez les entrées appropriées dans la table CATALOGDSC pour tous les catalogues définis dans la table CATALOG. Vérifiez que l'ID de langue (language\_id) correct est utilisé lors de l'insertion de ces enregistrements. Pour connaître la valeur appropriée, consultez la table LANGUAGE de WebSphere Commerce et choisissez la langue souhaitée pour votre installation.
- 1. Sélectionnez le ou les catalogues à utiliser pour la génération de rapports.
	- **Remarque :** Si vous ne souhaitez pas utiliser les catalogues que vous avez choisis ou si vous n'êtes pas satisfait des informations que vous avez indiquées, cliquez sur **Actualiser les sélections** pour restaurer l'affichage des valeurs d'origine dans la fenêtre.
- 2. Cliquez sur **Valider les sélections**. Un message s'affiche pour vous indiquer si l'étape de configuration a abouti ou non. Si l'étape de configuration a échoué, reportez-vous à la section [«Messages](#page-106-0) d'erreur liés à la sélection de catalogue» à la [page](#page-106-0) 91.
- 3. Si l'étape de configuration a abouti, cliquez sur **Suivant** pour afficher la fenêtre Chargement des références et des exercices financiers [\(figure](#page-59-0) 15 à la page 44). Suivez les étapes décrites à la section «Chargement de références et d'exercices financiers».

### **Chargement de références et d'exercices financiers**

Cette étape de configuration vous permet de sélectionner le début de l'année fiscale et le nombre d'exercices à charger dans la table PERIOD pour votre magasin en ligne et de charger les textes de référence.

**Important :** Le début de l'exercice ne peut être défini que pour une nouvelle configuration. Il ne peut *pas* être modifié lorsque des exercices sont déjà chargés. Seul les textes de référence peuvent être mis à jour ultérieurement.

Renseignez la fenêtre Chargement des références et des exercices financiers [\(figure](#page-59-0) 15 à la page 44).

<span id="page-59-0"></span>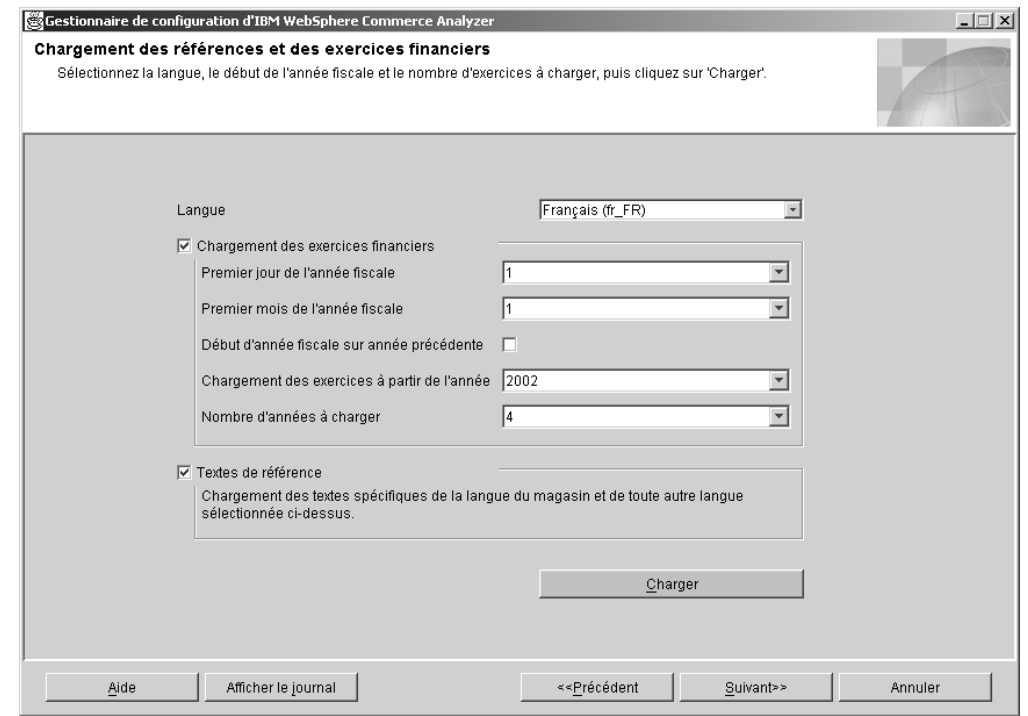

*Figure 15. Fenêtre Chargement des références et des exercices financiers*

- 1. Dans la boîte à liste **Langue**, sélectionnez une langue pour les textes de référence et d'exercice financier. L'anglais et la langue utilisée par défaut pour la génération de rapports sont chargés automatiquement. Vous pouvez, si vous le souhaitez, choisir une autre langue.
- 2. Si vous avez l'intention de charger des exercices financiers, cochez la case **Chargement des exercices financiers**.
	- **Important :** Une fois que vous avez chargé des exercices financiers pour la première fois, vous ne pouvez plus modifier le début de l'année fiscale. Vous pouvez charger d'autres exercices en sélectionnant le nombre d'années à charger.
	- a. Dans la boîte à liste **Premier jour de l'année fiscale**, sélectionnez le jour du mois correspondant au début de l'année fiscale.
	- b. Dans la boîte à liste **Premier mois de l'année fiscale**, sélectionnez un nombre correspondant au mois auquel débute l'année fiscale. (Par exemple, si vous sélectionnez **4**, cela signifie que l'année fiscale début en avril.)
	- c. Si l'année fiscale débute l'année précédente, cochez la case **Début d'année fiscale sur année précédente**.
	- d. Dans la boîte à liste **Chargement des exercices à partir de l'année**, sélectionnez l'année à partir de laquelle les exercices doivent être chargés.
	- e. Dans la boîte à liste **Nombre d'années à charger**, sélectionnez le nombre d'années à charger. (Vous pouvez charger neuf années au maximum.)
		- **Remarque :** Si vous souhaitez charger d'autres langues pour les textes descriptifs associés à des exercices existants, choisissez la langue, puis sélectionnez **0** dans la boîte à liste **Nombre d'années à charger**.
- 3. Si vous souhaitez charger des textes de référence, cochez la case **Textes de référence**.
- 4. Cliquez sur **Charger**. Un message s'affiche pour vous indiquer si l'étape de configuration a abouti ou non.
- 5. Si l'étape de configuration a abouti, cliquez sur **Suivant**.
	- v Si vous avez sélectionné **Personnalisation limitée** dans la fenêtre Chemin de configuration des options commerciales [\(figure](#page-55-0) 12 à la page 40), la fenêtre Confirmation des valeurs des paramètres commerciaux (figure 16) s'affiche. Suivez les étapes décrites à la section «Confirmation des valeurs des paramètres commerciaux».
	- v Si vous avez sélectionné **Personnalisation complète** dans la fenêtre Chemin de configuration des options commerciales [\(figure](#page-55-0) 12 à la page 40), cliquez sur **Suivant** pour afficher la fenêtre Sélection de modèles d'exploitation de données [\(figure](#page-61-0) 17 à la page 46). Suivez les étapes décrites à la section «Sélection de modèles [d'exploitation](#page-61-0) de données» à la page 46.

# **Confirmation des valeurs des paramètres commerciaux**

Si vous choisissez **Personnalisation limitée** dans la fenêtre Chemin de configuration des options commerciales [\(figure](#page-55-0) 12 à la page 40), vous devez confirmer les options par défaut dans la fenêtre Confirmation des valeurs des paramètres commerciaux (figure 16).

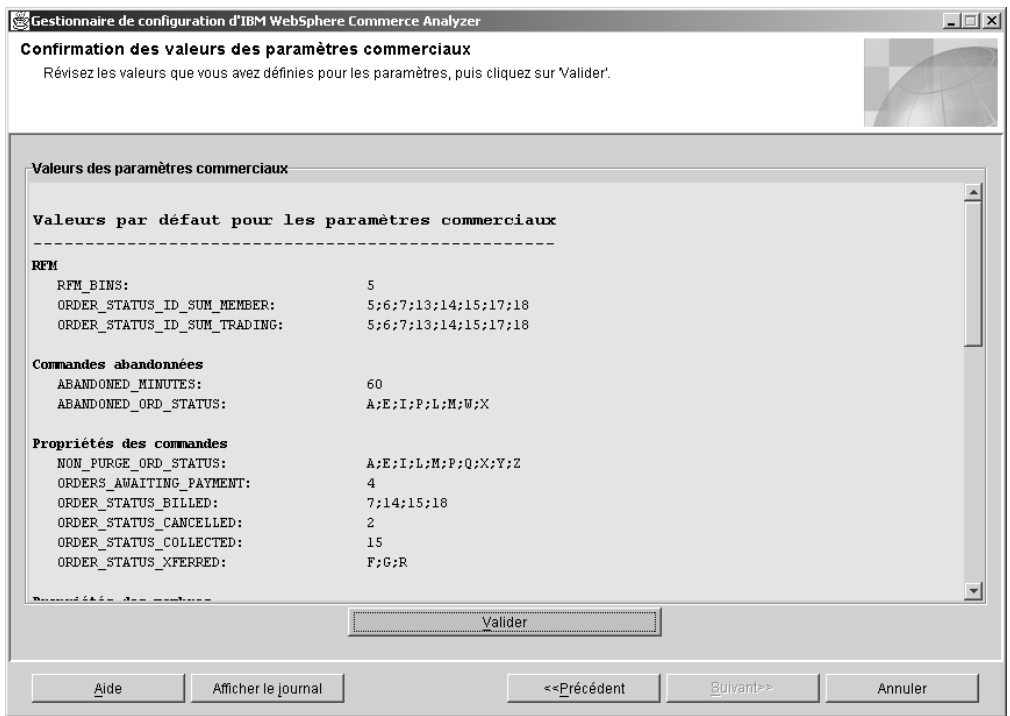

*Figure 16. Fenêtre Confirmation des valeurs des paramètres commerciaux*

- 1. Vérifiez les groupes de paramètres dans la fenêtre.
- 2. Exécutez l'une des étapes suivantes :
	- v Cliquez sur **Valider** pour confirmer vos choix. Cliquez sur **Annuler** pour revenir à la fenêtre Gestionnaire de configuration d'IBM WebSphere Commerce Analyzer [\(figure](#page-38-0) 3 à la page 23).
	- v Sinon, cliquez sur **Précédent** autant de fois que nécessaire pour revenir à la fenêtre Chemin de configuration des options commerciales [\(figure](#page-55-0) 12 à la [page](#page-55-0) 40) et choisissez un autre chemin de configuration.

# <span id="page-61-0"></span>**Sélection de modèles d'exploitation de données**

Professional > Business Cette étape de configuration vous permet de sélectionner les modèles d'exploitation de données correspondant aux options commerciales de votre site.

**Remarque :** Les modèles d'exploitation de données sont utilisés si la fonction d'exploitation de données est activée dans la fenêtre Planification d'exploitation de données [\(figure](#page-48-0) 8 à la page 33). Si vous n'utilisez pas la fonction d'exploitation de données, cliquez sur **Suivant** pour afficher la fenêtre Configuration des mappages de statut des commandes [\(figure](#page-62-0) 18 à la page 47). Suivez les étapes décrites à la section «Affectation de valeurs de statut de [commande»](#page-62-0) à la page 47.

Pour activer ou désactiver les modèles d'exploitation de données, renseignez les zones de la fenêtre Sélection de modèles d'exploitation de données (figure 17).

| sur Valider'.              |                  |                    |                                                           |  |
|----------------------------|------------------|--------------------|-----------------------------------------------------------|--|
|                            |                  |                    |                                                           |  |
| $\times$                   | Numéro de modèle | Nom de modèle      | Description de modèle                                     |  |
| न्न                        |                  | 1101 WCAINITCHAR01 | What are the characteristics of initiatives   $\triangle$ |  |
| $\overline{\mathbf{v}}$    |                  | 1102 WCAINITCHAR02 | What are the characteristics of initiatives               |  |
| $\overline{\triangledown}$ |                  | 1201 WCAMEMBINIT01 | What are the characteristics of customer:                 |  |
| $\overline{\mathbf{v}}$    |                  | 1202 WCAMEMBINIT02 | What are the characteristics of customer:                 |  |
| $\overline{\mathbf{v}}$    |                  | 1301 WCAMEMBMETA01 | What are the characteristics of customer:                 |  |
| $\overline{\triangledown}$ |                  | 1302 WCAMEMBMETA02 | What are the characteristics of customer:                 |  |
| $\overline{\mathbf{v}}$    |                  | 1401 WCAMEMNUORD01 | What is the relationship between shoppe                   |  |
| $\overline{\triangledown}$ |                  | 1402 WCAMEMNUORD02 | What is the relationship between shoppe                   |  |
| $\overline{\triangledown}$ |                  | 1501 WCAMEMAVORD01 | What is the relationship between shoppe                   |  |
| $\overline{\mathbf{v}}$    |                  | 1502 WCAMEMAVORD02 | What is the relationship between shoppe                   |  |
| $\overline{\triangledown}$ |                  | 1601 WCAMEMTAORD01 | What is the relationship between shoppe                   |  |
| $\overline{\mathbf{v}}$    |                  | 1602 WCAMEMTAORD02 | What is the relationship between shoppe                   |  |
| ঢ়<br>$\blacktriangleleft$ |                  | 1701 WCAMEMBORDR01 | Mihat is the relationshin hetween shonns.                 |  |
|                            |                  |                    |                                                           |  |
|                            |                  |                    |                                                           |  |
|                            |                  |                    |                                                           |  |
|                            | Actualiser       |                    | Valider                                                   |  |
|                            |                  |                    |                                                           |  |
|                            |                  |                    |                                                           |  |
|                            |                  |                    |                                                           |  |
|                            |                  |                    |                                                           |  |
|                            |                  |                    |                                                           |  |

*Figure 17. Fenêtre Sélection de modèles d'exploitation de données*

- 1. Faites défiler la boîte à liste et consultez les descriptions des modèles. Si vous souhaitez activer un modèle, cochez la case de la colonne correspondante. Une marque indique que le modèle est activé. Si la case n'est pas cochée, cela signifie que le modèle est désactivé.
	- **Remarque :** Si vous ne souhaitez pas utiliser les modèles d'exploitation de données que vous avez choisis ou si vous n'êtes pas satisfait des informations que vous avez indiquées, cliquez sur **Actualiser** pour restaurer l'affichage des valeurs d'origine dans la fenêtre.
- 2. Cliquez sur **Valider**. Un message s'affiche pour vous indiquer si l'étape de configuration a abouti ou non.

3. Si l'étape de configuration a abouti, cliquez sur **Suivant** pour afficher la fenêtre Configuration des mappages de statut des commandes (figure 18). Suivez les étapes décrites à la section «Affectation de valeurs de statut de commande».

### <span id="page-62-0"></span>**Affectation de valeurs de statut de commande**

Cette étape de configuration vous permet d'affecter des valeurs WCA aux valeurs de statut de commande WebSphere Commerce. Pour cela, renseignez les zones de la fenêtre Configuration des mappages de statut des commandes (figure 18).

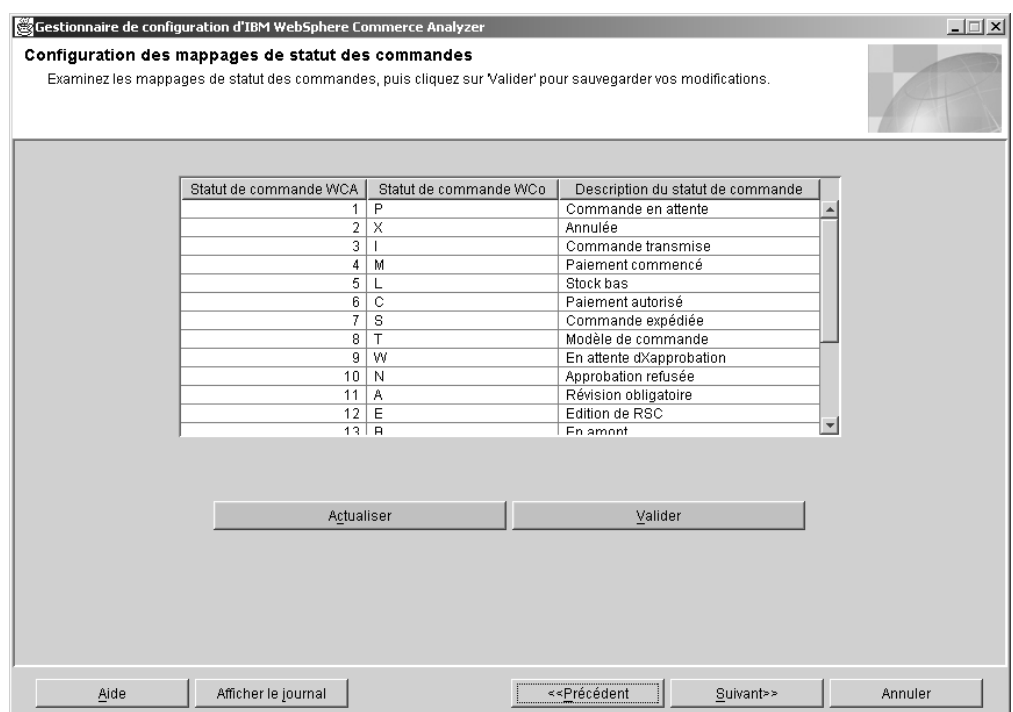

*Figure 18. Fenêtre Configuration des mappages de statut des commandes*

Le tableau suivant associe les valeurs de statut de commande par défaut de WCA et de WebSphere Commerce :

*Tableau 2. Valeurs de statut de commande par défaut de WCA et de WebSphere Commerce*

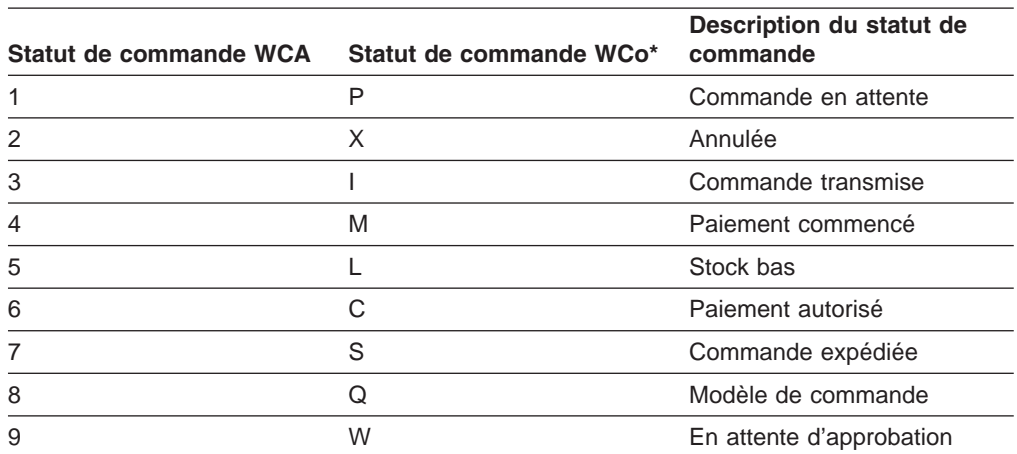

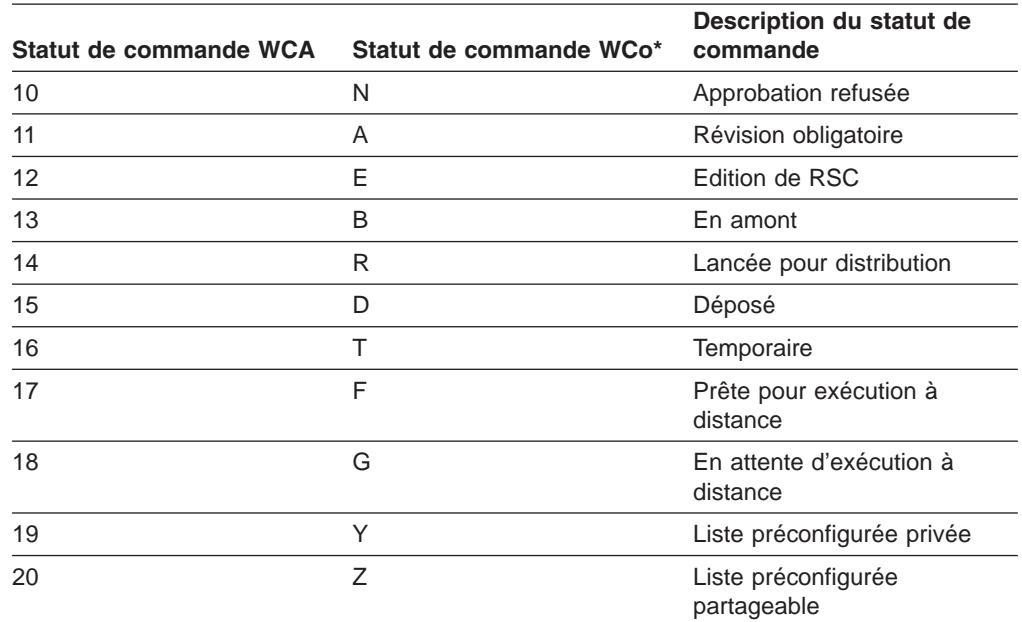

<span id="page-63-0"></span>*Tableau 2. Valeurs de statut de commande par défaut de WCA et de WebSphere Commerce (suite)*

\*WebSphere Commerce

- 1. Vérifiez les informations. Apportez les modifications souhaitées dans la colonne **Description du statut de colonne**.
	- **Remarque :** Si vous ne souhaitez pas utiliser les paramètres que vous avez choisis ou si vous n'êtes pas satisfait des informations que vous avez indiquées, cliquez sur **Actualiser** pour recharger les valeurs d'origine dans la fenêtre.
- 2. Cliquez sur **Valider**. Un message s'affiche pour vous indiquer si l'étape de configuration a abouti ou non.
- 3. Si l'étape de configuration a abouti, cliquez sur **Suivant** pour afficher la fenêtre Sélection des attributs de statut des commandes [\(figure](#page-64-0) 19 à la page 49). Suivez les étapes décrites à la section «Sélection des propriétés de statut des commandes».

### **Sélection des propriétés de statut des commandes**

Cette étape de configuration vous permet de sélectionner les attributs qui s'appliquent à chaque statut de commande. Pour cela, renseignez les zones de la fenêtre Sélection des attributs de statut des commandes.

<span id="page-64-0"></span>

| Statut                         | aucune rec | Transf | Facturée En atte        |                            | Monta Annu |                            | Purg                       |  |
|--------------------------------|------------|--------|-------------------------|----------------------------|------------|----------------------------|----------------------------|--|
| (P) 1 Commande en attente      |            | г      |                         | г                          |            | п                          | ⊽                          |  |
| ICO 2 Annulée                  |            | Ē      | г                       | г                          |            | $\overline{\triangledown}$ | $\overline{\mathbf{v}}$    |  |
| (I) 3 Commande transmise       | Π          | ō      | п                       | г                          |            | г                          | $\overline{\triangledown}$ |  |
| (M) 4 Paiement commencé        |            | г      | п                       | $\overline{\triangledown}$ | п          | п                          | $\overline{\triangledown}$ |  |
| (L) 5 Stock bas                |            | ┍      | п                       | г                          | г          | г                          | $\overline{\triangledown}$ |  |
| (C) 6 Paiement autorisé        |            | г      | ⊓                       | г                          | г          | г                          |                            |  |
| (S) 7 Commande expédiée        |            | г      | $\overline{\mathbf{v}}$ | г                          | г          | г                          |                            |  |
| (T) 8 Modèle de commande       |            | Ē      | г                       | г                          |            | г                          |                            |  |
| (W) 9 En attente dXapprobation | г          | г      | г                       | г                          |            |                            |                            |  |
| (N) 10 Approbation refusée     |            | г      | п                       | г                          |            |                            |                            |  |
| (A) 11 Révision obligatoire    | г          | г      | п                       | г                          | г          | г                          | $\overline{\triangledown}$ |  |
| (E) 12 Edition de RSC          | Ē          | Ē      | □                       | г                          | ń          |                            | ⊽                          |  |
| (B) 13 En amont                | г          | п      | п                       | п                          | г          | ┍                          | 'n                         |  |
| Actualiser                     |            |        |                         | Valider                    |            |                            |                            |  |

*Figure 19. Fenêtre Sélection des attributs de statut des commandes*

- 1. Faites défiler la boîte à liste. Pour chacun des statuts de commande applicables figurant dans la colonne **Statut**, cliquez sur un attribut correspondant dans l'une des colonnes suivantes.
	- **Remarque :** Le paramètre et une brève description correspondant au nom de chaque colonne sont fournis à titre de référence. Pour avoir une description complète, consultez le manuel *IBM WebSphere Commerce Analyzer Technical Reference*.

#### **Aucune recette**

#### **ORDER\_STATUS\_ID\_NOREV**

Ce paramètre permet à WebSphere Commerce Analyzer de déterminer quels enregistrements des tables FACT\_ORDERS et FACT\_ORDERITEMS représentent des commandes dont les colonnes de montant monétaire ne sont peut-être pas remplies.

#### **Facturée**

#### **ORDER\_STATUS\_BILLED**

Ce paramètre détermine les valeurs ORDER\_STATUS\_ID des tables FACT\_ORDERS et FACT\_ORDERITEMS qui représentent des commandes facturées. Vous pouvez consulter la description des codes de statut dans la table WCA.ORDER\_STATUS\_REF.

#### <span id="page-65-0"></span>**En attente de paiement ORDERS\_AWAITING\_PAYMENT**

Ce paramètre permet à WebSphere Commerce Analyzer de déterminer quelles commandes (ORDERS) et quels articles de commande (ORDERITEMS) sont toujours en attente de paiement. Vous pouvez comparer ce paramètre avec la valeur ORDER\_STATUS\_ID des tables FACT\_ORDERS et FACT\_ORDERITEMS. Les rapports peuvent utiliser ce paramètre pour afficher des valeurs métriques qui ne s'appliquent qu'aux commandes en attente de paiement. La valeur par défaut est **4**. Ce paramètre peut avoir plusieurs valeurs.

#### **Transférée**

#### **ORDER\_STATUS\_XFERRED**

Les valeurs par défaut de ce paramètre sont les suivantes :

- $R =$  Lue pour exécution à distance
- G = En attente d'exécution à distance

F = Prête pour exécution à distance

#### **Montant recouvré**

#### **ORDER\_STATUS\_COLLECTED**

Ce paramètre détermine les valeurs ORDER\_STATUS\_ID des tables FACT\_ORDERS et FACT\_ORDERITEMS qui représentent des commandes dont le montant a été recouvré. Vous pouvez consulter la description des codes de statut dans la table WCA.ORDER\_STATUS\_REF.

#### **Annulée**

#### **ORDER\_STATUS\_CANCELLED**

Ce paramètre détermine les valeurs ORDER\_STATUS\_ID des tables FACT\_ORDERS et FACT\_ORDERITEMS qui représentent des commandes annulées. La description des codes de statut est fournie dans la table WCA.ORDER\_STATUS\_REF. La valeur par défaut est **5**. Ce paramètre peut avoir plusieurs valeurs.

#### **Purgée**

#### **NON\_PURGE\_ORD\_STATUS**

Ce paramètre détermine comment traiter les enregistrements une fois qu'ils ont été supprimés des tables ORDER et ORDERITEMS.

- **Remarque :** Si vous ne souhaitez pas utiliser les paramètres que vous avez choisis ou si vous n'êtes pas satisfait des informations que vous avez indiquées, cliquez sur **Actualiser** pour recharger les valeurs d'origine dans la fenêtre.
- 2. Cliquez sur **Valider**.
- 3. Si cette étape a abouti, cliquez sur **Suivant** pour afficher la fenêtre Sélection des commandes à totaliser pour la fonction RFM [\(figure](#page-66-0) 20 à la page 51). Suivez les étapes décrites à la section «Sélection des commandes à totaliser pour la fonction RFM».

# **Sélection des commandes à totaliser pour la fonction RFM**

Cette étape de configuration vous permet de sélectionner les commandes à totaliser pour la fonction RFM (données de récence, de fréquence et monétaires).

En environnement WCA, la fonction RFM s'applique aux commandes associées à des contrats et à des comptes. Les données RFM sont déterminées à partir des informations suivantes :

• La date d'activité d'achat la plus récente.

- <span id="page-66-0"></span>• Le plus grand nombre de commandes passées.
- La plus grosse somme investie dans les commandes.

Les données sont classées en fonction de chaque variable, puis scindées en cinq répertoires bin égaux. Un chiffre compris entre un et cinq est attribué à chaque contrat ou compte. Ce chiffre désigne le répertoire bin auquel ils sont affectés. La valeur RFM 555 est attribuée aux contrats ou aux comptes ayant enregistré la date d'activité d'achat la plus récente, le plus grand nombre de commandes et la plus grosse somme investie dans les commandes. La valeur RFM 111 est attribuée aux contrats ou aux comptes ayant enregistré la date d'activité la plus ancienne, le plus petit nombre de commandes et la plus petite somme investie dans les commandes. Au minimum cinq enregistrements (nombre de répertoires bin) sont requis pour que la fonction RFM puisse fonctionner correctement.

Pour sélectionner les commandes à totaliser pour la fonction RFM, renseignez les zones de la fenêtre Sélection des commandes à totaliser pour la fonction RFM (figure 20).

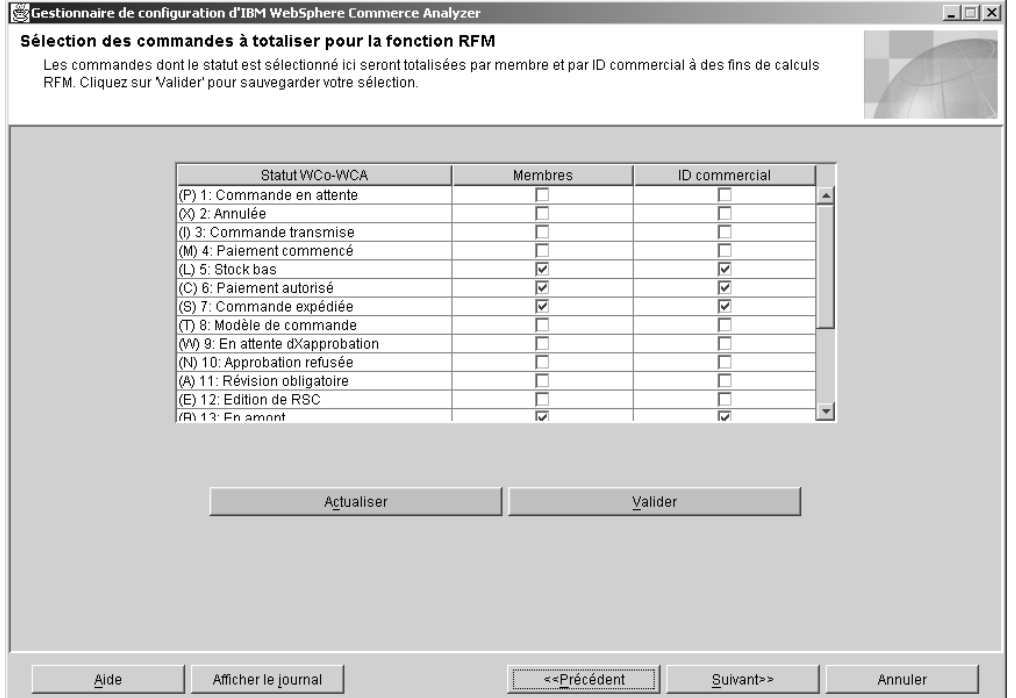

*Figure 20. Fenêtre Sélection des commandes à totaliser pour la fonction RFM*

- 1. Pour chaque entrée de la colonne **Statut WCo-WCA**, cochez la case correspondante dans les colonnes **Membres** et **ID commercial**.
	- **Remarque :** Le paramètre et une brève description correspondant au nom de chaque colonne sont fournis à titre de référence. Pour avoir une description complète, consultez le manuel *IBM WebSphere Commerce Analyzer Technical Reference*.

#### **Membres**

#### **ORDER\_STATUS\_ID\_SUM\_MEMBER**

Ce paramètre détermine l'ensemble de valeurs

ORDER\_STATUS\_ID auquel une ligne de la table FACT\_ORDERITEMS doit correspondre pour alimenter les lignes de la table SUM\_MEMBER.

#### <span id="page-67-0"></span>**ID commercial**

#### **ORDER\_STATUS\_ID\_SUM\_TRADING**

Ce paramètre détermine l'ensemble de valeurs ORDER\_STATUS\_ID auquel une ligne de la table FACT\_ORDERITEMS doit correspondre pour alimenter les lignes de la table SUM\_TRADING.

- **Remarque :** Si vous ne souhaitez pas utiliser les paramètres que vous avez choisis ou si vous n'êtes pas satisfait des informations que vous avez indiquées, cliquez sur **Actualiser** pour recharger les valeurs d'origine dans la fenêtre.
- 2. Cliquez sur **Valider**. Un message s'affiche pour vous indiquer si l'étape de configuration a abouti ou non.
- 3. Si l'étape de configuration a abouti, cliquez sur **Suivant** pour afficher la fenêtre Définition des associations entre les commandes et les bons/initiatives/fonctions de recherche évoluée [\(figure](#page-69-0) 21 à la page 54). Suivez la procédure indiquée à l'étape «Association des commandes avec des bons, des initiatives et des fonctions de recherche évoluée».

### **Association des commandes avec des bons, des initiatives et des fonctions de recherche évoluée**

Cette étape de configuration vous permet de définir des associations parmi les commandes, les bons, les initiatives et les fonctions de recherche évoluée. Dans le cadre de cette étape, l'évaluation de l'efficacité des initiatives et des fonctions de recherche évoluée est prise en charge.

Une *initiative* est une technique appliquée utilisée pour encourager un comportement spécifique, par exemple, l'achat d'un produit.

Une *fonction de recherche évoluée* est une option WebSphere Commerce fournie en tant que partie intégrante du composant Assistant produit. Elle fournit trois paradigmes d'utilisation (ou fonctions de recherche évoluée) qui permettent à un client de naviguer entre des produits : Explorateur de produits, Assistant de ventes et Comparaison des produits. La fonction de recherche évoluée Explorateur de produits permet à l'utilisateur de définir certaines conditions requises (contraintes) pour un produit (coût, couleur, type, etc.) et de rechercher les produits correspondants. La fonction de recherche évoluée Assistant de ventes est destinée aux clients qui ne connaissent pas les détails d'un produit et ne peuvent pas définir les conditions requises pour la fonction. Elle pose une série de questions à partir desquelles elle détermine les souhaits du client. La fonction de recherche évoluée Comparaison des produits permet aux utilisateurs de comparer deux produits ou plus. Pour plus d'informations sur les fonctions de recherche évoluée, consultez la documentation WebSphere Commerce.

Pour associer des commandes à des bons, des initiatives ou des fonctions de recherche évoluée, vous devez renseigner les zones de la fenêtre Définition des associations entre les commandes et les bons/initiatives/fonctions de recherche évoluée [\(figure](#page-69-0) 21 à la page 54).

**Remarque :** Le paramètre et une brève description correspondant au nom de chaque colonne sont fournis à titre de référence. Pour avoir une description complète, consultez le manuel *IBM WebSphere Commerce Analyzer Technical Reference*.

#### **Initiative**

#### FE\_EFFECTIVE\_ORD\_STATUS

Ce paramètre définit un ensemble de valeurs pour les colonnes ORDERS.STATUS et ORDERITEMS.STATUS de la base de données WebSphere Commerce.

### **Fonction de recherche évoluée**

#### **FM\_EFFECTIVE\_ORD\_STATUS**

Ce paramètre définit un ensemble de valeurs pour les colonnes ORDERS.STATUS et ORDERITEMS.STATUS de la base de données WebSphere Commerce.

#### **Bons**

#### **CPN\_REDEEMED\_ORDER\_STATUS**

Ce paramètre définit un ensemble de valeurs pour les colonnes ORDERS.STATUS et ORDERITEMS.STATUS de la base de données WebSphere Commerce.

#### **Période d'initiative**

#### **FE\_EFFECTIVE\_MINUTES**

Ce paramètre définit la période pendant laquelle une initiative de suggestion d'achat peut affecter la décision des acheteurs de faire l'acquisition d'un produit donné. Si un membre ne place pas le produit promotionnel dans son chariot pendant la période définie, cette initiative n'est pas éligible pour réclamer la recette associée à ce produit même s'il est acheté ultérieurement.

#### **Période de fonction de recherche évoluée**

#### **FM\_EFFECTIVE\_MINUTES**

Ce paramètre définit le nombre de minutes pouvent s'écouler entre l'utilisation d'une fonction de recherche évoluée par un client et l'achat par ce client d'un produit proposé par cette fonction de recherche évoluée pour que le crédit de cet achat soit imputé à la fonction de recherche évoluée.

<span id="page-69-0"></span>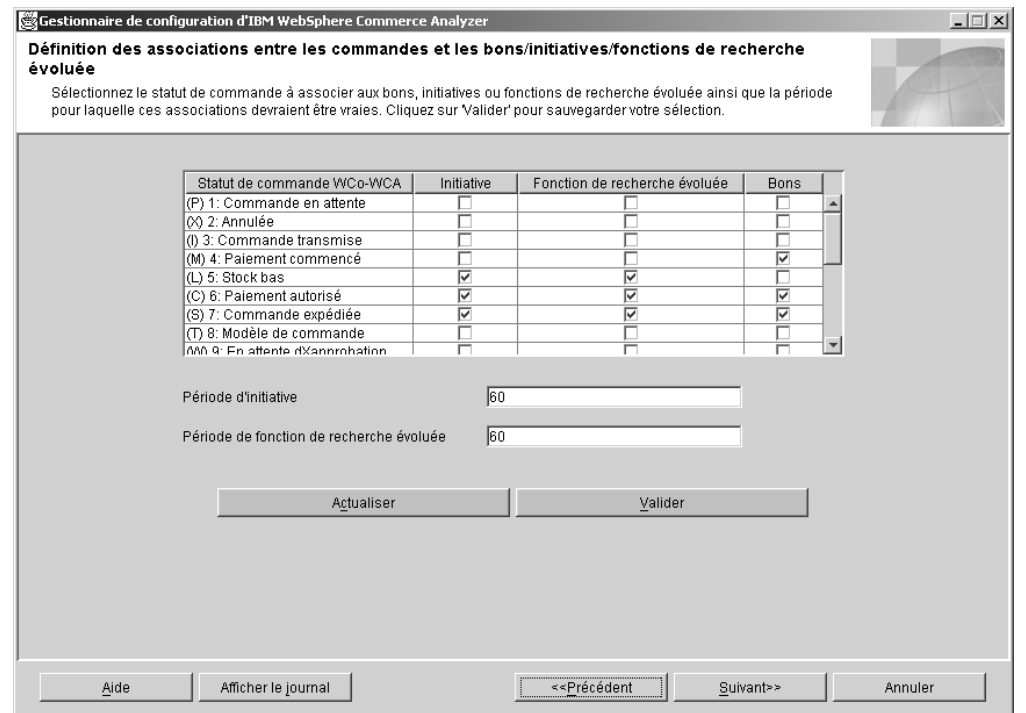

*Figure 21. Fenêtre Définition des associations entre les commandes et les bons/initiatives/fonctions de recherche évoluée*

- 1. Cochez la case dans la colonne **Initiative** correspondant à une entrée de la colonne **Statut de commande WCo-WCA** afin que le statut de la commande soit identifié comme étant une initiative. Une marque identifie le statut de commande correspondant en tant qu'initiative.
- 2. Cochez la case dans la colonne **Fonction de recherche évoluée** correspondant à une entrée de la colonne **Statut de commande WCo-WCA** afin que le statut de la commande soit identifié comme étant une fonction de recherche évoluée. Une marque identifie le statut de commande correspondant en tant que fonction de recherche évoluée.
- 3. Cochez la case dans la colonne **Bons** correspondant à une entrée de la colonne **Statut de commande WCo-WCA** afin que statut de la commande soit identifié comme étant une fonction de recherche évoluée. Une marque identifie le statut de commande correspondant en tant que bon.
- 4. Dans la zone **Période d'initiative**, tapez le nombre de jours durant lesquels le statut de commande sera identifié comme étant une initiative.
- 5. Dans la zone **Période de fonction de recherche évoluée**, tapez le nombre de jours durant lesquels le statut de commande sera identifié comme étant une fonction de recherche évoluée.
	- **Remarque :** Si vous ne souhaitez pas utiliser les paramètres que vous avez choisis ou si vous n'êtes pas satisfait des informations que vous avez indiquées, cliquez sur **Actualiser** pour recharger les valeurs d'origine dans la fenêtre.
- 6. Cliquez sur **Valider**. Un message s'affiche pour vous indiquer si l'étape de configuration a abouti ou non.
- 7. Si l'étape de configuration a abouti, cliquez sur **Suivant** pour afficher la fenêtre Sélection des attributs de membre [\(figure](#page-70-0) 22 à la page 55). Suivez les étapes décrites à la section [«Sélection](#page-70-0) des attributs de membre» à la page 55.

# <span id="page-70-0"></span>**Sélection des attributs de membre**

Cette étape de configuration vous permet de classer un client dans la catégorie *Prospect* ou *Acheteur*. Pour cela, sélectionnez les valeurs de statut de commande appropriées à cette classification dans la colonne correspondante de la fenêtre Sélection des attributs de membre (figure 22). Si un client a pour statut Acheteur pour au moins l'une de ses commandes, il est considéré comme un acheteur et les commandes dont le statut est Prospect ne sont plus associées à ce client.

**Remarque :** Le paramètre et une brève description correspondant au nom de chaque colonne sont fournis à titre de référence. Pour avoir une description complète, consultez le manuel *IBM WebSphere Commerce Analyzer Technical Reference*.

#### **Prospect**

### **DMT\_PROSPECT\_ORD\_STATUS**

Ce paramètre définit un ensemble de valeurs pour les colonnes ORDERS.STATUS et ORDERITEMS.STATUS de la base de données WebSphere Commerce.

#### **Acheteur**

#### **DMT\_PURCHASER\_ORD\_STATUS**

Ce paramètre définit un ensemble de valeurs pour les colonnes ORDERS.STATUS et ORDERITEMS.STATUS de la base de données WebSphere Commerce.

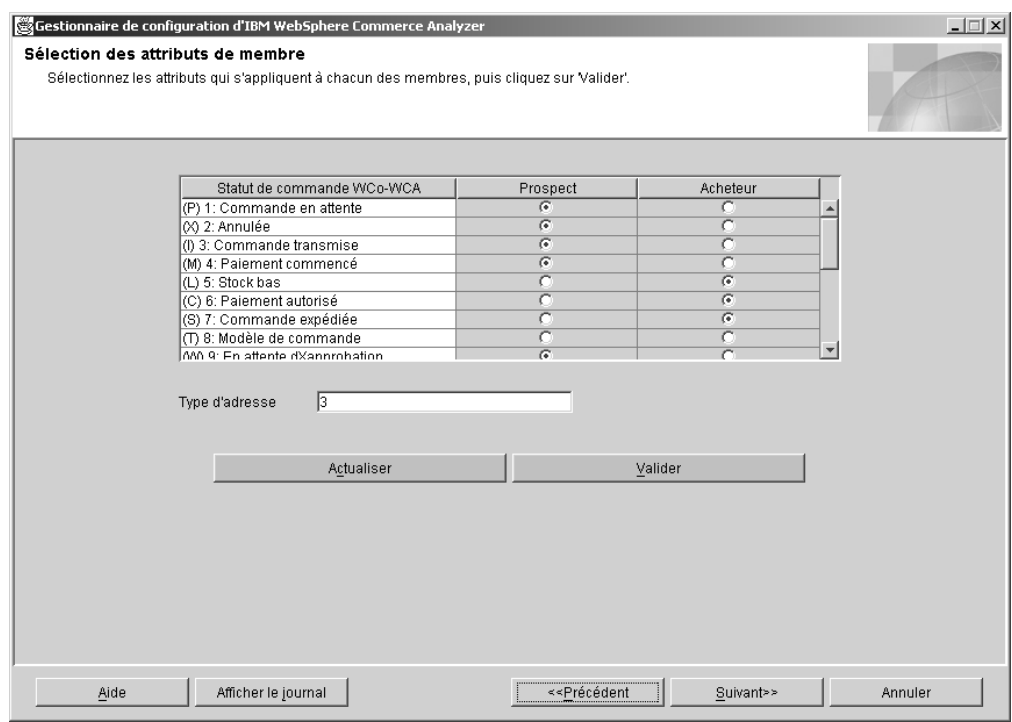

*Figure 22. Fenêtre Sélection des attributs de membre*

- 1. Faites défiler la boîte à liste. Pour chaque statut de commande applicable, sélectionnez un bouton dans les colonnes **Prospect** ou **Acheteur** pour l'identifier en tant que tel.
- 2. Dans la zone **Type d'adresse**, tapez un numéro désignant le type d'adresse du membre. Le type d'adresse indiqué dans cette zone vous permet de choisir les enregistrements d'adresse qui sont utilisés pour alimenter les colonnes basées

<span id="page-71-0"></span>sur des adresses dans la table MEMBER. Pour en savoir plus sur le type d'adresse, consultez la documentation WebSphere Commerce.

- **Remarque :** Si vous ne souhaitez pas utiliser les paramètres que vous avez choisis ou si vous n'êtes pas satisfait des informations que vous avez indiquées, cliquez sur **Actualiser** pour recharger les valeurs d'origine dans la fenêtre.
- 3. Cliquez sur **Valider**. Un message s'affiche pour vous indiquer si l'étape de configuration a abouti ou non.
- 4. Si l'étape de configuration a abouti, cliquez sur **Suivant** pour afficher la fenêtre Sélection des propriétés des commandes abandonnées [\(figure](#page-72-0) 23 à la page 57). Suivez les étapes décrites à la section «Sélection des propriétés des commandes abandonnées».

### **Sélection des propriétés des commandes abandonnées**

Cette étape de configuration vous permet de spécifier le délai au-delà duquel une commande doit passer au statut Abandonnée. Pour cela, renseignez les zones de la fenêtre Sélection des propriétés des commandes abandonnées [\(figure](#page-72-0) 23 à la [page](#page-72-0) 57).

**Remarque :** Le paramètre et une brève description correspondant au nom de chaque colonne sont fournis à titre de référence. Pour avoir une description complète, consultez le manuel *IBM WebSphere Commerce Analyzer Technical Reference*.

#### **Abandonnée**

#### **ABANDONED\_ORD\_STATUS**

Ce paramètre définit l'ensemble des valeurs des colonnes ORDER.STATUS et ORDERITEMS.STATUS de la base de données WebSphere Commerce qui sont considérées comme des commandes en attente. Ce paramètre vous permet de déterminer si une commande ou un article de commande doit être abandonné.

#### **Délai pour passage au statut de commande abandonnée ABANDONED\_MINUTES**

Ce paramètre définit le délai qui doit s'écouler après la mise à jour d'une commande par un membre pour abandonner cette commande. Le paramètre ABANDONED\_ORD\_STATUS définit les valeurs de statut des commandes qui sont considérées comme étant en attente.

La valeur par défaut du délai pour passage au statut de commande abandonnée est de **60**.
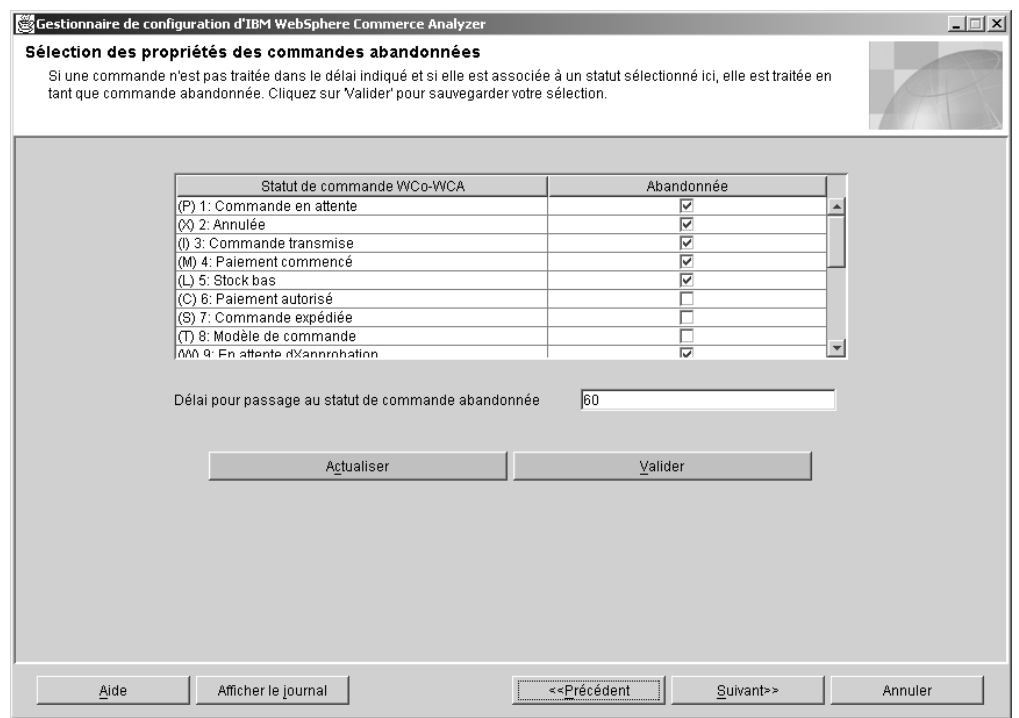

*Figure 23. Fenêtre Sélection des propriétés des commandes abandonnées*

- 1. Dans la colonne **Abandonnée**, cochez la case correspondant à chaque commande de la colonne **Statut de commande WCo-WCA** devant passer au statut Abandonnée après le délai que vous avez défini à l'étape 2.
- 2. Dans la zone **Délai pour passage au statut de commande abandonnée**, indiquez le nombre de minutes au terme desquelles une commande passe au statut Abandonnée.
	- **Remarque :** Si vous ne souhaitez pas utiliser les paramètres que vous avez choisis ou si vous n'êtes pas satisfait des informations que vous avez indiquées, cliquez sur **Actualiser** pour recharger les valeurs d'origine dans la fenêtre.
- 3. Cliquez sur **Valider**. Un message s'affiche pour vous indiquer si l'étape de configuration a abouti ou non.
- 4. Si l'étape de configuration a abouti, cliquez sur **Suivant** pour afficher la fenêtre Sélection des propriétés des demandes de devis [\(figure](#page-73-0) 24 à la page 58). Suivez les étapes décrites à la section «Définition des propriétés des demandes de devis».

### **Définition des propriétés des demandes de devis**

Cette étape de configuration vous permet de définir le statut des demandes de devis et celui des commandes qui leur sont associées. Pour cela, renseignez les zones de la fenêtre Sélection des propriétés des demandes de devis [\(figure](#page-73-0) 24 à la [page](#page-73-0) 58).

**Remarque :** Le paramètre et une brève description correspondant au nom de chaque colonne sont fournis à titre de référence. Pour avoir une description complète, consultez le manuel *IBM WebSphere Commerce Analyzer Technical Reference*.

### <span id="page-73-0"></span>**En préparation**

### **RFQ\_RESPONSE\_IN\_PREPARATION**

Ce paramètre permet à WebSphere Commerce Analyzer de déterminer quels enregistrements RFQ\_RSP ont toujours le statut Préparé. Vous pouvez comparer ce paramètre à valeurs multiples avec la zone RFQ\_RSP.RSP\_STATUS\_ID. La valeur par défaut est **1**.

### **Réponse retenue**

### **RFQ\_WINNING\_RESPONSES**

Ce paramètre détermine la valeur RSP\_STATUS\_ID qui représente les réponses RFQ retenues. La description des codes de statut est fournie dans la table WCA.RSP\_STATUS\_REF.

### **En attente**

#### **RFQRSP\_OUTSTANDING\_ORDERS**

Ce paramètre détermine les valeurs ORDER\_STATUS\_ID des tables FACT\_ORDERS et FACT\_ORDERITEMS qui représentent des commandes en attente. Vous pouvez considérer les commandes associées à des lignes RFQRSP comportant ces indicateurs comme des commandes qui sont en attente parce-que le client n'a pas lancé le paiement. La description des codes de statut est fournie dans la table WCA.ORDER\_STATUS\_REF.

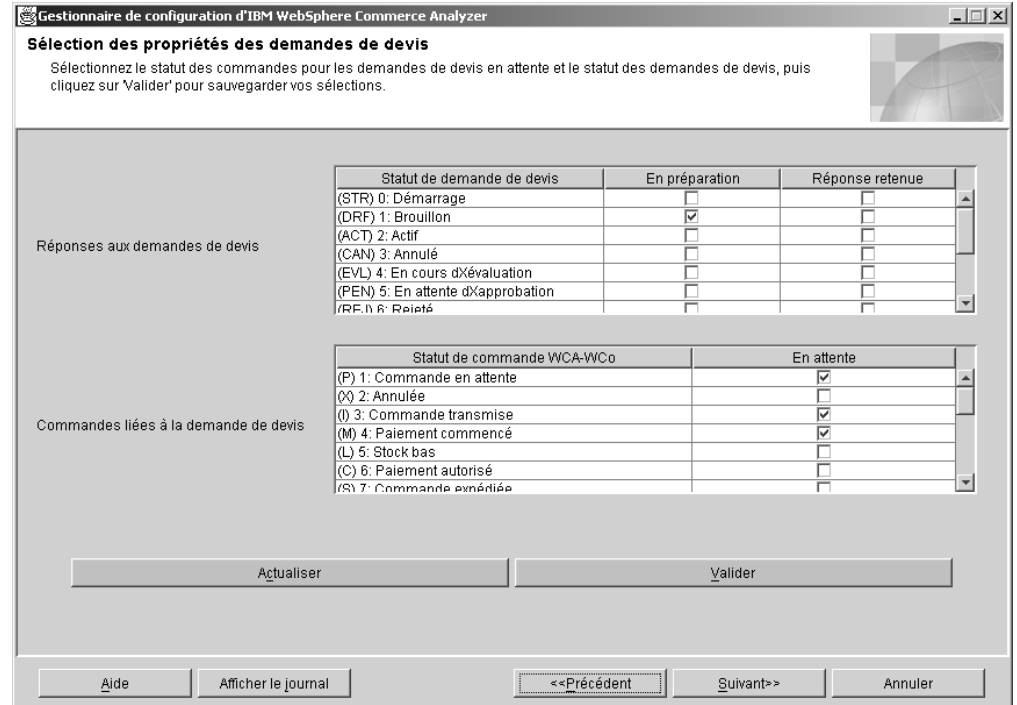

*Figure 24. Fenêtre Sélection des propriétés des demandes de devis*

1. Pour chaque entrée figurant dans la colonne **Statut de demande de devis**, cliquez sur un bouton correspondant dans la colonne **En préparation** ou **Réponse retenue**. Si vous cliquez sur un bouton de la colonne **En préparation**, cela signifie que la demande de devis est en cours de préparation. Si vous cliquez sur un bouton de la colonne **Réponse retenue**, cela signifie que toutes les réponses à la demande de devis ont été reçues et que le contrat a été accordé.

- 2. Dans la boîte à liste **Commandes liées à la demande de devis**, spécifiez si une valeur de statut doit être identifiée comme étant En suspens. Une marque dans la colonne **En suspens** indique que la valeur correspondante dans la colonne **Statut de commande WCA-WCo** doit être identifiée comme étant En suspens.
	- **Remarque :** Si vous ne souhaitez pas utiliser les paramètres que vous avez choisis ou si vous n'êtes pas satisfait des informations que vous avez indiquées, cliquez sur **Actualiser** pour recharger les valeurs d'origine dans la fenêtre.
- 3. Cliquez sur **Valider**. Un message s'affiche pour vous indiquer si l'étape de configuration a abouti ou non.
- 4. Si l'étape de configuration a abouti, cliquez sur **Suivant** pour afficher la fenêtre Sélection des propriétés des contrats [\(figure](#page-75-0) 25 à la page 60). Suivez les étapes décrites à la section «Définition d'un statut de contrat».

## **Définition d'un statut de contrat**

Cette étape de configuration vous permet de spécifier la façon dont le statut de contrat utilisé par le serveur WebSphere Commerce doit être interprété. Pour cela, renseignez les zones de la fenêtre Sélection des propriétés des contrats [\(figure](#page-75-0) 25 à la [page](#page-75-0) 60).

**Remarque :** Le paramètre et une brève description correspondant au nom de chaque colonne sont fournis à titre de référence. Pour avoir une description complète, consultez le manuel *IBM WebSphere Commerce Analyzer Technical Reference*.

### **En préparation**

### **CONTRACT\_IN\_PREPARATION**

Ce paramètre détermine quelle valeur CON\_STATUS\_ID de la table WCA.CONTRACT indique qu'un contrat est toujours en cours de préparation. La description des codes de statut est fournie dans la table WCA.CON\_STATUS\_REF. La valeur par défaut est **0**. Ce paramètre peut avoir plusieurs valeurs.

**Actif**

### **CONTRACT\_ACTIVE**

Ce paramètre détermine quelle valeur CON\_STATUS\_ID de la table WCA.CONTRACT indique qu'un contrat est toujours actif. La description des codes de statut est fournie dans la table WCA.CON\_STATUS\_REF. La valeur par défaut est **3**. Ce paramètre peut avoir plusieurs valeurs.

### **Annulé**

### **CONTRACT\_CANCELLED**

Ce paramètre détermine les valeurs CON\_STATUS\_ID de la table WCA.CONTRACT qui représentent des contrats annulés. Vous pouvez consulter la description des codes de statut dans la table WCA.CON\_STATUS\_REF. La valeur par défaut est **5**. Ce paramètre peut avoir plusieurs valeurs.

<span id="page-75-0"></span>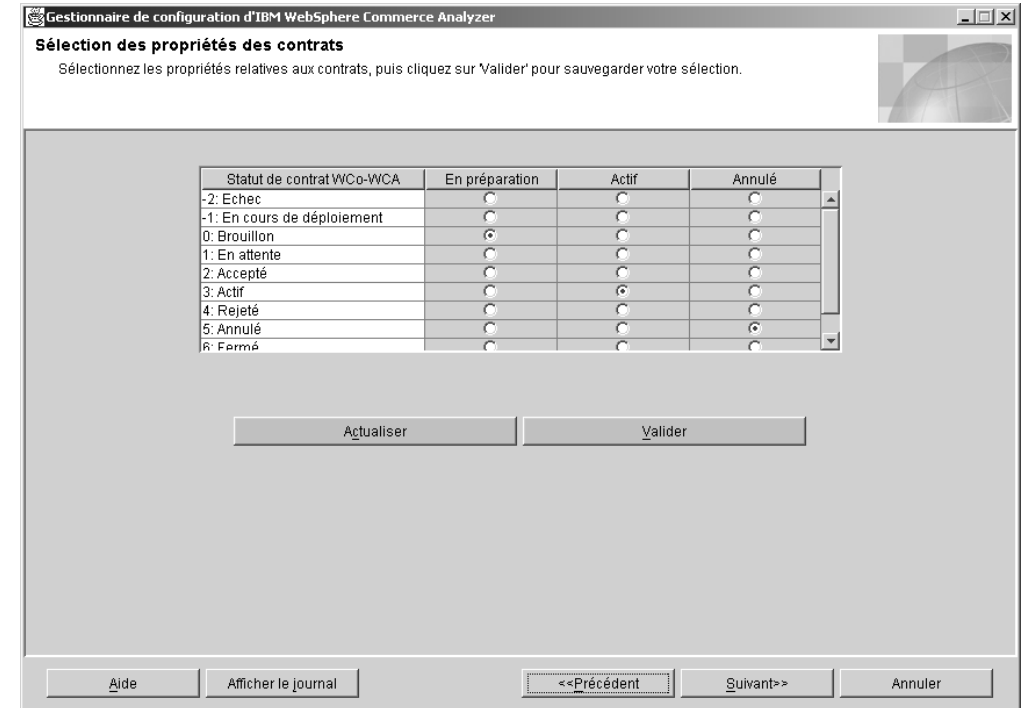

*Figure 25. Fenêtre Sélection des propriétés des contrats*

1. Pour chaque élément de la colonne **Statut de contrat WCo-WCA** que vous utilisez, cliquez sur le bouton d'option correspondant dans les colonnes **En préparation**, **Actif** ou **Annulé**.

#### **Remarques :**

- a. Si le statut de contrat est utilisé mais que vous n'avez effectué aucune sélection dans les colonnes **En préparation**, **Actif** ou **Annulé**, il se peut que cette information soit manquante dans un rapport.
- b. Si vous ne souhaitez pas utiliser les paramètres que vous avez choisis ou si vous n'êtes pas satisfait des informations que vous avez indiquées, cliquez sur **Actualiser** pour recharger les valeurs d'origine dans la fenêtre.
- 2. Cliquez sur **Valider**. Un message s'affiche pour vous indiquer si l'étape de configuration a abouti ou non.
- 3. Si l'étape de configuration a abouti, cliquez sur **Suivant** pour afficher la fenêtre Gestion des paramètres WCA [\(figure](#page-76-0) 26 à la page 61). Suivez les étapes décrites à la section «Gestion des paramètres».

### **Gestion des paramètres**

Cette étape de configuration vous permet d'éditer les valeurs des paramètres pour lesquels aucun panneau de gestion spécifique n'est disponible dans la fenêtre Gestion des paramètres WCA [\(figure](#page-76-0) 26 à la page 61). Vous pouvez sélectionner le paramètre dans la boîte à liste afin d'afficher la vue de gestion correspondante. S'il s'agit de paramètres à une valeur, une zone de saisie ou une boîte contenant les valeurs applicables s'affiche. Dans le cas de paramètres à plusieurs valeurs, une table apparaît.

Si vous souhaitez ajouter vos propres paramètres, reportez-vous au manuel *IBM WebSphere Commerce Analyzer Technical Reference*.

<span id="page-76-0"></span>En plus des paramètres prédéfinis, vous avez la possibilité d'extraire des valeurs de paramètre spéciales en indiquant un type de paramètre dans la zone **Type de paramètre**. Si un type de paramètre n'est pas prédéfini et n'existe pas encore dans la table des paramètres, il est ajouté.

**Remarque :** Chaque paramètre est traité séparément. Autrement dit, si vous souhaitez modifier une valeur de paramètre, vous devez valider cette modification avant de sélectionner un autre type de paramètre, sinon, elle sera supprimée.

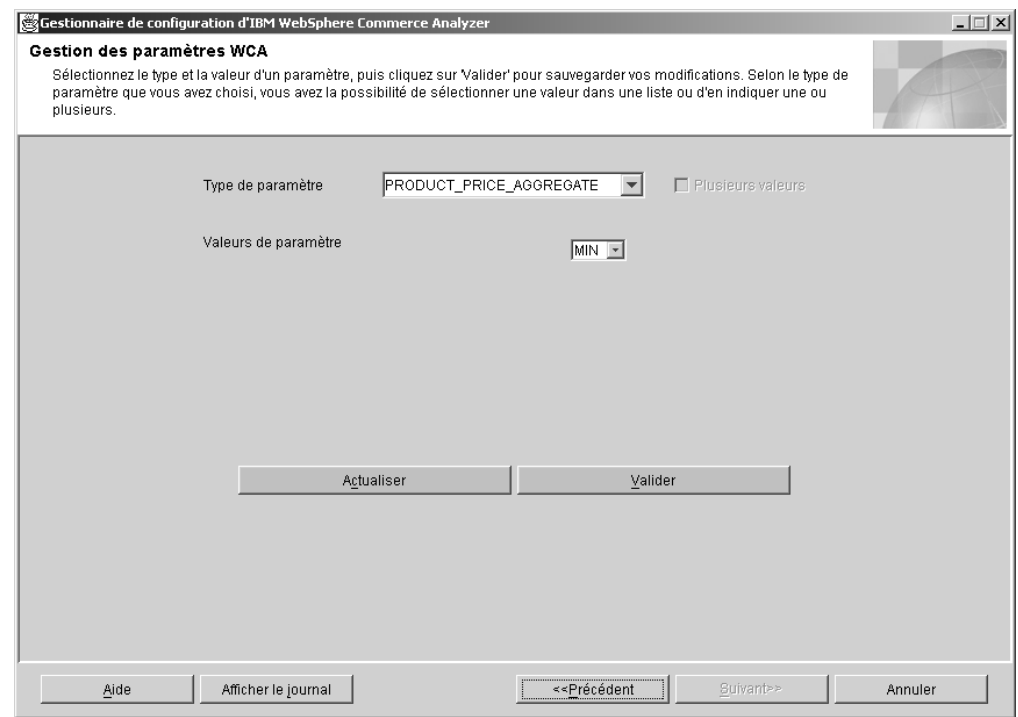

*Figure 26. Fenêtre Gestion des paramètres WCA*

- 1. Sélectionnez un paramètre dans la boîte à liste **Type de paramètre**. Les valeurs correspondantes s'affichent dans la boîte à liste Valeurs de paramètre.
	- **Remarque :** Si plusieurs valeurs sont associées au paramètre que vous avez sélectionné, toutes ces valeurs s'affichent dans la boîte à liste et d'autres boutons apparaissent dans la fenêtre.
- 2. Vous pouvez, si vous le souhaitez, modifier les valeurs recensées dans la boîte **Valeurs de paramètre**.

#### **Remarques :**

- a. Vous ne pouvez *pas* modifier des paramètres fournis afin de leur attribuer une ou plusieurs valeurs. Vous pouvez effectuer ce genre de modifications avec des paramètres spéciaux.
	- Pour modifier un paramètre défini par l'utilisateur comportant plusieurs valeurs et lui attribuer une seule valeur, décochez la case **Plusieurs valeurs**. La valeur figurant en première position dans la boîte à liste est sauvegardée et les autres sont supprimées.
	- Pour modifier un paramètre défini par l'utilisateur comportant une seule valeur et lui attribuer plusieurs valeurs, cochez la case **Plusieurs valeurs**.
- Pour ajouter une valeur, cliquez sur **Ajout** et tapez la valeur.
- Pour supprimer une valeur, mettez-la en évidence, puis cliquez sur **Suppression**.
- b. Si vous ne souhaitez pas utiliser les paramètres que vous avez choisis ou si vous n'êtes pas satisfait des informations que vous avez indiquées, cliquez sur **Actualiser** pour recharger les valeurs d'origine dans la fenêtre.
- **Remarque :** Vous ne pouvez *pas* modifier des paramètres fournis afin de leur attribuer une ou plusieurs valeurs. Vous pouvez effectuer ce genre de modifications avec des paramètres spéciaux.
- Pour modifier un paramètre défini par l'utilisateur comportant plusieurs valeurs et lui attribuer une seule valeur, décochez la case **Plusieurs valeurs**. La valeur figurant en première position dans la boîte à liste est sauvegardée et les autres sont supprimées.
- v Pour modifier un paramètre défini par l'utilisateur comportant une seule valeur et lui attribuer plusieurs valeurs, cochez la case **Plusieurs valeurs**.
- Pour ajouter une valeur, cliquez sur **Ajout** et tapez la valeur.
- Pour supprimer une valeur, mettez-la en évidence, puis cliquez sur **Suppression**.
- **Remarque :** Si vous ne souhaitez pas utiliser les paramètres que vous avez choisis ou si vous n'êtes pas satisfait des informations que vous avez indiquées, cliquez sur **Actualiser** pour recharger les valeurs d'origine dans la fenêtre.
- 3. Cliquez sur **Valider**. Un message s'affiche pour vous indiquer si l'étape de configuration a abouti ou non.
- 4. Si l'étape de configuration a abouti, la configuration des options commerciales WCA est terminée. Cliquez sur **Annuler** pour revenir à la fenêtre Gestionnaire de configuration d'IBM WebSphere Commerce Analyzer [\(figure](#page-38-0) 3 à la page 23).

## **Visualisation de l'aide et du journal du Gestionnaire de configuration**

Si un incident se produit lors de la configuration, un message d'erreur est affiché. Cliquez sur **Aide** ou appuyez sur les touches Alt+H à partir de la fenêtre Gestionnaire de configuration pour afficher l'aide. Cliquez sur **Afficher le journal** ou appuyez sur Alt+V dans la fenêtre du Gestionnaire de configuration pour visualiser le journal de configuration.

## **Modification de la configuration**

Pour modifier la configuration, vous pouvez soit relancer le Gestionnaire de configuration, soit utiliser le Gestionnaire de paramètres. Le fait de relancer l'exécution du Gestionnaire de configuration vous permet de modifier tous les paramètres de configuration. Le Gestionnaire de paramètres prend en charge la modification des paramètres des options commerciales. En outre, vous pouvez visualiser vos paramètres DMS. Le fait de valider les modifications apportées aux paramètres DMS génère un script contenant les nouvelles valeurs. Toutefois, ces dernières ne sont pas appliquées à votre base de données.

## **Relance de l'exécution du Gestionnaire de configuration**

Pour savoir comment démarrer le Gestionnaire de configuration, reportez-vous à la section «Démarrage du Gestionnaire de [configuration»](#page-38-0) à la page 23.

Pour connaître les instructions d'utilisation du Gestionnaire de configuration, reportez-vous à la section «Exécution des étapes de [configuration»](#page-40-0) à la page 25.

## **Démarrage du Gestionnaire de paramètres**

Pour démarrer le Gestionnaire de paramètres :

- 1. Connectez-vous en tant que propriétaire du magasin de données WCA.
- 2. Sur le bureau de Windows, cliquez sur **Démarrer —> Programmes —> IBM WCA Edition —> Gestionnaire de paramètres**.
	- **Remarque :** Cette procédure ne s'applique que si vous avez accepté le nom d'option de menu Démarrer par défaut lors de l'installation de WCA. Si vous avez indiqué un autre nom, modifiez la séquence en conséquence.

La fenêtre Gestionnaire de paramètres d'IBM WebSphere Commerce Analyzer (figure 27) s'ouvre.

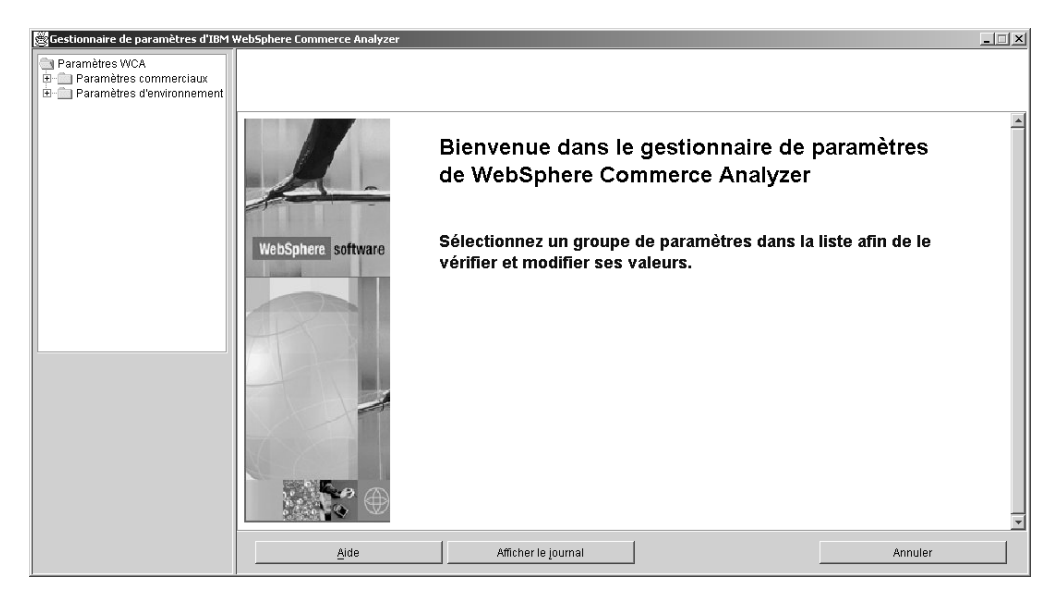

*Figure 27. Fenêtre Gestionnaire de paramètres d'IBM WebSphere Commerce Analyzer*

## **Utilisation du Gestionnaire de paramètres**

Dans la partie gauche de la fenêtre, développez l'arborescence des dossiers **Paramètres commerciaux** et **Paramètres d'environnement**. Si vous cliquez sur Magasins, sous le dossier Paramètres commerciaux, le contenu de la partie droite de la fenêtre est remplacé par vos paramètres de configuration [\(figure](#page-79-0) 28 à la page [64\)](#page-79-0).

<span id="page-79-0"></span>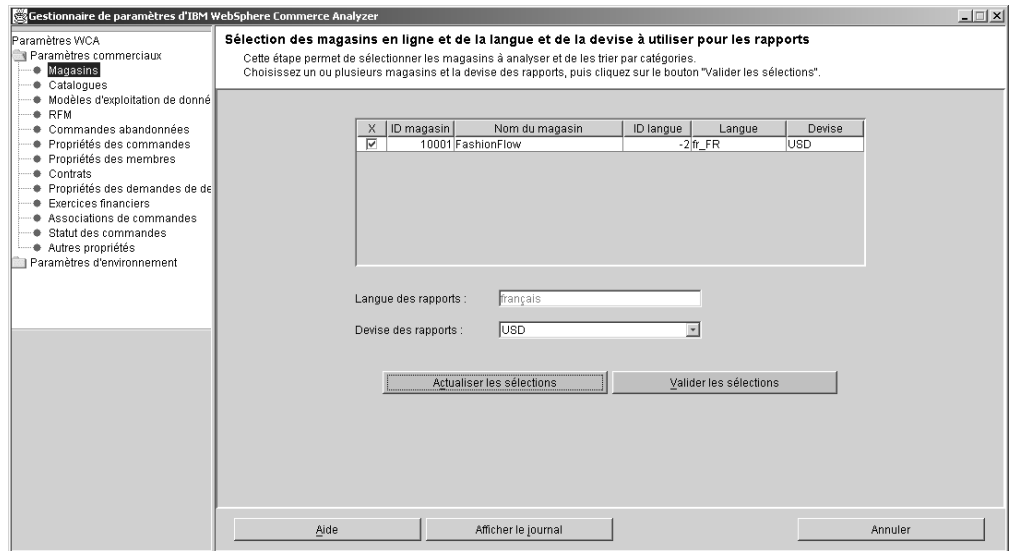

*Figure 28. Paramètres de configuration dans le Gestionnaire de paramètres*

Suivez les instructions indiquées pour des fenêtres semblables, aux sections [«Configuration](#page-40-0) des bases de données WCA» à la page 25 et [«Configuration](#page-54-0) des options [commerciales](#page-54-0) WCA» à la page 39.

## <span id="page-80-0"></span>**Chapitre 7. Configuration du programme Capture sur le serveur WebSphere Commerce**

Avant d'effectuer une réplication, vous devez configurer le programme Capture sur le serveur WebSphere Commerce. Pour plus d'informations, reportez-vous à la section «Exécution du programme Capture».

Vous trouverez des informations détaillées sur l'exécution du programme Capture dans le manuel *IBM DB2 Replication Guide and Reference*. Pour plus d'informations sur l'exécution du programme Capture sur un système iSeries, reportez-vous à la section «Exécution du [programme](#page-82-0) Capture sur une plateforme [iSeries»](#page-82-0) à la page 67.

## **Exécution du programme Capture**

Vous pouvez exécuter le programme Capture au moyen de l'interpréteur de commandes DB2.

### **Opérations préalables**

Avant d'installer la fonction de réplication, vous devez vérifier une valeur dans la base de données de WebSphere Commerce.

A l'invite DB2 :

- 1. Connectez-vous au serveur WebSphere Commerce en tant qu'administrateur DB2.
- 2. Connectez-vous à la base de données WebSphere Commerce en tapant ce qui suit :

db2 connect to *nom\_bdd* user *id\_utilisateur* using *mot\_de\_passe*

où

- *nom\_bdd* est le nom de la base de données WebSphere Commerce.
- v *id\_utilisateur* est l'ID de l'utilisateur de la base de données.
- v *mot\_de\_passe* est le mot de passe de l'utilisateur. Le mot de passe respecte la distinction maj/min.
- 3. Vérifiez la configuration de la base de données. Tapez ce qui suit :

db2 get database configuration for *nom\_bdd*

Une liste de variables et les valeurs correspondantes s'affichent.

4. Vérifiez que la variable de configuration de base de données LOGRETAIN est définie par la valeur RECOVERY. Pour modifier le type de paramètre, entrez ce qui suit :

db2 update database configuration for *nom\_bdd* using LOGRETAIN RECOVERY

**Important :** La valeur RECOVERY nécessite une sauvegarde de la base de données. Reportez-vous au manuel *IBM DB2 UDB Replication Guide and Reference* pour plus d'informations.

### **Lancement du programme Capture**

Une fois lancé, le programme Capture fonctionnera sans interruption jusqu'à ce que vous l'arrêtiez ou jusqu'à ce qu'il détecte une erreur irrémédiable.

1. Si vous avez créé une ou plusieurs instances DB2 pour NT, utilisez l'instruction **SET** pour attribuer à la variable d'environnement DB2INSTANCE l'instance DB2 propriétaire de la base de données WebSphere Commerce avec laquelle vous prévoyez d'exécuter le programme Capture. Tapez ce qui suit :

SET DB2INSTANCE=*nom\_instance\_bdd*

Pendant l'exécution du programme Capture, un fichier <*nom\_instance\_bdd*><*nom\_bdd*>.CCP est créé dans le répertoire à partir duquel vous avez lancé le programme Capture. Il s'agit du fichier journal comprenant les messages générés par le programme Capture. Ces derniers sont également enregistrés dans la table de trace.

- **Remarque :** Les étapes 2 à 7 ne sont requises que lorsque vous exécutez le programme Capture pour la première fois. Lors des prochaines exécutions du programme, vous pouvez passer directement à l'étape 8.
- 2. Ouvrez le Replication Center. Cliquez sur **Démarrer—>Programmes—>IBM DB2—>General Administration Tools—>Replication Center**. Si le Tableau de bord de Replication Center s'ouvre, fermez-le. La fenêtre Replication Center s'affiche.
- 3. Dans la partie gauche de la fenêtre, développez l'arborescence de **Replication Definitions**.
- 4. Cliquez avec le bouton droit de la souris sur **Capture Control Servers** et sélectionnez **Add**. La fenêtre Add Capture Control Servers s'affiche.
- 5. Faites défiler la liste jusqu'à **WCDATASOURCE** dans la colonne **Database Alias**. Cochez la case correspondante dans la colonne **Capture Control Server**.
- 6. Entrez vos ID et mot de passe dans les colonnes **User ID** et **Password** correspondantes.
- 7. Cliquez sur **OK**. La fenêtre Add Capture Control Servers se referme.
- 8. Dans la partie gauche de la fenêtre Replication Center, développez l'arborescence de **Operations**.
- 9. Cliquez sur **Capture Control Servers**. Une liste de serveurs Capture s'affiche dans la partie droite de la fenêtre.
- 10. Dans la partie droite de la fenêtre, cliquez à l'aide du bouton droit de la souris sur **WCDATASOURCE** et sélectionnez **Start Capture**. La fenêtre Start Capture s'affiche.
- 11. Entrez l'emplacement du journal et des fichiers de travail du programme Capture.

**Remarque** :  $\geq 400$  Si le programme Capture s'exécute sur l'OS/400, cette étape ne s'applique pas.

- Si le journal et les fichiers de travail du programme Capture se trouvent sur une plateforme AIX ou Solaris, entrez : *emplacement*/log
- Si le journal et les fichiers de travail du programme Capture se trouvent sur une plateforme Windows, entrez : *emplacement*\log

où *emplacement* représente l'emplacement souhaité pour le fichier sur la machine locale.

12. > AIX > Windows Dans la colonne KEYWORD, sélectionnez STARTMODE. Dans la zone Type of start, sélectionnez COLD. 2000 Dans la colonne KEYWORD, sélectionnez RESTART. Dans la zone **Type of start**, sélectionnez NO.

- <span id="page-82-0"></span>13. Cliquez sur **OK**. La fenêtre Run Now or Save Command s'affiche.
- 14. Sélectionnez **Run now**. Cliquez sur **OK**.
- 15. Vérifiez que le programme Capture est lancé.
	- Si le programme Capture doit s'exécuter sur une plateforme AIX, entrez : ps -ef | grep *nomutilisateur*. Si le programme Capture est lancé, **asncap** doit s'afficher.
	- Si le programme Capture doit s'exécuter sur une plateforme Windows :
		- a. Cliquez avec le bouton droit de la souris sur un emplacement vide de la barre des tâches et sélectionnez **Gestionnaire des tâches**. la fenêtre correspondante s'ouvre.
		- b. Cliquez sur l'onglet **Processus**. Si le programme Capture est lancé, **asncap.exe** doit figurer dans la colonne **Nom de l'image**.

### **Arrêt du programme Capture**

- 1. Ouvrez le Replication Center. Cliquez sur **Démarrer—>Programmes—>IBM DB2—>General Administration Tools—>Replication Center**. La fenêtre Replication Center s'affiche.
- 2. Dans la partie gauche de la fenêtre Replication Center, développez l'arborescence de **Operations**.
- 3. Cliquez sur **Capture Control Servers**. Une liste de serveurs Capture s'affiche dans la partie droite de la fenêtre.
- 4. Dans la partie droite de la fenêtre, cliquez à l'aide du bouton droit de la souris sur **WCDATASOURCE** et sélectionnez **Stop Capture**.

### **Exécution du programme Capture sur une plateforme iSeries**

**Remarque :** Avant d'exécuter le programme Capture sur une plateforme iSeries, prenez soin de lire et de suivre les instructions décrites à la section «Etapes préalables à la [configuration](#page-34-0) de la réplication sur un système [iSeries»](#page-34-0) à la page 19.

En ligne de commande iSeries, tapez ce qui suit : **STRDPRCAP** 

et affichez une invite en appuyant sur la touche F4.

Pour plus d'informations sur l'exécution du programme Capture sur un système iSeries, reportez-vous au chapitre 3 du manuel *IBM DB2 Universal Database Replication Guide and Reference Version 8 SC27–1121*.

# **Arrêt du programme Capture sur une plateforme iSeries**

Utilisez l'instruction **ENDDPRCAP** pour arrêter le programme Capture.

Vous devez arrêter le programme Capture à l'aide de cette instruction avant d'arrêter le système. Il est possible également que vous souhaitiez arrêter le programme pendant les périodes d'utilisation maximale afin d'accroître les performances des autres programmes en cours d'exécution.

Pour arrêter le programme Capture, tapez ce qui suit en ligne de commande iSeries :

ENDDPRCAP

et affichez une invite en appuyant sur la touche F4.

# **Chapitre 8. Etapes suivant la configuration**

Après avoir configuré le serveur WCA et apporté les mises à jour requises au serveur WebSphere Commerce, vous devez effectuer les tâches de la liste de contrôle suivante :

- \_\_ 1. Si vous souhaitez exécuter les fonctions d'exploitation des données, reportez-vous au manuel *IBM WebSphere Commerce Analyzer version 5.5 Technical Reference* pour plus d'informations sur le modèle d'exploitation des données et son exécution. Vous ne devez pas lancer l'exploitation de données tant que vous n'avez pas effectué de réplication et d'extraction au moins deux fois.
- \_\_ 2. Exécutez le processus de réplication et d'extraction pour la première fois. Pour plus d'informations, reportez-vous à la section «Exécution de la réplication et de l'extraction».
	- **Remarque :** Les tables du magasin de données WCA n'étant pas alimentées avant la deuxième opération de réplication et d'extraction, la plupart des rapports générés après la réplication et l'extraction initiales ne contiennent pas de données. En outre, l'exploitation des données n'a pas lieu avant la deuxième exécution de la réplication et de l'extraction. Vous devez donc effectuer dans l'ordre les opérations suivantes :
		- a. Exécuter la réplication et l'extraction une fois
		- b. Planifier l'exécution des réplications et des extractions

Les rapports générés après la réplication et l'extraction planifiées contiendront alors des données.

- \_\_ 3. Consultez dans le manuel ″Additional Software Guide″ les instructions relatives à la définition d'une source de données sur la machine WebSphere Commerce qui génère des rapports pour le magasin de données WebSphere Commerce Analyzer à l'aide de WebSphere Commerce Accelerator.
- \_\_ 4. Planifiez l'exécution régulière de la réplication et de l'extraction. Pour plus d'informations, reportez-vous à la section [«Planification](#page-85-0) de la réplication et de [l'extraction»](#page-85-0) à la page 70.
- \_\_ 5. Planifiez l'exécution régulière des instructions RUNSTATS afin que les statistiques sur les tables soient tenues à jour. Pour plus d'informations, reportez-vous à la section «Tenue à jour des [statistiques](#page-86-0) sur les tables» à la [page](#page-86-0) 71.
- \_\_6. Vérifiez les fréquences d'échantillonnage dans Professional Business DB2 Intelligent Miner for Data. Si elles sont trop élevées, réduisez-les à l'aide de la fonction Echantillonnage aléatoire d'Intelligent Miner for Data. Pour plus d'informations, reportez-vous à la section [«Réduction](#page-87-0) de la fréquence [d'échantillonnage»](#page-87-0) à la page 72.

## **Exécution de la réplication et de l'extraction**

**Important :** Avant de lancer la réplication sur des systèmes DB2, vérifiez que le programme asncap est en cours d'exécution sur le serveur WebSphere Commerce. Pour plus d'informations, reportez-vous au Chapitre 7, «Configuration du programme Capture sur le serveur

WebSphere [Commerce»,](#page-80-0) à la page 65. Notez que le programme Capture n'est pas disponible si vous utilisez une base de données Oracle.

<span id="page-85-0"></span>Pour exécuter la réplication et l'extraction, procédez comme suit :

- 1. Dans la fenêtre Data Warehouse Center, cliquez sur **Warehouse —> Work in Progress**.
- 2. Dans la fenêtre Work in Progress, cliquez sur **Work in Progress —> Run New Step**.
- 3. Cliquez sur **Step Name** pour trier les étapes par nom.
- 4. Dans la colonne **Available Steps** de la fenêtre Run New Step, sélectionnez **1. First Replication Step**. Cliquez sur **>** pour ajouter cet objet à la colonne Selected Steps.
- 5. Cliquez sur **OK**.

La réplication et l'extraction s'exécutent.

### **Planification de la réplication et de l'extraction**

Lors de la première exécution de la réplication et de l'extraction, toutes les données sont répliquées et extraites. Lors des exécutions suivantes, seules les nouvelles données sont répliquées et extraites. Vous pouvez planifier les processus et choisir la fréquence qui vous convient, mais pas plus d'une fois par jour.

**Important :** Avant de lancer la réplication, vérifiez que le programme asncap est en cours d'exécution sur le serveur WebSphere Commerce. Pour plus d'informations, reportez-vous au Chapitre 7, [«Configuration](#page-80-0) du programme Capture sur le serveur WebSphere [Commerce»,](#page-80-0) à la page [65.](#page-80-0)

Pour planifier la réplication et l'extraction, procédez comme suit :

- 1. Le cas échéant, connectez-vous à Warehouse Center. Reportez-vous à la section [«Connexion](#page-95-0) à DB2 Data Warehouse Center» à la page 80 pour plus d'instructions.
- 2. Dans la partie gauche de la fenêtre Data Warehouse Center, développez **Subject Areas—>Advanced Start and End—>Processes**.
- 3. Sous **Processes**, sélectionnez **Start Extraction**.
- 4. Dans la partie droite de la fenêtre, le cas échéant, faites passer l'opération **1. Start Extraction** en mode développement.
- 5. Cliquez sur le bouton droit de la souris, puis sélectionnez **Schedule** dans la fenêtre qui s'affiche.
- 6. Dans la fenêtre Schedule 1. Start Extraction, indiquez, dans les zones adéquates, la date et l'heure d'exécution des processus.

**Remarque :** Ne planifiez pas l'exécution des processus plus d'une fois par jour.

- 7. Une fois les zones renseignées, cliquez sur **Add**.
- 8. Cliquez sur **OK**.
- 9. Replacez l'opération **1. Start Extraction** en mode production.

### <span id="page-86-0"></span>**Tenue à jour des statistiques sur les tables**

Le temps passant, il se peut que les statistiques sur les tables deviennent obsolètes en raison d'importantes opérations d'insertions, de suppressions et de mises à jour effectuées sur les tables sous-jacentes. Cela peut ralentir les temps de réponse des requêtes. Afin de tenir à jour les statistiques sur les tables, il est recommandé de planifier l'exécution quotidienne de deux instructions. Ces instructions sont les suivantes :

 $\cdot$  ODS RUNSTATS

Cette instruction permet de garantir l'exactitude des statistiques de l'optimiseur lors du remplissage initial des tables de schéma WCA.

• WCA RUNSTATS

Cette instruction permet de garantir l'exactitude des statistiques de l'optimiseur sur les tables de schéma WCA afin de faciliter l'exécution des rapports sur le système et l'exécution des calculs d'efficacité.

Pour planifier l'exécution des instructions, procédez comme suit :

- 1. Le cas échéant, connectez-vous à Warehouse Center. Reportez-vous à la section [«Connexion](#page-95-0) à DB2 Data Warehouse Center» à la page 80 pour plus d'instructions.
- 2. Dans la partie gauche de la fenêtre Data Warehouse Center, développez **Subject Areas—>Performance—>Processes**.
- 3. Sous **Processes**, cliquez à l'aide du bouton droit de la souris sur **ODS runstats**, puis sélectionnez **Schedule**.
- 4. Dans la fenêtre Schedule ODS runstats, renseignez les zones relatives à la planification de l'instruction à exécuter.
- 5. Une fois les zones renseignées, cliquez sur **Add**.
- 6. Cliquez sur **OK**.
- 7. Sous **Processes**, cliquez à l'aide du bouton droit de la souris sur **WCA runstats**, puis sélectionnez **Schedule**.
- 8. Dans la fenêtre Schedule WCA runstats, renseignez les zones relatives à la planification de l'instruction à exécuter.
- 9. Une fois les zones renseignées, cliquez sur **Add**.
- 10. Cliquez sur **OK**.

## **Exécution manuelle des instructions RUNSTATS**

Pour exécuter les instructions ODS RUNSTATS ou WCA RUNSTATS avant leur planification, procédez comme suit :

- 1. Connectez-vous à Warehouse Center. Reportez-vous à la section [«Connexion](#page-95-0) à DB2 Data [Warehouse](#page-95-0) Center» à la page 80 pour plus d'instructions.
- 2. Dans la partie gauche de la fenêtre Data Warehouse Center, développez **Subject Areas—>Performance—>Processes**.
- 3. Sous **Processes**, cliquez deux fois sur **ODS runstats** ou **WCA runstats** pour les exécuter manuellement.

## <span id="page-87-0"></span>**Réduction de la fréquence d'échantillonnage**

Professional Business Pour réduire la fréquence d'échantillonnage, utilisez la fonction Echantillonnage aléatoire d'Intelligent Miner for Data. Cette fonction permet de réduire des données en entrée à un échantillon de plus petite taille en indiquant la taille de l'échantillon en tant que pourcentage des données en entrée. Les données en sortie contiennent les mêmes zones que les données en entrée mais leur nombre d'enregistrements est moindre.

- 1. Connectez-vous à **Professional Business** Intelligent Miner for Data.
- 2. Développez **Processing**, puis sélectionnez **Get Random Sample**. Les paramètres sont affichés dans la partie droite de la fenêtre.
- 3. Cliquez deux fois sur un paramètre. Une fenêtre indiquant la fréquence d'échantillonnage pour le paramètre s'ouvre.
- 4. Si vous souhaitez modifier la fréquence d'échantillonnage, tapez une nouvelle valeur dans la zone **Sample Percentage**.
- 5. Cliquez sur **Apply**.
- 6. Cliquez sur **OK**.
- 7. Répétez cette procédure pour chacun des paramètres de la liste.

Pour en savoir plus sur cette fonction, reportez-vous à la documentation Intelligent Miner for Data.

# **Chapitre 9. Retrait de WCA**

Lorsque vous désinstallez WCA, tout logiciel installé par ce dernier fait également l'objet d'une désinstallation. Par exemple, si le programme d'installation de WCA a installé DB2, celui-ci est désinstallé en même temps que WCA. Cependant, si l'ordinateur était déjà doté de DB2 lors de l'installation de WCA, il n'est pas désinstallé en même temps que WCA.

Si vous ne souhaitez pas conserver les bases de données WCA, procédez comme suit :

- 1. Arrêtez les services Warehouse.
- 2. Supprimez le magasin de données WCA.
- 3. Supprimez la base de données de contrôle Warehouse Center.
- 4. Décataloguez la base de données WebSphere Commerce.
- 5. Enlevez les noms ODBC, de la façon suivante :
	- a. Cliquez sur **Démarrer —> Paramètres —> Panneau de configuration —> Outils d'administration —> Sources de données (ODBC)**.
	- b. Dans la fenêtre Administrateur de source de données ODBC, cliquez sur l'onglet **Système DSN**.
	- c. Retirez tous les noms ODBC utilisés pour WCA, tels que les noms associés au magasin de données WCA, à la base de données de contrôle Warehouse Center et à la base de données WebSphere Commerce.

Lors de la désinstallation, les fichiers des sous-répertoires du répertoire d'installation de WCA ci-après sont supprimés. (Par défaut, le répertoire d'installation est

C:\Program Files\IBM\IBM WebSphere Commerce Analyzer Edition.)

- $\cdot$  bin
- v deinst
- $\cdot$  doc • license
- $\cdot$  ire
- $\cdot$  lib
- samples
- v udf

Si vous avez stocké des fichiers ou installé d'autres produits dans ces sous-répertoires, prenez soin de les sauvegarder ailleurs avant de désinstaller WCA.

Pour désinstaller WCA, procédez comme suit :

- 1. Sur le serveur WCA, sur le bureau Windows 2000, cliquez sur **Démarrer —> Paramètres —> Panneau de configuration**.
- 2. Cliquez deux fois sur **Ajout/Suppression de programmes** dans le panneau de configuration.
- 3. Dans la fenêtre qui s'affiche, cliquez sur **IBM WebSphere Commerce Analyzer Edition** dans la liste, puis sur l'option de **modification/suppression**.
- 4. Suivez les instructions affichées pour désinstaller WCA.

Si vous ne souhaitez pas conserver le répertoire d'installation de WCA et ses sous-répertoires, qui contiennent des données propres à votre installation, vous pouvez les supprimer.

### **Après la désinstallation de WCA**

Après la désinstallation de WCA, utilisez la procédure ci-après pour restaurer la configuration initiale du serveur WebSphere Commerce, telle qu'elle était avant la préparation pour WCA.

### **Arrêt du programme Capture**

Pour arrêter le programme Capture, utilisez l'instruction correspondant au système d'exploitation du serveur WebSphere Commerce.

### **En environnement Windows, AIX ou Solaris :**

A l'invite, tapez asnccmd CAPTURE\_SERVER=*bdd\_commerce* STOP

où *bdd\_commerce* est le nom de la base de données installée sur le serveur WebSphere Commerce.

#### **En environnement iSeries :**

Tapez ENDDPRCAP

Après avoir arrêté le programme Capture, vous pouvez supprimer les tables CD et IBMSNAP via DB2 Warehouse Control Center.

- **Remarque :** Si vous utilisez WebSphere Commerce sur Oracle, vous devez retirer les tables et les déclencheurs du CD à l'aide de l'outil Replication Administration Tool. Sur le système Windows où est installé l'outil Replication Administration Tool, procédez comme suit :
	- 1. Cliquez sur **Démarrer —> Programmes —>IBM Information Integrator—> Replication —>Replication Administration Tools**.
	- 2. Cliquez sur l'onglet **Replication Setup**.
	- 3. Cliquez sur **Remove Replication Sources**.
	- 4. Cochez la case en regard du serveur source approprié.
	- 5. Saisissez le nom du propriétaire DB2 pour les tables WebSphere Commerce (tel qu'il est défini dans la zone SOURCE\_OWNER de la table ASN.IBMSNAP\_REGISTER) dans la zone **Source Table qualifier**. Il est conseillé de taper ce nom en majuscules.
	- 6. Cliquez sur **Generate SQL**.
	- 7. Dans le fichier généré, remplacez toutes les instances de la chaîne DROP NICKNAME "*SOURCE\_OWNER*" par la chaîne suivante : DROP NICKNAME "REPL"
	- 8. Sauvegardez et exécutez le script.
	- 9. Fermez le fichier de sortie. Vous pouvez le sauvegarder si vous le souhaitez.
	- 10. Dans l'outil Replication Administration Tool, cliquez sur **Remove Replication Control Tables**.
	- 11. Sélectionnez le nom de la base de données DataJoiner dans la liste déroulante figurant en regard de **Source, control, or target server**.
	- 12. Sélectionnez le nom de la source Oracle dans la liste **Information Integrator non-IBM source server**.
	- 13. Cliquez sur **Generate SQL**.
	- 14. Sauvegardez et exécutez le script SQL.

15. Fermez le fichier de sortie. Vous pouvez le sauvegarder si vous le souhaitez.

# **Annexe A. Paramètres par défaut**

Les tableaux de la présente section recensent les paramètres utilisés lors de la création des bases de données WCA. Seuls figurent les paramètres différents des valeurs par défaut normalement utilisées par DB2. Pour plus d'informations sur les paramètres, reportez-vous au *guide d'administration* dans DB2 Information Center.

## **Paramètres de magasin de données WCA**

Le tableau ci-après contient les valeurs des paramètres de configuration du magasin de données WCA. Afin de vous assurer qu'il s'agit des valeurs de paramètre les plus à jour, consultez le fichier %IWDA\_DIR%\bin\db2\DbConfig.BAT.

| rapida of valuale due parametrus de comiguration du magaoin de donnece |                       |                 |  |
|------------------------------------------------------------------------|-----------------------|-----------------|--|
| <b>Paramètre</b>                                                       | Nom de variable       | Valeur utilisée |  |
| <b>Application Control Heap Size</b>                                   | APP_CTL_HEAP_SZ       | 2048            |  |
| <b>Application Heap Size</b>                                           | <b>APPLHEAPSZ</b>     | 2048            |  |
| <b>Buffer Pool Size</b>                                                | <b>BUFFPAGE</b>       | 4106            |  |
| Catalog Cache Size                                                     | CATALOGCACHE_SZ       | 938             |  |
| Changed Pages Threshold                                                | <b>CHNGPGS THRESH</b> | 40              |  |
| Database Heap                                                          | <b>DBHEAP</b>         | 2048            |  |
| Maximum Storage for Lock List                                          | <b>LOCKLIST</b>       | 175             |  |
| Log Buffer Size                                                        | <b>LOGBUFSZ</b>       | 16              |  |
| Size of Log Files                                                      | <b>LOGFILSIZ</b>      | 4000            |  |
| Number of Primary Log Files                                            | <b>LOGPRIMARY</b>     | 20              |  |
| Number of Secondary Log Files                                          | <b>LOGSECOND</b>      | 100             |  |
| Maximum Number of Active<br>Applications                               | <b>MAXAPPLS</b>       | 96              |  |
| Maximum Percent of Lock List<br>before Escalation                      | <b>MAXLOCKS</b>       | 8               |  |
| Number of Commits to Group                                             | <b>MINCOMMIT</b>      | $\mathbf{1}$    |  |
| Number of Asynchronous Page<br>Cleaners                                | NUM IOCLEANERS        | $\mathbf{1}$    |  |
| Number of I/O Servers                                                  | NUM_IOSERVERS         | 44              |  |
| Package Cache Size                                                     | <b>PCKCACHESZ</b>     | 768             |  |
| Recovery Range and Soft<br>Checkpoint Interval                         | <b>SOFTMAX</b>        | 100             |  |
| Sort Heap Size                                                         | <b>SORTHEAP</b>       | 2048            |  |
| <b>Statement Heap Size</b>                                             | <b>STMTHEAP</b>       | 9216            |  |
| Default Degree                                                         | DFT_DEGREE            | <b>ANY</b>      |  |
| Default Prefetch Size                                                  | DFT_PREFETCH_SZ       | 64              |  |
| <b>Utility Heap Size</b>                                               | UTIL_HEAP_SZ          | 6891            |  |

*Tableau 3. Valeurs des paramètres de configuration du magasin de données WCA*

## **Paramètres de la base de données de contrôle Warehouse Center de WCA**

Le tableau ci-après contient les valeurs des paramètres de configuration de la base de données de contrôle Warehouse Center de WCA. Afin de vous assurer qu'il s'agit des valeurs de paramètre les plus à jour, consultez le fichier %IWDA\_DIR%\bin\db2\ctrlConfig.bat.

*Tableau 4. Valeurs des paramètres de configuration de la base de données de contrôle Warehouse Center*

| <b>Paramètre</b>                     | Nom de variable   | Valeur utilisée |
|--------------------------------------|-------------------|-----------------|
| <b>Application Control Heap Size</b> | APP CTL HEAP SZ   | 2048            |
| <b>Application Heap Size</b>         | <b>APPLHEAPSZ</b> | 2048            |
| <b>Buffer Pool Size</b>              | <b>BUFFPAGE</b>   | 512             |
| Database Heap                        | <b>DBHEAP</b>     | 2048            |
| Log Buffer Size                      | <b>LOGBUFSZ</b>   | 16              |
| Size of Log Files                    | <b>LOGFILSIZ</b>  | 1000            |
| Number of Primary Log Files          | <b>LOGPRIMARY</b> | 5               |
| Number of Secondary Log Files        | <b>LOGSECOND</b>  | 115             |
| Sort Heap Size                       | <b>SORTHEAP</b>   | 2048            |

# **Annexe B. Tâches de configuration détaillées**

Cette annexe présente de manière détaillée les tâches de configuration que vous serez peut-être amené à effectuer.

### **Augmentation de la taille d'une table DMS**

Pour augmenter la taille d'une table DMS, exécutez l'instruction ALTER TABLESPACE qui permet d'ajouter des conteneurs à l'espace table. Les conteneurs peuvent être des fichiers sous NT, des disques durs, des volumes ou des partitions logiques.

Pour toute information concernant l'évaluation de la taille des espaces table, reportez-vous à la section [«Identification](#page-110-0) des incidents liés aux conditions requises en matière de taille [d'espace](#page-110-0) table» à la page 95.

## **Initialisation de la base de données de contrôle Warehouse Center**

Pour initialiser la base de données de contrôle Warehouse Center :

- 1. Sur le Bureau, cliquez sur **Démarrer —> Programmes —> IBM DB2 —> Set-up Tools—>Warehouse Control Database Management**.
- 2. Dans la fenêtre Data Warehouse Center Control Database Management, corrigez, si besoin est, les informations contenues dans les zones suivantes :

### **New Control Database**

Tapez le nom de la base de données de contrôle Warehouse Center que vous avez indiqué lors de la configuration, dans la fenêtre Configuration de la base de données de contrôle DB2 Warehouse Center [\(figure](#page-50-0) 9 à la page 35).

### **User ID**

Tapez l'ID utilisateur administrateur que vous avez indiqué lors de la configuration, dans la fenêtre Configuration de la base de données de contrôle DB2 Warehouse Center [\(figure](#page-50-0) 9 à la page 35).

### **Password**

Tapez le mot de passe correspondant à l'ID utilisateur.

### **Verify password**

Tapez de nouveau le mot de passe, pour vérification.

- **Remarque :** A la base, vous devez avoir recours à l'ID utilisateur (**ctrluser**) et au mot de passe (**ctrluser**) par défaut. Pour modifier l'ID utilisateur et le mot de passe par défaut, procédez comme suit :
	- a. Dans la partie gauche de la fenêtre Data Warehouse Center, développez **Administration—>Warehouse Users and Group**s.
	- b. Cliquez sur **Warehouse Users**.
	- c. Dans la partie droite de la fenêtre, cliquez à l'aide du bouton droit de la souris sur **Default DWC User**, puis sélectionnez **Properties**.
	- d. Modifiez l'ID utilisateur et le mot de passe en leur attribuant les valeurs que vous avez utilisées dans la fenêtre Configuration de la base de données de contrôle DB2 Warehouse Center [\(figure](#page-50-0) 9 à la page 35).
- e. Cliquez sur **OK**.
- 3. Lorsque l'opération est terminée, sortez de l'outil Warehouse Center Database Management.

## <span id="page-95-0"></span>**Connexion à DB2 Data Warehouse Center**

Pour vous connecter à Warehouse Center, procédez comme suit :

- 1. Ouvrez le Centre de contrôle de DB2. Sur le bureau, cliquez sur **Démarrer —> Programmes —> IBM DB2 —> Business Intelligence Tools—> Data Warehouse Center**.
- 2. Cliquez sur **Paramètres évolués** dans la fenêtre Connexion à Data Warehouse Center.
- 3. Dans la zone **Base de contrôle**, entrez le nom de la base de données de contrôle Warehouse Center que vous avez créée lors de la configuration (reportez-vous à la section [«Configuration](#page-50-0) de la base de données de contrôle DB2 [Warehouse](#page-50-0) Center» à la page 35).
- 4. Cliquez sur **OK**.
- 5. Dans la fenêtre Connexion à Data Warehouse Center, saisissez l'ID utilisateur et le mot de passe DB2 par défaut. Cliquez sur **OK**.

**Remarque :** A la base, vous devez avoir recours à l'ID utilisateur (**ctrluser**) et au mot de passe ( **ctrluser**) par défaut. Pour modifier l'ID utilisateur et le mot de passe par défaut, procédez comme suit :

- a. Dans la partie gauche de la fenêtre Data Warehouse Center, développez **Administration—>Warehouse Users and Group**s.
- b. Cliquez sur **Warehouse Users**.
- c. Dans la partie droite de la fenêtre, cliquez à l'aide du bouton droit de la souris sur **Default DWC User**, puis sélectionnez **Properties**.
- d. Modifiez l'ID utilisateur et le mot de passe en leur attribuant les valeurs que vous avez utilisées dans la fenêtre Configuration de la base de données de contrôle DB2 Warehouse Center [\(figure](#page-50-0) 9 à la page 35).
- e. Cliquez sur **OK**.

### **Mise à jour des informations dans les sources et les cibles Warehouse**

Pour modifier les informations contenues dans la base de données de contrôle Warehouse Center, procédez comme suit :

- 1. Sur le serveur WCA, dans Data Warehouse Center, cliquez à l'aide du bouton droit de la souris sur **Warehouse Control Database** sous **Warehouse Sources**, puis sélectionnez **Properties**.
- 2. Dans la fenêtre Properties :
	- a. Cliquez sur l'onglet **Database**.
	- b. Renseignez les zones suivantes :

#### **Database name**

Tapez le nom de la base de données de contrôle Warehouse Center, que vous avez entré lors de la configuration.

### **User ID**

Tapez l'ID utilisateur de l'administrateur, que vous avez indiqué lors de la configuration.

#### **Password**

Tapez le mot de passe correspondant à l'ID utilisateur.

#### **Verify password**

Tapez de nouveau le mot de passe, pour vérification.

#### **System name**

Acceptez la valeur par défaut ou tapez le nom d'hôte complet du serveur WebSphere Commerce Analyzer.

Pour modifier des informations dans les sources Warehouse, procédez comme suit :

- 1. Sur le serveur WCA, dans Data Warehouse Center, développez **Warehouse Sources**.
- 2. Cliquez à l'aide du bouton droit de la souris sur **WebSphere Commerce**, puis sélectionnez **Properties**.
- 3. Dans la fenêtre des propriétés de WebSphere Commerce, cliquez sur l'onglet **Database**.
- 4. Vérifiez que les zones suivantes contiennent les informations appropriées :

#### **Database name**

Nom du catalogue DB2 de la base de données WebSphere Commerce sur le serveur WCA.

### **User ID**

ID de l'utilisateur de base de données autorisé sur le serveur WebSphere Commerce.

### **Password**

Mot de passe de l'utilisateur de base de données autorisé sur le serveur WebSphere Commerce.

#### **System name**

Acceptez la valeur par défaut ou tapez le nom d'hôte complet du serveur WebSphere Commerce.

Corrigez, si besoin est, les informations contenues dans ces zones.

Pour modifier des informations dans les cibles Warehouse, procédez comme suit :

- 1. Sur le serveur WCA, dans Data Warehouse Center, développez **Warehouse targets**.
- 2. Cliquez à l'aide du bouton droit de la souris sur **Advanced Target Tables**, puis sélectionnez **Properties**.
- 3. Dans la fenêtre Properties Advanced Target Tables, cliquez sur l'onglet **Database**.
- 4. Dans la zone **System name**, sélectionnez le nom du système pour le serveur WCA.
- 5. Vérifiez les informations des zones **Database name**, **User ID** et **Password**. Si ces zones contiennent des informations incorrectes pour le serveur WCA, modifiez-les.
- 6. Répétez cette procédure pour toute application de génération de rapports de la liste.

### **Modification du nom de schéma pour les tables WebSphere Commerce**

Si vous avez utilisé l'option Importation rapide lors de la configuration et que le nom de schéma de la base de données WebSphere Commerce n'est pas wcsadmin, utilisez la procédure ci-après pour modifier le nom de schéma dans les tables source :

- 1. Sur le serveur WCA, dans Data Warehouse Center, développez **Warehouse Sources—>WebSphere Commerce**.
- 2. Cliquez sur **Tables**. Une liste de tables s'affiche.
- 3. Pour chacune d'entre elles, à l'exception de la table IBMSNAP :
	- a. Cliquez à l'aide du bouton droit de la souris sur la table et sélectionnez **Properties**.
	- b. Dans la zone **Table schema**, tapez le nom du schéma de la base de données WebSphere Commerce. (Une fois que vous avez modifié le nom de schéma de la première table, celui-ci s'affiche dans la liste déroulante de la zone **Table schema** et vous pouvez le sélectionner.)

## **Mise à jour des informations dans les étapes de réplication**

- **Remarque :** Si vous avez précédemment promu les étapes de réplication et que vous tentez de reconfigurer WCA et de promouvoir à nouveau les étapes, il est possible que des inscriptions existent déjà dans la base de données WebSphere Commerce. Avant la promotion, exécutez l'instruction SQL suivante :
	- db2 connect to mall db2 delete from asn.ibmsnap\_prune\_set

où mall est la base de données WebSphere Commerce cataloguée. Si vous avez déjà tenté de promouvoir les étapes et qu'une erreur s'est produite, exécutez l'instruction SQL ci-dessus, puis essayez à nouveau de promouvoir les étapes. Si vous continuez de recevoir des messages d'erreur, exécutez les étapes ci-après.

Si vous avez utilisé l'option Importation rapide et des valeurs personnalisées pour le nom, le nom d'utilisateur ou le mot de passe du magasin de données, vous devez suivre la procédure ci-après pour toutes les étapes de réplication.

- 1. Connectez-vous à Data Warehouse Center.
- 2. Cliquez à l'aide du bouton droit de la souris sur le dossier **Subject Areas**, puis sélectionnez **Locate**.
- 3. Dans la fenêtre Locate Subject Area, cliquez sur l'onglet **Locate**.
- 4. Repérez la ligne comportant la colonne Name, puis tapez R WCS% dans la colonne **Values**.
- 5. Cliquez sur **OK**. La fenêtre Locate Result Steps s'affiche. Cette fenêtre contient toutes les étapes impliquant la réplication.
- 6. Cliquez à l'aide du bouton droit de la souris sur la première ligne et sélectionnez **Properties**. La fenêtre Properties - WCS address s'affiche.
- 7. Cliquez sur l'onglet **Processing Options**.
- 8. La page **Processing Options** contient une boîte intitulée **Replication Options**. Vérifiez ces zones :

#### **Replication control database**

Si vous utilisez l'option Importation rapide, cette zone indique wcamart.

Si vous avez utilisé l'option Importation personnalisée, cette zone contient le nom de la base de données que vous avez choisie lors de l'étape de **configuration de l'accès à la base de données WebSphere Commerce** du programme de configuration de WCA. S'il ne s'agit pas du nom de la base de données que vous avez choisie lors de l'étape de **configuration de l'accès à la base de données WebSphere Commerce** du programme de configuration de WebSphere Commerce Analyzer, modifiez-le pour toutes les étapes de réplication.

#### **Database type**

Cette zone n'est pas utilisée en environnement WebSphere Commerce Analyzer. Cette zone indique toujours DB2 UDB for Windows NT.

#### **User ID**

Si vous utilisez l'option Importation rapide, cette zone indique martuser. Si vous avez utilisé l'option Importation personnalisée, cette zone contient le nom de l'utilisateur qui possède la base de données WebSphere Commerce Analyzer. S'il ne s'agit pas du nom de l'utilisateur qui possède la base de données WebSphere Commerce Analyzer, vous devez le modifier pour toutes les étapes de réplication.

### **Password and verify password**

Si vous utilisez l'option Importation rapide, cette zone indique martuser. Si vous avez utilisé l'option Importation personnalisée, cette zone contient le mot de passe que vous avez indiqué lors de l'étape de **configuration de l'accès à la base de données WebSphere Commerce** du programme de configuration de WebSphere Commerce Analyzer. Si vous avez utilisé l'option Importation rapide et que le mot de passe n'est pas martuser, modifiez-le pour toutes les étapes de réplication.

Ne modifiez rien d'autre sur cette page.

# **Annexe C. Messages d'erreur liés à la configuration**

Cette annexe présente des solutions que vous pouvez mettre en oeuvre lorsque vous recevez des messages d'erreur pendant l'exécution du Gestionnaire de configuration.

## **Messages d'erreur liés à la configuration de l'accès à la base de données WebSphere Commerce**

Le message d'erreur suivant peut être généré au cours de l'étape de configuration de l'accès à la base de données WebSphere Commerce :

• IWD2002E : La connexion à votre base de données de WebSphere Commerce Server ne fonctionne pas.

Si ce message s'affiche une fois que vous avez cliqué sur **Connexion**, cela signifie que la connexion à la base de données WebSphere Commerce ne s'est pas déroulée correctement. Voici les causes possibles :

- Certaines zones sont incorrectes. Vérifiez l'orthographe et assurez-vous que les paramètres respectant les majuscules et les minuscules, tels que les mots de passe, ont été saisis correctement.
- Les paramètres de la base de données WebSphere Commerce (par exemple, l'ID utilisateur et le mot de passe) ont été modifiés.
- Vous n'avez plus accès à la base de données WebSphere Commerce.

Reportez-vous également à la section «Messages d'erreur de [configuration](#page-107-0) [courants»](#page-107-0) à la page 92.

## **Messages d'erreur liés à la création de magasin de données WebSphere Commerce Analyzer**

Les messages d'erreur susceptibles de s'afficher lors de l'étape de création du magasin de données WebSphere Commerce Analyzer sont les suivants :

• IWD2005E : L'instruction MAKEMART a échoué. Le magasin de données WebSphere Commerce Analyzer n'a donc pas été correctement créé. Pour plus d'informations, consultez le journal de configuration.

Ce message apparaît une fois que vous avez cliqué sur **Création du magasin de données** si le Gestionnaire de configuration n'a pas pu créer le magasin de données WCA. Cliquez sur **Afficher le journal** pour plus d'informations concernant cette erreur. Voici les causes possibles :

- La zone **Nom du magasin de données** contient le nom d'une base de données qui existe déjà.
- L'unité indiquée dans la zone **Répertoire du magasin** n'existe pas sur l'ordinateur.
- L'espace disque du répertoire n'est pas suffisant pour créer le magasin de données.
- Une ou plusieurs applications sont connectées au magasin de données. Le cas échéant, le journal de configuration comporte la liste des applications concernées.
- Le nom du magasin de données contient plus de 8 caractères ou des caractères n'appartenant pas au jeu de caractères DB2.

v IWD2007E : L'instruction LOADMART a échoué. Le magasin de données n'a donc pas été correctement créé et alimenté. Pour plus d'informations, consultez le journal de configuration.

Si ce message s'affiche une fois que vous avez cliqué sur **Configurer**, cela signifie que le Gestionnaire de configuration n'a pas été en mesure de préparer le magasin de données WCA pour qu'il contienne de nouvelles informations. Cliquez sur **Afficher le journal** pour plus d'informations concernant cette erreur. Voici les causes possibles :

- L'espace disque sur l'unité est insuffisant pour permettre l'ajout d'informations au magasin de données.
- L'utilisateur spécifié comme propriétaire du magasin de données ne dispose pas des droits d'accès sur ce dernier.
- Une ou plusieurs applications sont connectées au magasin de données. Le cas échéant, le journal de configuration comporte la liste des applications concernées.
- Si vous avez sélectionné **DMS** comme option de gestion des espaces table, d'autres causes sont possibles :
	- Les noms des pools de mémoire tampon ont été modifiés ou supprimés.
	- Les noms d'espace table ont été modifiés dans le script DMS.
	- Les espaces table ont été ajoutés ou supprimés du script DMS.

Reportez-vous également à la section «Messages d'erreur de [configuration](#page-107-0) [courants»](#page-107-0) à la page 92.

## **Messages d'erreur liés à la configuration de la réplication pour des bases de données source**

Les messages d'erreur susceptibles de s'afficher pendant l'étape de configuration de la réplication pour des bases de données source sont les suivants :

• IWD0902E : Aucun nom de magasin de données correct n'est disponible. Consultez le fichier journal pour savoir si les étapes précédentes ont abouti.

L'étape de création du magasin de données WebSphere Commerce Analyzer n'a pas abouti. Cliquez sur **Afficher le journal** pour obtenir plus d'informations concernant cette erreur. Vous pouvez agir de manière appropriée en vous basant sur ces informations. Les informations contenues dans la zone **Nom du magasin de données** de la fenêtre de création du magasin de données WebSphere Commerce Analyzer sont probablement incorrectes.

v IWD0903E : Le chemin d'accès à l'espace table est incorrect.

Le chemin que vous avez indiqué dans la zone **Chemin d'accès à l'espace table** est incorrect.

v IWD0904E : Aucun nom de source de données admis n'est disponible. Consultez le fichier journal pour savoir si les étapes précédentes ont abouti.

L'étape de configuration de l'accès à la base de données WebSphere Commerce n'a pas abouti. Cliquez sur **Afficher le journal** pour obtenir plus d'informations concernant cette erreur. Vous pouvez agir de manière appropriée en vous basant sur ces informations.

• IWD0905E : Impossible d'établir une connexion avec la source de données. Consultez le fichier journal pour savoir si les étapes précédentes ont abouti.

L'étape de configuration de l'accès à la base de données WebSphere Commerce n'a pas abouti. Cliquez sur **Afficher le journal** pour obtenir plus d'informations concernant cette erreur. Vous pouvez agir de manière appropriée en vous basant sur ces informations.

• IWD0901E : La configuration de réplication de WebSphere Commerce n'a pas abouti.

Les causes et solutions possibles sont les suivantes :

– Les tables n'existent pas, mais les espaces table existent.

La configuration de réplication ne crée pas l'espace table TSSNAP01 ou TSSNAP02 car il existe déjà. Mais aucune table avec le nom de schéma ASN n'existe. Supprimez les espaces table, s'ils ne sont pas utilisés par une autre application, et exécutez de nouveau la configuration de réplication.

– Certaines tables existent déjà, d'autres non.

La configuration de réplication ne crée pas de tables avec le nom de schéma ASN. Supprimez les tables existantes dotées du nom de schéma ASN, ainsi que les espaces table TSSNAP01 et TSSNAP02, s'ils ne sont pas utilisés par une autre application, et exécutez de nouveau la configuration de réplication.

- Pour chaque table WCA, une table de réplication et un espace table correspondants sont créés dans la base de données sur le serveur WebSphere Commerce. A chaque exécution de la configuration de réplication, les tables et espaces table sont d'abord supprimés, puis recréés, et une entrée de registre est ajoutée pour chacune de ces tables. Une vérification est effectuée à la fin de la configuration pour s'assurer que toutes les tables sont disponibles. Si une erreur se produit à ce stade, vérifiez s'il s'agit des situations suivantes :
	- Les tables existent, mais ne peuvent pas être supprimées. Cette situation conduit à une erreur au stade de la création.

Vérifiez qu'aucune application n'utilise les tables.

- Une entrée de registre n'a pas été supprimée, entraînant une erreur lorsque vous avez tenté de l'insérer de nouveau

Si l'entrée de registre n'est pas utilisée par une autre application, supprimez-la manuellement et exécutez de nouveau la configuration de réplication.

- Autres causes et solutions générales :
	- Chemin de conteneur incorrect.

Les espaces table sont créés sur le serveur WebSphere Commerce. Le nom de chemin d'accès pour les espaces table doit exister sur cette machine et doit être entré comme chemin local auprès de la machine éloignée. Par exemple, pour une configuration Windows, le répertoire de l'espace table sur le serveur Commerce éloigné est le suivant : D:\websphere\tblspc. Le serveur WebSphere Commerce est mappé en tant qu'unité G: auprès de la machine WCA. Vous devez taper D:\websphere\tblspc\ pour le chemin de l'espace table dans la configuration de la réplication.

Si le serveur WebSphere Commerce s'exécute sur une machine AIX, vérifiez les droits d'accès au répertoire.

- Espace insuffisant sur le système de fichiers.

Vous devez augmenter l'espace sur le système de fichiers.

Si la configuration de réplication n'aboutit toujours pas, prenez contact avec le support IBM.

Reportez-vous également à la section «Messages d'erreur de [configuration](#page-107-0) [courants»](#page-107-0) à la page 92.

### **Messages d'erreur liés à la planification de l'exploitation de données**

Les messages d'erreur susceptibles de s'afficher pendant l'étape de configuration de la planification de l'exploitation de données sont les suivants :

v IWD1002E : La mise à jour des paramètres d'exploitation de données a échoué. Consultez la table "wca.parameters".

Cliquez sur **Afficher le journal** pour consulter le journal de configuration et déterminer la cause de l'erreur. Consultez la table WCA.PARAMETERS. Pour en savoir plus sur la table, reportez-vous à la section "Parameters" dans le chapitre "Extraction " du manuel *IBM WebSphere Commerce Analyzer version 5.5 Technical Reference*.

v IWD1003E : Echec d'extraction des informations de *nombaseanalyse* concernant les bases d'analyse existantes.

Professional Business Vérifiez la configuration de l'environnement Intelligent Miner et assurez-vous que le répertoire approprié est défini pour les variables d'environnement IDM\_MNB\_DIR et IDM\_RES\_DIR. Le répertoire par défaut est le répertoire \home du répertoire d'installation d'Intelligent Miner.

Cliquez sur **Afficher le journal** pour consulter le journal de configuration et déterminer la cause de l'erreur. Professional Business Consultez ensuite le journal Intelligent Miner (loadmb.log).

v IWD1004E : Echec de création d'un nouvel objet de base d'analyse pour *nombaseanalyse*.

Professional Business Vérifiez la configuration de l'environnement Intelligent Miner. Cliquez sur **Afficher le journal** pour consulter le journal de configuration et déterminer la cause de l'erreur. Consultez ensuite le journal Intelligent Miner (loadmb.log).

v IWD1005E : Le nom de base d'analyse *nombaseanalyse* existait déjà.

Professional Business Le nom de base d'analyse que vous souhaitez utiliser existe déjà dans Intelligent Miner. Modifiez le nom indiqué dans la zone **Nom de la base d'analyse** ou supprimez le nom de base d'analyse d'Intelligent Miner.

v IWD1006E : Echec d'importation de la base d'analyse *nombaseanalyse*.

Professional > Business Vérifiez la configuration de l'environnement Intelligent Miner. Cliquez sur **Afficher le journal** pour consulter le journal de configuration et déterminer la cause de l'erreur. Consultez ensuite le journal Intelligent Miner (loadmb.log).

v IWD1007E : Echec de sauvegarde de la base d'analyse *nombaseanalyse*.

Professional Business Vérifiez la configuration de l'environnement Intelligent Miner. Cliquez sur **Afficher le journal** pour consulter le journal de configuration et déterminer la cause de l'erreur. Consultez ensuite le fichier journal de WCA (loadmb.log).

**Remarque :** Vous pouvez consulter l'autre fichier journal updwcamnb.log si cette étape de configuration échoue.

Reportez-vous également à la section «Messages d'erreur de [configuration](#page-107-0) [courants»](#page-107-0) à la page 92.

## **Messages d'erreur liés à la configuration de la base de données de contrôle DB2 Warehouse Center**

Le message d'erreur susceptible de s'afficher pendant l'étape de configuration de la base de données de contrôle DB2 Warehouse Center est le suivant :

v IWD2009E : L'instruction MAKEWCDB a échoué. La base de données de contrôle IBM DB2 Warehouse Center n'a donc pas été créée. Pour plus d'informations, consultez le journal de configuration.

Ce message apparaît une fois que vous avez cliqué sur l'option de **création de Warehouse**, si le Gestionnaire de configuration n'a pas pu créer la base de données de contrôle Warehouse Center. Cliquez sur **Afficher le journal** pour plus d'informations concernant cette erreur. Voici les causes possibles :

- La zone **Nom de la base de données Warehouse Center** contient le nom d'une base de données qui existe déjà.
- L'espace disque sur l'unité est insuffisant pour permettre la création de la base de données de contrôle Warehouse Center.
- Une ou plusieurs applications sont connectées à la base de données. Le cas échéant, le journal de configuration comporte la liste des applications concernées.

Reportez-vous également à la section «Messages d'erreur de [configuration](#page-107-0) [courants»](#page-107-0) à la page 92.

## **Messages d'erreur liés à la promotion des étapes**

Les erreurs susceptibles de se produire pendant l'étape de configuration de la promotion des étapes sont les suivantes :

• IWD2172 : Nom d'hôte incorrect. Vérifiez le nom de l'hôte, puis renouvelez votre tentative.

Vérifiez le nom de l'hôte. Le nom d'hôte est extrait de la base de données de contrôle DB2 Warehouse Center,

- Schéma : iwh
- Table : BUSINESSVIEW
- Zone : KERNELHOSTNAME
- IWD2175 : Erreur lors de la promotion des étapes. Consultez le journal pour en savoir plus.

Si le programme whouseprocs ne parvient pas à promouvoir les étapes d'extraction en mode production, vous devez le faire manuellement pour toutes les étapes qui ont échoué. Pour savoir si des étapes n'ont pas pu être promues en mode production, procédez comme suit :

- 1. Dans la fenêtre Data Warehouse Center, cliquez à l'aide du bouton droit de la souris sur **Domaine** et sélectionnez **Localisation**.
- 2. Dans la fenêtre Localisation Domaines, tapez % dans la colonne **Valeurs**, dans la première rangée, puis cliquez sur **OK**. La fenêtre Localisation du résultat - Etapes, contenant la liste des étapes, s'affiche.
- 3. Cliquez sur **Mode** pour effectuer un tri par mode. Recherchez d'éventuelles étapes qui seraient encore en mode développement.
- 4. Triez les noms d'étapes par ordre décroissant.
- 5. Vous devez d'abord promouvoir les étapes de réplication en mode production, puis les étapes d'extraction. Le nom des étapes de réplication commence par *R WCS*. Cliquez à l'aide du bouton droit de la souris sur les étapes de réplication qui se trouvent en mode développement, puis sélectionnez **Mode — Production**
- 6. Si une étape d'extraction se trouve en mode développement, cliquez dessus à l'aide du bouton droit de la souris et sélectionnez **Mode — Production**.
- 7. Si l'étape passe en mode production, vérifiez qu'aucune autre étape n'est restée en mode développement. Si l'étape ne passe pas en mode production, un message d'erreur s'affiche.

Si la promotion d'une étape d'extraction en mode production a échoué, cela peut être dû au fait que les tables associées à cette étape sont inaccessibles en raison d'une erreur de nom de base de données, d'utilisateur ou de mot de passe. Pour plus d'informations sur l'identification et la résolution de l'incident, consultez le manuel *IBM WebSphere Commerce Analyzer version 5.5 Technical Reference*.

v IWD2178 : Echec du test pour la promotion des étapes. Consultez le journal pour en savoir plus.

Avant que l'opération de promotion ne soit appliquée à toutes les étapes, elle est testée sur une seule étape, isolée des autres. L'étape est définie dans le fichier %IWDA\_DIR%\lib\wcacfg.properties.

v IWD7356E : L'agent DB2 Warehouse n'a pas pu traiter l'instruction. (RC=7356)

Cette erreur peut avoir différentes causes. Procédez comme suit :

- 1. Vérifiez que le chemin de classe système est correctement défini. Pour plus d'informations, reportez-vous à la section «Liste de [contrôle](#page-30-0) de [pré-configuration»](#page-30-0) à la page 15. Si vous apportez des modifications au chemin de classe système, fermez toutes les fenêtres en cours d'utilisation par WCA, puis rouvrez-les.
- 2. Dans le Gestionnaire de configuration de WebSphere Commerce Analyzer, sélectionnez **Configuration de bases de données**, puis cliquez sur **Suivant** jusqu'à ce que vous arriviez à la page Préparation de la promotion des étapes. Commencez la reconfiguration à partir de cette page. Pour plus d'informations, reportez-vous au Chapitre 6, [«Configuration](#page-38-0) de WCA», à la [page](#page-38-0) 23.
- 3. Si l'erreur se produit à nouveau, procédez comme suit :
	- a. Si c'est la première fois que vous configurez WCA, connectez-vous à DB2 Warehouse Center, repérez l'étape, puis procédez manuellement à sa promotion.
	- b. Si vous avez déjà configuré WCA, il est possible que la base de données WebSphere Commerce contienne d'anciennes inscriptions. Connectez-vous à la base de données WebSphere Commerce et supprimez les inscriptions en exécutant l'instruction SQL suivante :
		- delete from asn.ibmsnap prune set

Procédez à la promotion des étapes.

Reportez-vous également à la section «Messages d'erreur de [configuration](#page-107-0) [courants»](#page-107-0) à la page 92.

## **Messages d'erreur liés à la sélection des magasins en ligne et de la langue et de la devise à utiliser pour les rapports**

Les messages d'erreur suivants peuvent survenir au cours de l'étape de sélection des magasins en ligne et de la langue et de la devise à utiliser pour les rapports :

v IWD2011E : L'instruction REFRESH a échoué lors de l'accès à la base de données du serveur WebSphere Commerce Suite. Vérifiez que vous avez

toujours accès à cette base de données, et que la combinaison ID utilisateur et mot de passe est correcte.

Si ce message s'affiche une fois que vous avez cliqué sur **Valider**, cela signifie que le Gestionnaire de configuration n'a pas pu accéder à la base de données sur le serveur de base de données transactionnelle WebSphere Commerce. Voici les causes possibles :

- Les paramètres de la base de données WebSphere Commerce (par exemple, l'ID utilisateur et le mot de passe) ont été modifiés.
- Vous n'avez plus accès à la base de données WebSphere Commerce.
- v IWD2021E : L'instruction SETSTORE a échoué. Le magasin de données n'a donc pas été mis à jour avec les nouvelles valeurs définies pour le magasin, la langue et la devise. Pour plus d'informations, consultez le journal de configuration.

Si ce message apparaît une fois que vous avez cliqué sur **Valider**, le Gestionnaire de configuration n'a pas pu accéder au magasin de données sur le serveur WCA. Cliquez sur **Afficher le journal** pour plus d'informations concernant cette erreur. Voici les causes possibles :

- Le magasin de données n'est pas opérationnel.
- Vous n'avez plus accès au magasin de données.
- v IWD2030W : Pour le magasin *x*, la devise par défaut (*y*) ne peut pas être convertie en *z*, qui est la devise du rapport. Modifiez la table CURCONVERT du serveur ou choisissez une autre devise de rapport.

Si ce message apparaît après sélection d'une devise de rapport, vérifiez que les conversions appropriées ont été définies. Pour plus d'informations, reportez-vous à la section [«Configuration](#page-22-0) requise pour le serveur WebSphere Commerce» à la [page](#page-22-0) 7.

Reportez-vous également à la section «Messages d'erreur de [configuration](#page-107-0) [courants»](#page-107-0) à la page 92.

## **Messages d'erreur liés à la sélection de catalogue**

Les messages d'erreur suivants peuvent survenir au cours de l'étape de sélection d'un catalogue :

v IWD2012E : Echec de l'instruction de sauvegarde des choix de catalogue. Pour plus d'informations, consultez le journal de configuration.

Ce message apparaît une fois que vous avez cliqué sur **Valider les sélections** s'il n'a pas été possible de sauvegarder vos choix de catalogues. Cliquez sur **Afficher le journal** pour consulter le journal de configuration et déterminer la cause de l'erreur.

- **Remarque :** Si le serveur WebSphere Commerce utilise une base de données Oracle, supprimez toutes les tables CD\_ et IBMSNAP, ainsi que les déclencheurs associés, de la base de données WebSphere Commerce. Supprimez également tous les alias CD\_ et IBMSNAP, ainsi que l'espace table TSNSCA, de la base de données fédérée créée lors de la configuration.
- v IWD2018E : L'instruction REFRESH a échoué lors de l'accès à la base de données du serveur WebSphere Commerce. Vérifiez que vous avez toujours accès à cette base de données, et que la combinaison ID utilisateur et mot de passe est correcte.

<span id="page-107-0"></span>Si ce message s'affiche une fois que vous avez cliqué sur **Valider les sélections**, cela signifie que le Gestionnaire de configuration n'a pas pu accéder à la base de données sur le serveur de base de données WebSphere Commerce. Voici les causes possibles :

- Les paramètres de la base de données WebSphere Commerce (par exemple, l'ID utilisateur et le mot de passe) ont été modifiés.
- Vous n'avez plus accès à la base de données WebSphere Commerce.

Reportez-vous également à la section «Messages d'erreur de configuration courants».

### **Messages d'erreur de configuration courants**

• IWD2051W:SQL30081N La base de données *nom bdd* ne se trouve pas sur le nom d'hôte indiqué et/ou le numéro de port est incorrect. Décataloguez la base de données *nom\_bdd* et exécutez de nouveau le Gestionnaire de configuration.

Si ce message d'erreur s'affiche, cela signifie que vous avez entré un nom d'hôte ou un numéro de port incorrect dans la fenêtre Création de connexion WebSphere Commerce. Vous devez décataloguer la base de données en dehors du Gestionnaire de configuration, puis réexécuter ce dernier. Pour décataloguer la base de données, tapez ce qui suit :

db2 uncatalog database *nom\_bdd*

où *nom\_bdd* correspond au nom de la base de données que vous allez décataloguer.

v IWD2049W : Aucune ligne trouvée pour la mise à jour de *nomligne* dans la table *nomtable*.

Si ce message s'affiche, l'étape de configuration Création du magasin de données WebSphere Commerce Analyzer a échoué. Cliquez sur **Afficher le journal** pour consulter le journal de configuration et déterminer la cause de l'erreur.

v IWD2050W : La base de données *nom\_bdd* est en cours d'utilisation. Vérifiez qu'aucune connexion n'est active avec cette base de données.

Si ce message s'affiche, vérifiez qu'aucune connexion n'est active avec la base de données indiquée dans le message.
# <span id="page-108-0"></span>**Annexe D. Identification des incidents**

En cas d'incident lors de l'utilisation du serveur WCA, reportez-vous à cette annexe et recherchez une solution correspondante. Si l'incident n'est pas décrit dans cette annexe, reportez-vous au site Web de WCA, à l'adresse suivante :

[www.ibm.com/software/data/bi/wca/support.html](http://www.ibm.com/software/commerce/support/)

### **Incidents lors de l'installation**

Si le message ci-après s'affiche pendant l'installation en mode silencieux des logiciels prérequis, vous pouvez l'ignorer. Il n'affecte pas le fonctionnement de WCA.

EHN0229 : Le fichier de données *nomfichier* est introuvable. Recherchez ce fichier. Il devrait se trouver dans le chemin désigné par les variables d'environnement EHNINSTSVR et SMINST dans le fichier d'instance.

### **Incidents liés à la configuration de Warehouse**

Cette section présente les incidents susceptibles de se produire pendant la configuration de Warehouse.

#### **Incidents liés à la promotion des étapes de réplication**

Les informations d'inscription nécessaires pour la réplication sont incorrectes si l'un des incidents ci-après se produit.

- Les étapes de réplication WCA sont toujours en mode développement après l'exécution de la tâche de configuration de la promotion des étapes dans le Gestionnaire de configuration (reportez-vous à la section [«Promotion](#page-52-0) des étapes Warehouse en mode [production»](#page-52-0) à la page 37).
- v L'utilisateur ne peut pas faire passer manuellement les étapes de réplication WCA en mode test ou en mode production.
- v L'utilisateur a reçu l'une de ces erreurs dans l'interface graphique de Data Warehouse Center :
	- DWC07356E

The processing of the agent processing of a command type *command-type* has failed for edition *edition-number* of step *step-name*.

– SQL1013N

Le nom d'alias de base de données ou le nom *nom* est introuvable.

– Un autre message indiquant que le nom de base de données ou la base de données est introuvable ; que le nom ou le mot de passe utilisateur pour la base de données est incorrect ; que l'instruction d'insertion, de mise à jour ou de suppression a généré des clés en double.

Procédez comme décrit à la section «Mise à jour des [informations](#page-97-0) dans les étapes de [réplication»](#page-97-0) à la page 82 pour vérifier que les informations d'inscription sont correctes.

#### **Modification d'un mot de passe pour une table**

Si une étape Warehouse ne passe pas en mode Production et que le message d'erreur indique que le nom ou le mot de passe utilisateur est incorrect, utilisez la procédure décrite ci-après pour modifier le nom ou le mot de passe utilisateur.

- <span id="page-109-0"></span>1. Cliquez à l'aide du bouton droit de la souris sur le dossier **Subject Areas**, puis cliquez sur **Locate**.
- 2. Dans la fenêtre Locate Result Steps, cliquez à l'aide du bouton droit de la souris sur l'étape, puis choisissez **Show Related**.
- 3. Dans la fenêtre Show Related *nom d'étape*, cliquez deux fois sur le processus. La fenêtre Process Model s'ouvre. Elle contient l'étape et la table source ou cible utilisée dans l'étape.
- 4. Dans la fenêtre Process Model, cliquez à l'aide du bouton droit de la souris sur chaque table source ou cible affichée, puis sélectionnez **Properties**.
- 5. La première ligne sous la barre de titre de la fenêtre indique le dossier, **WebSphere Commerce** ou **Advanced Target Tables**. (Si une étape de l'application de génération de rapports a échoué, reportez-vous à la documentation concernant cette application afin de déterminer la source ou la cible Warehouse pour l'étape.)
- 6. Dans la fenêtre Data Warehouse Center, développez **Warehouse Sources** et **Warehouse Targets**, puis localisez **WebSphere Commerce** ou **Advanced Target Tables**. (Vous aurez peut-être besoin de l'une ou de ces deux tables, selon ce qui est affiché pour les tables dans la fenêtre Process Model.)
- 7. Cliquez à l'aide du bouton droit de la souris et sélectionnez **WebSphere Commerce** ou **Advanced Target Tables**, puis **Properties**.
- 8. Dans la fenêtre Properties, cliquez sur l'onglet **Database**.
- 9. Assurez-vous que les informations contenues dans les zones **Database name** et **User ID** sont correctes. Retapez le mot de passe dans les zones **Password** et **Verify password**, puis cliquez sur **OK**.
- 10. Tentez à nouveau de promouvoir l'étape en mode production.

### **Incidents liés à la réplication**

Une fois que les étapes de réplication sont en mode production et que vous avez exécuté le processus d'extraction WCA au moins une fois, vous ne devez rétrograder aucune des étapes de réplication en mode développement. Le fait de rétrograder les étapes de réplication peut altérer les tables de contrôle de la configuration de la réplication. Vous devrez alors recréer la base de données WCA et redéfinir toutes les étapes de réplication WCA.

### **Incidents liés à l'extraction**

Ces incidents sont liés au processus d'extraction.

#### **Erreur liée à la clé principale**

Cet incident peut se produire lors du cycle de traitement d'extraction dans WCA. Si le message ci-après figure dans le journal, prenez contact avec le support IBM.

DB21034E The command was processed as an SQL statement because it was not a valid Command Line Processor command. During SQL processing it returned: SQL0803N One or more values in the STATEMENT NAME statement, *STATEMENT\_NAME* statement, or foreign key update caused by a *STATEMENT\_NAME* statement are not valid because the primary key, unique constraint or unique index identified by "2" constrains table "*TABLE\_NAME*" from having duplicate rows for those columns. SQLSTATE=23505

### <span id="page-110-0"></span>**La table FACT\_INTEREST n'est pas alimentée**

Le table FACT\_INTEREST est alimentée lorsque les clients ajoutent des articles dans leur liste de pré-sélection. A l'aide du fichier .jsp dans WebSphere Commerce, WebSphere Commerce Analyzer consigne des informations dans la chaîne de requête du journal USR\_TRAFFIC pour les instructions **OrderItemUpdate**, **OrderItemAdd** et **InterestItemAdd**.

L'instruction **InterestItemAdd** permet d'ajouter un article dans la liste de pré-sélection. Les instructions **OrderItemUpdate** et **OrderItemAdd** sont utilisées lorsqu'un produit passe de la liste de pré-sélection à la liste des commandes. La chaîne de requête peut contenir les paramètres Store\_ID, CatEntry\_ID, Attr\_Name et Attr\_Value. Par exemple, la chaîne de requête peut contenir ces informations pour un produit d'un magasin de couleur rouge :

Store ID=35&CatEntry ID=1000&Attr Name=100&AttrValue="Red"

Par exemple, la chaîne de requête peut contenir ces informations pour un produit d'un magasin comportant deux attributs :

Store\_ID=35&CatEntry\_ID=1000&Attr\_Name=100&AttrValue\_1="Red"&AttrValue\_2="Size 10"

### **Identification des incidents liés aux conditions requises en matière de taille d'espace table**

Lors du processus d'extraction, l'erreur DB2 décrite ci-après peut se produire.

SQL0289N

Unable to allocate new pages in table space "*tablespace name*".

Cette erreur se produit car soit l'espace table est trop petit, soit l'espace disque est réduit.

Afin de remédier à cette erreur, vérifiez l'espace disque disponible cumulé. Si l'espace disque est suffisant, la taille de l'espace table peut être modifiée. Pour modifier la taille de l'espace table, exécutez les étapes décrites ci-après.

- 1. Recherchez dans Warehouse Center le nom de la table sur laquelle l'étape a échoué.
- 2. A l'aide du Centre de contrôle DB2, identifiez le nom de l'espace table.
- 3. Augmentez la taille de l'espace table.

### **Identification des incidents liés à l'extraction**

Si une erreur se produit pendant le processus d'extraction, utilisez la procédure décrite ci-après pour obtenir des informations la concernant.

- 1. Dans la fenêtre Data Warehouse Center, cliquez sur **Warehouse → Work in Progress**.
- 2. La fenêtre Work in Progress affiche tous les processus qui se sont exécutés pendant le processus d'extraction. Recherchez le ou les processus dont le statut est **Failed**. Pour sélectionner un processus, cliquez dessus.
- 3. Cliquez dessus à l'aide du bouton droit de la souris et sélectionnez **Show Log**.
- 4. Dans la fenêtre Log, la colonne Message type contient un message d'erreur. Cliquez sur le message pour le sélectionner.
- 5. Cliquez à l'aide du bouton droit de la souris, puis sélectionnez **Show Details**. La fenêtre Log Details s'ouvre. Elle contient des informations détaillées sur le message d'erreur.

Reportez-vous à la section intitulée Message Reference dans la documentation IBM DB2, si besoin est, afin de définir une action à entreprendre en fonction du message d'erreur.

#### <span id="page-111-0"></span>**Incidents postérieurs au processus de réplication et d'extraction initial**

Une fois le processus de réplication et d'extraction initial exécuté, vérifiez le statut des instructions **SET INTEGRITY** ou **SET CONSTRAINTS**. En cas de non-respect de la clé associée, de la clé principale ou de la clé unique, ces instructions échouent. Les lignes responsables de ces conflits sont placées dans des tables miroir appelées *Tables d'exception de chargement*. Recherchez dans ces tables d'éventuelles lignes responsables de conflits. Pour vérifier si ces instructions ont échoué, procédez comme suit :

1. Tapez cette instruction pour lister les tables d'exception de chargement : list tables for schema wcaexcpt

Les noms des tables d'exception de chargement sont affichés.

2. Tapez :

select count (\*) from wcaexcpt.*nomtable*

où *nomtable* est l'un des noms de table d'exception de chargement.

Un chiffre s'affiche. Si ce chiffre est 0, cela signifie que la table ne comporte aucune erreur. Si le chiffre est supérieur à 0, cela signifie que la table comporte des erreurs. Ouvrez la table et recherchez dans la colonne **MSG** le nom de la ligne responsable du conflit, puis corrigez l'erreur.

3. Répétez l'étape 2 pour chaque table d'exception de chargement.

#### **Gestion du magasin de données**

En cas de difficultés lors du processus d'extraction avec le magasin de données, reportez-vous au manuel *WCA Datamart Reference* pour en savoir plus.

### **Modification des tables WCA existantes**

Si vous modifiez une ou plusieurs tables existantes dans le schéma WCA, vous devez mettre à jour les tables EXCEPTION associées. WCA fournit un script qui, lorsque vous l'exécutez, met correctement ces tables à jour. Vous trouverez le script create load exception tables.sql dans le répertoire %IWDA\_DIR%\bin\db2\*rep\_install\_wcs*. Où :

- *IWDA\_DIR* est le répertoire d'installation de WCA. Ce répertoire est défini lors de l'installation.
- *rep\_install\_wcs* est le nom de répertoire pour la version de WebSphere Commerce qui est installée. Par exemple, 55be\_ext.

Si vous n'exécutez pas le script, vous recevez l'erreur Data Warehouse Center suivante :

IWD3250E: IWD3250E Failed to run update script (2nd RC = 3250)

## <span id="page-112-0"></span>**Reprise après des incidents liés aux processus de réplication et d'extraction**

Lors du fonctionnement normal du serveur WebSphere Commerce Analyzer, les données sont répliquées de la base de données WebSphere Commerce et placées dans le magasin de données WCA. Or, plusieurs erreurs peuvent provoquer l'échec de ces processus. Les erreurs les plus courantes, ainsi que les instructions de reprise correspondantes, sont les suivantes :

- v L'espace disque du magasin de données WCA est insuffisant. Reportez-vous à la section «Espace insuffisant pour la base de données».
- v Le journal de transaction de DB2 WCA est saturé. Reportez-vous à la section «Le journal de [transaction](#page-113-0) de DB2 WCA est saturé» à la page 98.
- v Une coupure de courant s'est produite. Reportez-vous à la section «Une [coupure](#page-113-0) de courant s'est [produite»](#page-113-0) à la page 98.
- v Une erreur Windows s'est produite et a provoqué le redémarrage du système ou de DB2. Reportez-vous à la section «Une erreur Microsoft [Windows](#page-113-0) s'est produite provoquant un [redémarrage](#page-113-0) du système ou de DB2» à la page 98.
- v Après l'installation d'ASNCAP en tant que service, le processus s'arrête après quelque temps d'activité. Reportez-vous à la section «Le [programme](#page-113-0) ASNCAP [s'arrête»](#page-113-0) à la page 98.
- v Une étape a échoué pendant le processus de réplication et d'extraction initial. Reportez-vous à la section «Echec d'une étape pendant le [processus](#page-114-0) de réplication et [d'extraction](#page-114-0) initial» à la page 99.
- v Une étape a échoué après le processus de réplication et d'extraction initial. Reportez-vous à la section «Echec d'une étape après le [processus](#page-114-0) de réplication et [d'extraction](#page-114-0) initial» à la page 99.
- Les informations d'inscription ne sont pas mises à jour dans le magasin de données WebSphere Commerce Analyzer.

### **Espace insuffisant pour la base de données**

Si l'espace est insuffisant pour le magasin de données, prenez les mesures qui s'imposent selon que vous utilisez le mode de stockage DMS ou SMS.

#### **Si vous utilisez DMS :**

Si vous utilisez DMS et que l'espace est insuffisant pour le magasin de données, utilisez l'instruction **ALTER TABLESPACE** pour ajouter un ou plusieurs conteneurs à l'espace table qui est saturé. Pour faciliter la prise en charge rapide d'un nombre croissant de données, ajoutez un conteneur très volumineux ou plusieurs conteneurs. Un conteneur peut être n'importe lequel de ces fichiers sous Windows NT, des disques durs, des volumes ou des partitions logiques. Lors du rééquilibrage des données, vous pouvez toujours accéder à ces dernières.

#### **Si vous utilisez SMS :**

Si vous utilisez SMS et que l'espace est insuffisant pour le magasin de données, le disque dur est saturé. Dans ce cas, vous devez exécuter les tâches suivantes :

- 1. Sauvegardez le magasin de données en archivant les données existantes.
- 2. Utilisez une restauration redirigée pour restaurer les données sur un disque dur plus volumineux.

### <span id="page-113-0"></span>**Le journal de transaction de DB2 WCA est saturé**

Si le journal de transaction de DB2 WCA est saturé, utilisez le Centre de contrôle de DB2 pour étendre la taille de ce journal de transaction. Vérifiez la valeur de taille indiquée pour les paramètres **LOGFILSIZ**, **LOGPRIMARY** et **LOGSECOND** en procédant de l'une des façons décrites ci-après.

• Ligne de commande

En ligne de commande, tapez DB2 GET DB CFG FOR *nom\_bdd*

- Interface graphique
	- 1. Cliquez à l'aide du bouton droit de la souris sur un nom de base de données dans le Centre de contrôle.
	- 2. Cliquez à l'aide du bouton droit de la souris sur l'option **Configure**.
	- 3. Sélectionnez l'onglet **Logs** dans la fenêtre Configure Database qui s'affiche.

### **Une coupure de courant s'est produite**

En cas de coupure de courant, vous devez établir une nouvelle connexion réseau avec la base de données WebSphere Commerce.

### **Une erreur Microsoft Windows s'est produite provoquant un redémarrage du système ou de DB2**

En cas d'erreur Windows provoquant un redémarrage du système ou de DB2, exécutez les étapes suivantes :

- 1. Arrêtez tous les processus sur le serveur WCA.
- 2. Arrêtez, puis redémarrez le serveur WCA.
- 3. Redémarrez les processus sur le serveur WCA.

### **Le programme ASNCAP s'arrête**

Le programme **ASNCAP** s'arrête après une période d'activité. Les causes et les solutions possibles pour cet incident sont décrites ci-après.

#### **Programme ASNCAP installé en tant que service**

Vous avez installé le programme ASNCAP en tant que service, ce qui n'est pas recommandé. Vous devez plutôt lancer le programme à partir d'une ligne de commande. Reportez-vous à la section "Configuration du programme Capture sur le serveur WebSphere Commerce" dans le manuel *WebSphere Commerce Analyzer - Guide d'installation et de configuration*.

#### **Valeur d'horodatage hors de la période d'extraction**

Le nouvelles données d'achat n'ont pas été traitées car la valeur d'horodatage n'est pas comprise dans la période d'extraction . Pour récupérer les données manquantes, procédez comme suit :

- 1. Tapez db2 connect to *bdd* où *bdd* est le nom de votre magasin de données local.
- 2. Tapez db2 update wca.parameters set param value = (select varchar(min(lastsuccess)) from asn.ibmsnap\_subs\_set) where param\_type= 'TIME\_CUT\_OFF\_PREV'
- 3. Exécutez le programme ASNCAP sur le système WebSphere Commerce.

### <span id="page-114-0"></span>**Echec d'une étape pendant le processus de réplication et d'extraction initial**

En cas d'échec d'une étape de réplication ou d'extraction *pendant* le processus de réplication et d'extraction initial, l'erreur s'affiche dans la fenêtre Work in Progress. Procédez comme suit pour relancer l'étape ayant échoué :

- 1. Assurez-vous que le réseau est actif.
- 2. Sélectionnez l'erreur dans la fenêtre Work in Progress.
- 3. Cliquez à l'aide du bouton droit de la souris sur l'erreur, puis sélectionnez **Run Now** dans le menu qui s'affiche. L'étape ayant échoué redémarre.

### **Echec d'une étape après le processus de réplication et d'extraction initial**

En cas d'échec d'une étape de réplication ou d'extraction *après* le processus de réplication et d'extraction initial, exécutez les étapes décrites ci-après pour empêcher toute incohérence de données dans le magasin de données WCA.

- 1. Recherchez dans la fenêtre Work in Progress de Data Warehouse Center l'étape au cours de laquelle l'erreur s'est produite.
- 2. Consultez les informations contenues dans le journal concernant l'étape ayant échoué.
- 3. Identifiez l'incident et prenez les mesures appropriées pour y remédier. Prenez contact avec l'équipe de support technique d'IBM si vous ne parvenez pas à résoudre l'incident.
	- **Remarque :** Si l'incident n'est pas résolu à l'étape 3, vous devez désactiver l'extraction planifiée pour s'exécuter quotidiennement dans Data Warehouse Center. Vous ne pourrez la réactiver qu'après résolution de l'incident. Une fois l'incident résolu à l'étape 3, vous devez terminer l'étape 4 avant de pouvoir réactiver le processus de réplication et d'extraction.
- 4. Une fois que vous avez remédié à l'incident, démarrez manuellement le processus d'extraction à partir de l'étape ayant échoué afin de finir toutes les étapes non terminées dans la séquence d'extraction.
	- a. Sélectionnez l'erreur dans la fenêtre Work in Progress.
	- b. Cliquez à l'aide du bouton droit de la souris sur l'erreur, puis sélectionnez **Run Now** dans le menu qui s'affiche. L'étape ayant échoué redémarre.

### **Autres incidents**

Cette section explique comment remédier à d'autres erreurs possibles.

### **Les caractères DBCS ou MBCS sont altérés dans les rapports**

Les scénarios et les actions décrits ci-après permettent d'identifier et de résoudre cet incident.

**Important :** Il est vivement recommandé de lire tous les scénarios car plusieurs d'entre eux peuvent être nécessaires pour identifier et résoudre l'incident.

#### **Scénario 1 : Altération des caractères DBCS et MBCS dans les rapports basée sur le magasin de données WCA**

WCA a été conçu pour permettre la prise en charge de plus d'une langue dans le magasin de données WCA. Toutefois, il peut arriver que certaines applications des <span id="page-115-0"></span>données ne s'attendent à trouver qu'une seule langue dans la base de données. Or, cette langue doit être identique ou du moins compatible avec l'environnement d'exploitation local de l'application. Il peut s'agir des paramètres nationaux du système d'exploitation. Le meilleur exemple pour illustrer cette situation est celui d'une application qui s'exécute dans un environnement local en\_US ou Anglais sous Windows et qui est connectée à une base de données contenant des caractères japonais. Il est plus que probable que l'application ne comprendra pas que les données sont en caractères japonais et à supposer qu'elle le comprenne, elle ne disposera pas du support de police approprié pour afficher ces caractères. Pour en savoir plus sur ce sujet, reportez-vous au manuel DB2 Administration Guide for NLS Support ainsi qu'à la documentation relative à l'application spécifique concernée.

#### **Scénario 2 : Le serveur WebSphere Commerce est installé sur un système d'exploitation DBCS ou SBCS**

Le scénario décrit ci-après ne devrait pas entraîner d'altérations de caractères MBCS ou DBCS dans le magasin de données WCA.

Le serveur WebSphere Commerce contient une seule langue et celle-ci correspond à l'environnement local du système d'exploitation. Le serveur WebSphere Commerce va être installé sur le même système d'exploitation ou environnement local DBCS ou SBCS que WebSphere Commerce. Pour plus d'informations, reportez-vous à l'étape «Mise à jour du magasin de données WCA».

#### **Mise à jour du magasin de données WCA**

A ce niveau de la procédure, la variable de l'instance de base de données est correctement définie et la base de données a été relancée. Ceci ne va pas modifier les données en cours dans le magasin de données WCA qui sont toujours altérées. Pour récupérer les données correctes, vous devez procéder comme suit :

- 1. Identifiez les tables WCA contenant les données altérées.
- 2. Identifiez les tables WebSphere Commerce correspondantes utilisées pour alimenter les tables WCA.
- 3. Effectuez une mise à jour des lignes des tables WCA contenant des données DBCS/MBCS.
	- **Remarque :** Il n'est pas nécessaire de modifier les données présentes sur ces lignes. La mise à jour consiste à forcer une mise à jour du magasin de données WCA.
- 4. Attendez le cycle d'extraction WCA suivant.
- **Remarque :** Cette procédure est basée sur l'hypothèse selon laquelle les mises à jour des tables WebSphere Commerce vont déclencher une mise à jour des tables de transfert WCA. L'extraction WCA va alors remplacer les chaînes altérées par celles qui ont été corrigées par la mise à jour.

### **Variables d'environnement définies par WebSphere Commerce Analyzer**

En cas d'incidents lors de l'utilisation de WebSphere Commerce Analyzer, vous aurez peut-être besoin des informations ci-après si vous faites appel au support IBM.

Le programme d'installation de WebSphere Commerce Analyzer définit les variables d'environnement suivantes :

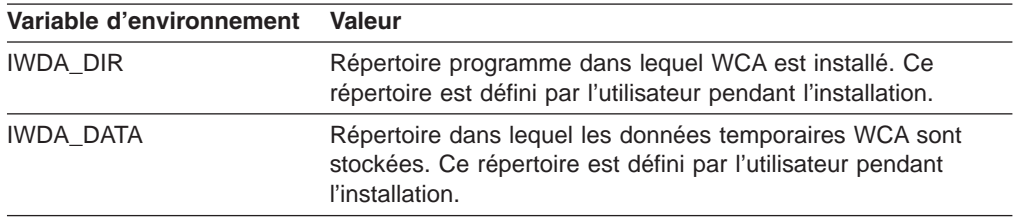

### **Incidents liés à la création d'alias**

En cas d'incident lors de la création d'un alias pour une base de données, notamment si vous voyez s'afficher un message d'erreur similaire au message suivant :

SQL1822N Unexpected error code "0" received from data source <"DATASOURCE">. Associated text and tokens are "". SQLSTATE=560BD

procédez comme suit :

- 1. Vérifiez que les variables suivantes sont correctement configurées dans le fichier sqllib\cfg\db2dj.ini.
	- ORACLE\_HOME : Chemin complet du répertoire dans lequel le logiciel client Oracle est installé. Par exemple,

ORACLE\_HOME=<"*répertoire\_de\_base\_oracle*">. En d'autres termes, si le répertoire de base d'Oracle est le répertoire /usr/oracle/8.1.7, l'entrée devant figurer dans le fichier db2dj.ini est ORACLE\_HOME=/usr/oracle/8.1.7

- **Remarque :** Si un utilisateur donné de l'instance fédérée définit la variable d'environnement ORACLE\_HOME, l'instance fédérée n'utilise pas ce paramètre. Elle utilise uniquement la valeur de la variable ORACLE\_HOME que vous avez définie dans le fichier db2dj.ini.
- ORACLE\_BASE : Racine de l'arborescence du client Oracle. Si vous avez défini la variable ORACLE\_BASE lors de l'installation du logiciel client Oracle, définissez la variable d'environnement ORACLE\_BASE sur le serveur fédéré. Par exemple, ORACLE\_BASE=<"répertoire\_racine\_oracle">
- ORA\_NLS33 : Variable d'environnement ORA\_NLS pour Oracle 9i. Si votre système utilise plusieurs versions d'Oracle, vous devez vérifier que les données spécifiques de la langue sont stockées dans un répertoire défini par la variable d'environnement ORA\_NLS. Chaque version d'Oracle a un répertoire de données ORA\_NLS différent. Par exemple, pour les serveurs fédérés Windows qui ont accès à des sources de données Oracle 9i, affectez la valeur suivante à la variable d'environnement ORA\_NLS : ORA\_NLS33=<"*répertoire\_de\_base\_oracle*">/ocommon/nls/admin/data>
- TNS ADMIN : Détermine l'emplacement du fichier tnsnames.ora.
	- Sous Windows, le client Oracle recherche le fichier tnsnames.ora dans le répertoire /NETWORK/ADMIN. Si le fichier tnsnames.ora ne se trouve pas dans le répertoire /NETWORK/ADMIN, définissez la variable d'environnement TNS\_ADMIN sur le serveur fédéré.
	- Sous UNIX, le client recherche le fichier tnsnames.ora dans le répertoire /etc. Si le fichier tnsnames.ora ne se trouve pas dans le répertoire /etc, vous devez définir la variable d'environnement TNS\_ADMIN dans le fichier db2dj.ini. Par exemple, TNS\_ADMIN=<"*répertoire\_tnsnames.ora*">
- 2. Démarrez et arrêtez l'instance de DB2 en exécutant respectivement les instructions db2stop et db2start.
- 3. Créez l'encapsuleur, le mappage de serveur, le mappage utilisateur et l'alias.

### <span id="page-117-0"></span>**Recherche de l'environnement local du système WCA**

Pour rechercher l'environnement local, procédez comme suit :

- 1. Connectez-vous au serveur WCA en tant que propriétaire WCA.
- 2. Sur le bureau, cliquez sur **Démarrer—>Paramètres—>Panneau de configuration**. La fenêtre du panneau de configuration s'ouvre.
- 3. Cliquez deux fois sur l'icône **Options régionales**. La fenêtre correspondante s'ouvre.
- 4. Cliquez sur l'onglet **Général**.
- 5. L'environnement local est répertorié dans la boîte à liste **Vos paramètres régionaux (emplacement)**.

Reportez-vous à la documentation relative à votre système d'exploitation pour en savoir plus sur le support multilingue et les paramètres nationaux.

#### **Recherche des langues prévues sur le système WebSphere Commerce**

Recherchez la table LANGUAGE dans la base de données WebSphere Commerce pour savoir quels sont les paramètres nationaux disponibles. Exécutez une requête db2 en tapant l'instruction select language id, localname from language pour obtenir la liste des langues prises en charge par votre système. WebSphere Commerce est livré avec dix environnements locaux prédéfinis. Toutefois, cela ne signifie *pas* que la base de données du serveur WebSphere Commerce contient des données dans ces dix langues.

Vous pouvez trouver des données NLS dans la table CATENTDESC de la base de données WebSphere Commerce. Exécutez une requête db2 en tapant l'instruction suivante : select distinct language id from catentdesc. Cette requête renvoie tous les ID langue qui contiennent des données. En comparant ces zones language\_id avec les zones language\_id, vous pourrez déterminer les jeux de langues susceptibles d'être disponibles sur le système WebSphere Commerce.

### **Remarques**

Le présent document peut contenir des informations ou des références concernant certains produits, logiciels ou services IBM non annoncés dans ce pays. Pour plus de détails, référez-vous aux documents d'annonce disponibles dans votre pays, ou adressez-vous à votre partenaire commercial IBM. Toute référence à un produit, logiciel ou service IBM n'implique pas que seul ce produit, logiciel ou service puisse être utilisé. Tout autre élément fonctionnellement équivalent peut être utilisé, s'il n'enfreint aucun droit d'IBM. Il est de la responsabilité de l'utilisateur d'évaluer et de vérifier lui-même les installations et applications réalisées avec des produits, logiciels ou services non expressément référencés par IBM.

IBM peut détenir des brevets ou des demandes de brevet couvrant les produits mentionnés dans le présent document. La remise de ce document ne vous donne aucun droit de licence sur ces brevets ou demandes de brevet. Si vous désirez recevoir des informations concernant l'acquisition de licences, veuillez en faire la demande par écrit à l'adresse suivante :

IBM EMEA Director of Licensing IBM Europe Middle East Africa Tour Descartes La Défense 5 2 avenue Gambetta 92066 Paris-La Défense CEDEX France

Les informations sur les licences concernant les produits utilisant un jeu de caractères double octet peuvent être obtenues par écrit à l'adresse suivante :

IBM World Trade Asia Corporation Licensing 2-31 Roppongi 3-chome, Minato-ku Tokyo 106, Japan

**Le paragraphe suivant ne s'applique ni au Royaume-Uni, ni dans aucun pays dans lequel il serait contraire aux lois locales.** LE PRESENT DOCUMENT EST LIVRE «EN L'ETAT». IBM DECLINE TOUTE RESPONSABILITE, EXPLICITE OU IMPLICITE, RELATIVE AUX INFORMATIONS QUI Y SONT CONTENUES, Y COMPRIS EN CE QUI CONCERNE LES GARANTIES DE VALEUR MARCHANDE OU D'ADAPTATION A VOS BESOINS. Certaines juridictions n'autorisent pas l'exclusion des garanties implicites, auquel cas l'exclusion ci-dessus ne vous sera pas applicable.

Le présent document peut contenir des inexactitudes ou des coquilles. Il est mis à jour périodiquement. Chaque nouvelle édition inclut les mises à jour. IBM peut modifier sans préavis les produits et logiciels décrits dans ce document.

Les références à des sites Web non IBM sont fournies à titre d'information uniquement et n'impliquent en aucun cas une adhésion aux données qu'ils contiennent. Les éléments figurant sur ces sites Web ne font pas partie des éléments du présent produit IBM et l'utilisation de ces sites relève de votre seule responsabilité.

IBM pourra utiliser ou diffuser, de toute manière qu'elle jugera appropriée et sans aucune obligation de sa part, tout ou partie des informations qui lui seront fournies. Les licenciés souhaitant obtenir des informations permettant : (i) l'échange des données entre des logiciels créés de façon indépendante et d'autres logiciels (dont celui-ci), et (ii) l'utilisation mutuelle des données ainsi échangées, doivent adresser leur demande à :

IBM Corporation J46A/G4 555 Bailey Avenue San Jose, CA 95141-1003 U.S.A.

Ces informations peuvent être soumises à des conditions particulières, prévoyant notamment le paiement d'une redevance.

Le logiciel sous licence décrit dans ce document et tous les éléments sous licence disponibles s'y rapportant sont fournis par IBM conformément aux dispositions de l'ICA, des Conditions internationales d'utilisation des logiciels IBM ou de tout autre accord équivalent.

Les données de performance indiquées dans ce document ont été déterminées dans un environnement contrôlé. Par conséquent, les résultats peuvent varier de manière significative selon l'environnement d'exploitation utilisé. Certaines mesures évaluées sur des systèmes en cours de développement ne sont pas garanties sur tous les systèmes disponibles. En outre, elles peuvent résulter d'extrapolations. Les résultats peuvent donc varier. Il incombe aux utilisateurs de ce document de vérifier si ces données sont applicables à leur environnement d'exploitation.

Les informations concernant des produits non IBM ont été obtenues auprès des fournisseurs de ces produits, par l'intermédiaire d'annonces publiques ou via d'autres sources disponibles. IBM n'a pas testé ces produits et ne peut confirmer l'exactitude de leurs performances ni leur compatibilité. Elle ne peut recevoir aucune réclamation concernant des produits non IBM. Toute question concernant les performances de produits non IBM doit être adressée aux fournisseurs de ces produits.

Toute instruction relative aux intentions d'IBM pour ses opérations à venir est susceptible d'être modifiée ou annulée sans préavis, et doit être considérée uniquement comme un objectif.

Tous les tarifs indiqués sont les prix de vente actuels suggérés par IBM et sont susceptibles d'être modifiés sans préavis. Les tarifs appliqués peuvent varier selon les revendeurs.

Ce produit utilise des composants logiciels développés par la société Apache Software Foundation (www.apache.org).

### **Marques**

Les termes qui suivent sont des marques d'International Business Machines Corporation aux Etats-Unis et/ou dans certains autres pays : AIX DB2 Universal Database iSeries IBM Intelligent Miner WebSphere

Microsoft, Windows et le logo Windows sont des marques de Microsoft Corporation aux Etats-Unis et/ou dans certains autres pays.

Java et toutes les marques et logos incluant Java sont des marques de Sun Microsystems, Inc. aux Etats-Unis et/ou dans certains autres pays.

Pentium est une marque d'Intel Corporation.

D'autres sociétés sont propriétaires des autres marques, noms de produits ou logos qui pourraient apparaître dans ce document.

# **Glossaire**

## **A**

**application de génération de rapports :** Programme permettant de rassembler des informations sur les clients et les transactions d'une entreprise.

**Assistant de ventes :** La fonction de recherche évoluée Assistant de ventes est destinée aux clients qui ne connaissent pas les détails d'un produit et ne peuvent pas définir les conditions requises pour la fonction.

# **B**

**base d'analyse :** Référentiel regroupant toutes les informations sur les paramètres d'opérations d'exploitation de données ainsi que les résultats correspondants.

**base de données de contrôle DB2 Warehouse Center :** Base de données Warehouse Center comprenant les tables de contrôle nécessaires à l'enregistrement des métadonnées de Warehouse Center.

# **C**

**campagne :** Série d'opérations réalisées dans le but d'atteindre des objectifs commerciaux donnés. L'initiative est une opération très répandue dans le secteur du marketing de distribution.

**colonne :** Nom donné à un attribut dans un système de gestion de base de données relationnelle. L'ensemble des valeurs de colonne assignées à une entité particulière forme une ligne. La colonne équivaut à une zone dans un système de fichiers non relationnel.

**Comparaison des produits :** La fonction de recherche évoluée Comparaison des produits permet aux utilisateurs de comparer deux produits ou plus.

# **D**

**distribution :** Processus qui s'exécute lorsqu'une commande est reçue. Les processus de distribution incluent généralement des tâches tels que la gestion des commandes et des livraisons, les retours et le suivi des statuts.

**DMS (Database Managed Storage) :** Type de stockage de données dans lequel l'espace table est géré par l'administrateur de la base de données. Il est dimensionné et alloué lors de la création de la table.

**données de session client :** Informations recueillies auprès des clients lors de leur connexion au magasin en ligne.

# **E**

**ETL :** Extraction, transformation et chargement. Fonctions permettant d'extraire les données d'une base de données et de les transférer vers une autre de type différent.

**exploitation de données :** Processus de collecte et de mise en corrélation d'informations commerciales stratégiques d'un entrepôt de données dans le but de découvrir des relations, des modèles et des tendances.

**Explorateur de produits :** La fonction de recherche évoluée Explorateur de produits permet à l'utilisateur de définir certaines conditions requises (contraintes) pour un produit (coût, couleur, type, etc.) et de rechercher les produits correspondants.

**extension :** Ajouts apportés par l'utilisateur aux composants WCA (rapports ou tables de magasin de données, par exemple).

**extraction :** Processus de récupération de données d'une base de données. Dans le cadre de WCA, déplacement des données des tables temporaires du serveur WCA vers le magasin de données WCA. Les données des tables temporaires sont répliquées à partir de la base de données WebSphere Commerce.

## **F**

**fenêtre de temps d'extraction :** Fenêtre du temps écoulé entre l'heure de la dernière extraction de WCA pour cette source et l'heure en cours. Pour les sources WebSphere Commerce 5.5, ces informations sont indiquées par les paramètres WCA TIME\_CUT\_OFF et TIME\_CUT\_OFF\_PREV.

**Fichier d'enregistrement des clients :** Fichier enregistré sur le serveur WebSphere Commerce et comprenant les informations nécessaires à la prise en charge de la langue et du pays d'un magasin.

**fonction de recherche évoluée :** Fonction WebSphere Commerce fournie en tant que partie intégrante du composant Assistant produit. Elle fournit trois paradigmes d'utilisation (ou fonctions de recherche évoluée) qui permettent à un client de naviguer entre des produits : Explorateur de produits, Assistant de ventes et Comparaison des produits. La fonction de recherche évoluée Explorateur de produits permet à l'utilisateur de définir certaines conditions requises (contraintes) pour un produit (coût, couleur, type, etc.) et de rechercher les produits correspondants. La fonction

de recherche évoluée Assistant de ventes est destinée aux clients qui ne connaissent pas les détails d'un produit et ne peuvent pas définir les conditions requises pour la fonction. Elle pose une série de questions à partir desquelles elle détermine les souhaits du client. La fonction de recherche évoluée Comparaison des produits permet aux utilisateurs de comparer deux produits ou plus. Pour plus d'informations sur les fonctions de recherche évoluée, consultez la documentation de WebSphere Commerce.

### **I**

**impression :** Ensemble regroupant une campagne, une initiative et un spot d'e-marketing sur une page Web fournissant aux clients des informations accessibles via un lien.

**initiative :** Technique utilisée pour encourager un comportement spécifique tel que l'achat d'un produit.

### **M**

**magasin de données :** Sous-ensemble d'un entrepôt de données comprenant les données répondant aux besoins spécifiques d'un service ou d'une équipe. Un magasin de données peut être un sous-ensemble de l'entrepôt de données de votre entreprise (données des outils OLAP, par exemple).

**mode SMS :** Type de stockage de données dans lequel le système d'exploitation gère l'espace table qui est limité par la taille du disque dur. Les données sont stockées de manière aléatoire sous le conteneur de l'espace table (le nom du répertoire dans le système de fichiers).

# **N**

**nom ODBC :** Nom Open Database Connectivity de la base de données.

# **O**

**ODS :** Operation Data Store. Zone de travail pour le traitement ETL. Les données provenant de WebSphere Commerce sont répliquées dans ODS (tables \_r).

### **P**

**personnalisation :** Ajouts ou modifications apportés par l'utilisateur à WCA dans le but de répondre aux besoins spécifiques d'un modèle de commerce électronique.

**PMML :** (Predictive Model Markup Language). Langage basé sur XML et défini par le Data Mining Group, qui fournit aux sociétés un moyen efficace de définir et partager des modèles prédictifs entre les applications des fournisseurs.

**publicité :** Document marketing publié ou diffusé dans le but de faire mieux faire connaître un produit ou un service. La bannière est le type de publicité le plus répandu sur Internet.

# **Q**

**question commerciale :** Question traitée dans un rapport d'activité fournissant des informations sur l'efficacité des différentes campagnes et initiatives ainsi que des données sur les clients fréquentant le magasin.

## **R**

**réplication :** Mise à jour d'un ensemble de données stockées à divers emplacements. Ce processus implique la copie des modifications d'un emplacement à un autre et la synchronisation de toutes les données. Dans le cadre de WCA, déplacement des données de la base de données WebSphere Commerce vers les tables temporaires du serveur WCA.

**révision :** Modifications apportées par l'utilisateur aux composants WCA (rapports ou tables de magasin de données, par exemple).

**RFM :** Données de récence, de fréquence et monétaires. Technique permettant de déterminer les meilleurs clients en examinant leur dernière date d'achat (récence), la fréquence de leurs achats (fréquence) et leurs dépenses (monétaire).

**RFQ (Request for Quotation) :** Demande de devis. Mise aux enchères par les fournisseurs de produits ou services décrits et requis par une entreprise ou une agence publique.

# **T**

**table :** Objet données comprenant un nombre de colonnes spécifique et des lignes non numérotées.

## **V**

**vue :** Représentation des données d'une ou plusieurs tables. Une vue peut comprendre plusieurs, voire l'ensemble, des colonnes de la ou des table(s) dans laquelle (lesquelles) elle est définie.

### **W**

**WebSphere Application Server :** Serveur d'application complet basé sur J2EE 1.3 et sur les services Web, qui intègre des données et des transactions d'entreprise au monde de l'e-business. Au moyen d'un environnement de déploiement

d'applications complet, vous pouvez créer, gérer et déployer des applications e-business dynamiques, gérer des volumes importants de transactions et étendre au Web des données et des applications commerciales de suivi.

# **Index**

## **Caractères spéciaux**

[%IWDA\\_DIR%,](#page-13-0) définition xii

# **A**

[ABANDONED\\_MINUTES](#page-71-0) 56 [ABANDONED\\_ORD\\_STATUS](#page-71-0) 56 [accessibilité](#page-39-0) 24 [administrateur](#page-16-0) système, description 1 aide, Gestionnaire de [configuration](#page-77-0) 62 analyste métier, [description](#page-17-0) 2 application de génération de rapports [description](#page-19-0) 4 [ASNCAP](#page-113-0) 98

# **B**

base de données de contrôle Warehouse Center [initialisation](#page-94-0) 79 boucle [fermée](#page-49-0) 34

# **C**

catalogue [création](#page-23-0) 8 [organisation](#page-23-0) 8 [sélection](#page-57-0) 42 cibles [Warehouse,](#page-96-0) modification du nom d'hôte 81 [clavier](#page-39-0) 24 clé de [registre](#page-115-0) 100 clés en [double](#page-108-0) 93 cohabitation avec des versions [antérieures](#page-20-0) de WCA 5 avec [WebSphere](#page-20-0) Commerce Analyzer, version [5.4](#page-20-0) 5 [conditions](#page-30-0) requises pour le calendrier fiscal 15 configuration bases de [données](#page-30-0) créées pendant 15 [environnement](#page-47-0) d'exploitation de données 32 [Gestionnaire](#page-77-0) de paramètres 62, [63](#page-78-0) liste de [contrôle](#page-14-0) xiii [modification](#page-77-0) 62, [63](#page-78-0) planification [d'exploitation](#page-47-0) de données 32 [réplication](#page-45-0) 30 [tâches](#page-39-0) 24 tâches [ultérieures](#page-84-0) 69 [Warehouse](#page-108-0) 93 [Warehouse](#page-50-0) Center, base de données de [contrôle](#page-50-0) 35 [WCA](#page-30-0) 15 après la [première](#page-77-0) fois 62 [généralités](#page-30-0) 15 utilisation de l'importation [personnalisée](#page-32-0) 17 utilisation de [l'importation](#page-32-0) rapide 17 [configuration](#page-108-0) de Warehouse 93 connexion à [Warehouse](#page-95-0) Center 80 connexion au serveur [WebSphere](#page-40-0) Commerce 25

[CONTRACT\\_ACTIVE](#page-74-0) 59 [CONTRACT\\_CANCELLED](#page-74-0) 59 [CONTRACT\\_IN\\_PREPARATION](#page-74-0) 59 [conventions](#page-12-0) de mise en évidence xi [coupure](#page-113-0) de courant 98 création [catalogues](#page-23-0) 8 magasin de [données](#page-42-0) WCA 27

## **D**

Data Warehouse Center *Voir* [Warehouse](#page-95-0) Center Database Managed Storage (DMS) *Voir* [DMS](#page-32-0) D<sub>B2</sub> journal de [transaction](#page-113-0) 98 [restrictions](#page-27-0) liées aux mots de passe 12 DB2 Universal Database Web, site de [support](#page-14-0) xiii DB2 Warehouse Center *Voir* [Warehouse](#page-50-0) Center [DBCS](#page-114-0) 99 désinstallation activités [ultérieures](#page-89-0) 74 [sous-répertoires](#page-88-0) supprimés 73 [WCA](#page-88-0) 73 [DMS](#page-112-0) 97 [description](#page-32-0) 17 [performances,](#page-32-0) remarques 17 [DMT\\_PROSPECT\\_ORD\\_STATUS](#page-70-0) 55 [DMT\\_PURCHASER\\_ORD\\_STATUS](#page-70-0) 55 [documentation,](#page-13-0) WCA xii [DWC07356E](#page-108-0) 93

### **E**

[environnement](#page-117-0) local, recherche 102 erreurs clé [principale](#page-109-0) 94 [DB21034E](#page-109-0) 94 [EHN0229](#page-108-0) 93 étapes Warehouse [identification](#page-108-0) des incidents 93 [préparation](#page-51-0) de la promotion 36 promotion en mode [production](#page-52-0) 37 [ETL](#page-32-0) 17, [34](#page-49-0) exploitation de données [activation](#page-48-0) 33 [arrêt](#page-49-0) 34 boucle [fermée](#page-49-0) 34 configuration de [l'environnement](#page-47-0) 32 [configuration](#page-47-0) de la planification 32 [désactivation](#page-49-0) 34 [modèles](#page-49-0) 34, [46](#page-61-0) planification de l'exécution, [configuration](#page-49-0) 34 extraction [définition](#page-18-0) 3 [exécution](#page-84-0) 69 [planification](#page-85-0) 70 extraction, processus [identification](#page-109-0) des incidents 94 reprise après des [incidents](#page-112-0) 97

### **F**

[FE\\_EFFECTIVE\\_MINUTES](#page-68-0) 53 [FE\\_EFFECTIVE\\_ORD\\_STATUS](#page-68-0) 53 [FM\\_EFFECTIVE\\_MINUTES](#page-68-0) 53 [FM\\_EFFECTIVE\\_ORD\\_STATUS](#page-68-0) 53 fréquence [d'échantillonnage](#page-84-0) 69, [72](#page-87-0)

# **G**

Gestionnaire de configuration [démarrage](#page-38-0) sur une plateforme Windows 23 [description](#page-30-0) 15 [erreurs](#page-77-0) 62 [journal](#page-77-0) 62 [tâches](#page-39-0) 24, [25](#page-40-0) touches de [raccourci](#page-39-0) 24 [utilisation](#page-39-0) 24 [visualisation](#page-77-0) de l'aide 62 [Gestionnaire](#page-77-0) de paramètres 62, [63](#page-78-0) [gestionnaire](#page-17-0) métier, description 2

## **I**

[identification](#page-110-0) des incidents 95, [97,](#page-112-0) [99](#page-114-0) arrêt du [programme](#page-113-0) ASNCAP 98 [configuration](#page-108-0) de Warehouse 93 [coupure](#page-113-0) de courant 98 erreur [Windows](#page-113-0) 98 erreurs du Gestionnaire de [configuration](#page-77-0) 62 espace [insuffisant](#page-112-0) pour la base de données 97 étapes de [réplication](#page-108-0) 93 [extraction](#page-114-0) 99 Gestionnaire de [configuration](#page-77-0) - Aide 62 [installation](#page-108-0) 93 journal de [transaction](#page-113-0) de DB2 saturé 98 journal du Gestionnaire de [configuration](#page-77-0) 62 Les [caractères](#page-114-0) DBCS ou MBCS sont altérés dans les [rapports](#page-114-0) 99 mot de passe, [modification](#page-108-0) pour une table 93 processus [d'extraction,](#page-110-0) échec 95 promotion des étapes de [réplication](#page-108-0) 93 [réplication](#page-109-0) 94, [99](#page-114-0) Importation [personnalisée](#page-32-0) 17, [36,](#page-51-0) [83](#page-98-0) [Importation](#page-51-0) rapide 36, [82](#page-97-0) paramètres de [configuration](#page-32-0) 17, [28,](#page-43-0) [35](#page-50-0) [incapacité](#page-39-0) 24 [informations](#page-108-0) d'inscription 93 [informations](#page-14-0) de licence xiii installation éléments requis avant [l'installation](#page-20-0) 5 [identification](#page-108-0) des incidents 93 [informations](#page-21-0) à fournir 6

installation *(suite)* liste de [contrôle](#page-14-0) xiii [WCA](#page-26-0) 11 instruction [InterestItemAdd](#page-110-0) 95 [OrderItemAdd](#page-110-0) 95 [OrderItemUpdate](#page-110-0) 95 Intelligent Miner for Data [échantillonnage](#page-84-0) aléatoire, fonction 69, [72](#page-87-0) [exploitation](#page-17-0) de données, fonction 2 [fonctionnement](#page-19-0) avec WCA 4 [installation](#page-26-0) 11 web, site de [support](#page-14-0) xiii [InterestItemAdd,](#page-110-0) instruction 95

## **J**

journal du Gestionnaire de [configuration,](#page-77-0) [visualisation](#page-77-0) 62 journal [USR\\_TRAFFIC](#page-110-0) 95

# **L**

liste de contrôle [configuration](#page-14-0) xiii [installation](#page-14-0) xiii [post-configuration](#page-84-0) 69 [pré-configuration](#page-30-0) 15 logiciels [installés](#page-21-0) en même temps que WCA 6 [requis](#page-20-0) 5 logiciels [prérequis](#page-26-0) 11 [LOGRETAIN](#page-80-0) 65

# **M**

magasin [configuration](#page-55-0) 40 [modification](#page-55-0) 40 [sélection](#page-55-0) 40 magasin de [données](#page-112-0) 97 [création](#page-42-0) 27 [description](#page-16-0) 1 magasin de données WCA [création](#page-42-0) 27 manuels, [WebSphere](#page-14-0) Commerce xiii matériel, [configuration](#page-20-0) requise 5 [MBCS](#page-114-0) 99 message d'erreur [DWC07356E](#page-108-0) 93 [SQL1013N](#page-108-0) 93 messages d'erreur au cours de la connexion à [WebSphere](#page-100-0) [Commerce](#page-100-0) 85 [IWD0902E](#page-101-0) 86 [IWD0903E](#page-101-0) 86 [IWD0904E](#page-101-0) 86 [IWD0905E](#page-101-0) 86 [IWD1002E](#page-103-0) 88 [IWD1003E](#page-103-0) 88 [IWD1004E](#page-103-0) 88

messages d'erreur *(suite)* [IWD1005E](#page-103-0) 88 [IWD1006E](#page-103-0) 88 [IWD1007E](#page-103-0) 88 [IWD2002E](#page-100-0) 85 [IWD2005E](#page-100-0) 85 [IWD2007E](#page-101-0) 86 [IWD2009E](#page-104-0) 89 [IWD2011E](#page-105-0) 90 [IWD2012E](#page-106-0) 91 [IWD2018E](#page-106-0) 91 [IWD2021E](#page-106-0) 91 [IWD2030W](#page-106-0) 91 [IWD2049W](#page-107-0) 92 [IWD2050W](#page-107-0) 92 [IWD2051W:SQL30081N](#page-107-0) 92 [IWD2172](#page-104-0) 89 [IWD2175](#page-104-0) 89 [IWD2178](#page-105-0) 90 [IWD7356E](#page-105-0) 90 lors de la [configuration](#page-101-0) de la réplication 86 pendant la [configuration](#page-104-0) de la base de données de contrôle [Warehouse](#page-104-0) Center 89 pendant la création du magasin de [données](#page-100-0) 85 pendant la modification des [informations](#page-105-0) concernant le [magasin](#page-105-0) 90 mode [production](#page-108-0) 93 modèle de [processus](#page-109-0) 94 modèles [d'exploitation](#page-49-0) 34, [46](#page-61-0) modification [configuration](#page-77-0) de WCA 62 [magasin](#page-55-0) 40 nom d'hôte dans les [sources](#page-95-0) et les cibles [Warehouse](#page-95-0) 80 nom de schéma pour les tables [WebSphere](#page-97-0) [Commerce](#page-97-0) 82

# **N**

nom de schéma, [modification](#page-97-0) pour les tables [WebSphere](#page-97-0) Commerce 82 [NON\\_PURGE\\_ORD\\_STATUS](#page-65-0) 50

# **O**

ODS [RUNSTATS](#page-86-0) 71 options de [traitement](#page-108-0) 93 [ORDER\\_STATUS\\_BILLED](#page-64-0) 49 [ORDER\\_STATUS\\_CANCELLED](#page-65-0) 50 [ORDER\\_STATUS\\_COLLECTED](#page-65-0) 50 [ORDER\\_STATUS\\_ID\\_NOREV](#page-64-0) 49 [ORDER\\_STATUS\\_ID\\_SUM\\_MEMBER](#page-66-0) 51 [ORDER\\_STATUS\\_ID\\_SUM\\_TRADING](#page-67-0) 52 [ORDER\\_STATUS\\_XFERRED](#page-65-0) 50 [OrderItemAdd,](#page-110-0) instruction 95 [OrderItemUpdate,](#page-110-0) instruction 95 [ORDERS\\_AWAITING\\_PAYMENT](#page-65-0) 50

### **P**

[paramètres](#page-64-0) 49, [50,](#page-65-0) [51,](#page-66-0) [52,](#page-67-0) [53,](#page-68-0) [55,](#page-70-0) [56,](#page-71-0) [58,](#page-73-0) [59,](#page-74-0) [77,](#page-92-0) [78](#page-93-0) [performances,](#page-20-0) remarques 5, [17](#page-32-0) [planification](#page-85-0) de la réplication et de l'extraction 70 planning de base de [données](#page-21-0) 6 [pré-configuration](#page-30-0) 15 programme Capture [arrêt](#page-82-0) 67, [74](#page-89-0) [configuration](#page-80-0) sur le serveur WebSphere [Commerce](#page-80-0) 65 [démarrage](#page-82-0) 67 [exécution](#page-80-0) 65 [iSeries](#page-82-0) 67 [LOGRETAIN](#page-80-0) 65 [plateforme](#page-82-0) iSeries 67 promotion étapes [Warehouse](#page-52-0) en mode production 37 [promotion](#page-51-0) des étapes 36

# **R**

rapports d'activités [accès](#page-16-0) 1 réplication base de [données](#page-97-0) de contrôle 82 conditions [préalables](#page-80-0) 65 [configuration](#page-45-0) 30 [contrôle,](#page-45-0) tables 30 [définition](#page-18-0) 3 [étapes](#page-97-0) 82, [93](#page-108-0) [exécutée](#page-34-0) en continu 19 [exécution](#page-84-0) 69 [identification](#page-109-0) des incidents 94 non [exécutée](#page-34-0) en continu 19 [options](#page-34-0) 19, [93](#page-108-0) [planification](#page-85-0) 70 [pré-configuration](#page-34-0) 19 reprise après des [incidents](#page-112-0) 97 Reporting [Framework](#page-19-0) 4 [RFQ\\_RESPONSE\\_IN\\_PREPARATION](#page-73-0) 58 [RFQ\\_WINNING\\_RESPONSES](#page-73-0) 58 [RFQRSP\\_OUTSTANDING\\_ORDERS](#page-73-0) 58 [RUNSTATS](#page-86-0) 71

# **S**

schéma [WCAEXCEPT](#page-111-0) 96 script [whouseprocs.bat](#page-108-0) 93 [whouseprocs.sh](#page-108-0) 93 script [whouseprocs.bat](#page-108-0) 93 scripts d'extraction Importation [personnalisée](#page-32-0) 17 [Importation](#page-32-0) rapide 17 types [d'importation](#page-32-0) 17 sélection [catalogue](#page-57-0) 42 [devise](#page-55-0) 40 [langues](#page-55-0) 40 [magasins](#page-55-0) 40

sites Web, [support](#page-14-0) xiii sites Web de [support](#page-14-0) xiii [SMS](#page-112-0) 97 [description](#page-32-0) 17 [performances,](#page-32-0) remarques 17 sources [Warehouse,](#page-95-0) modification du nom d'hôte 80 [SQL1013N](#page-108-0) 93 System Managed Storage (SMS) *Voir* [SMS](#page-32-0)

# **T**

table [FACT\\_INTEREST](#page-109-0) 94, [95](#page-110-0) tables d'exception de [chargement](#page-111-0) 96 tables de contrôle de [réplication](#page-45-0) 30 tâches de [post-configuration](#page-84-0) 69 touches de raccourci du [Gestionnaire](#page-39-0) de [configuration](#page-39-0) 24 types [d'utilisateur](#page-16-0) WCA 1 types de [stockage](#page-32-0) des données 17

# **V**

variables d'environnement [IWDA\\_DATA](#page-115-0) 100 [IWDA\\_DB2DIR](#page-115-0) 100 [IWDA\\_DIR](#page-115-0) 100 [IWDA\\_JREEXE](#page-115-0) 100

# **W**

Warehouse Center base de données de contrôle, [configuration](#page-50-0) 35 [connexion](#page-95-0) à 80 ID [utilisateur](#page-95-0) et mot de passe par défaut 80 **WCA** [cohabitation](#page-20-0) avec des versions antérieures de [WCA](#page-20-0) 5 [cohabitation](#page-20-0) avec WebSphere Commerce Analyzer, [version](#page-20-0) 5.4 5 [configuration](#page-30-0) 15 [contrats](#page-14-0) de licence IBM xiii [désinstallation](#page-88-0) 73 [documentation](#page-13-0) xii [environnement](#page-117-0) local 102 [généralités](#page-16-0) 1 [informations](#page-21-0) requises pendant l'installation et la [configuration](#page-21-0) 6 [installation](#page-26-0) 11 [logiciels](#page-16-0) fournis avec 1 logiciels [prérequis](#page-26-0) 11 [logiciels](#page-20-0) requis 5 magasin de [données](#page-16-0) 1 [matériel](#page-20-0) requirs 5 planning de base de [données](#page-21-0) 6 programme [d'installation](#page-26-0) 11 rapports [d'activités](#page-16-0) 1 [serveur](#page-26-0) 11 tâches suivant la [configuration](#page-84-0) 69 types [d'utilisateur](#page-16-0) 1 utilisation de [WebSphere](#page-17-0) Commerce 2

WCA Advanced magasin de [données](#page-112-0) 97 WCA [RUNSTATS](#page-86-0) 71 WebSphere Commerce [configuration](#page-22-0) requise 7 [connexion](#page-40-0) au serveur 25 création de [catalogues](#page-23-0) 8 [fonctionnement](#page-17-0) avec WCA 2 [informations](#page-21-0) requises pendant l'installation et la [configuration](#page-21-0) 6 langues [prévues](#page-117-0) 102 [magasin](#page-16-0) en ligne 1 [manuels](#page-14-0) xiii mises à jour à [apporter](#page-22-0) au serveur 7 [plateformes](#page-22-0) prises en charge 7 serveur de base de données [transactionnelle](#page-18-0) 3 tables, [modification](#page-97-0) du nom de schéma 82 types de base de [données](#page-22-0) pris en charge 7 [WebSphere](#page-16-0) Commerce Accelerator 1 [WebSphere](#page-16-0) Commerce Accelerator 1 WebSphere Commerce Analyzer [Gestionnaire](#page-30-0) de [configuration](#page-30-0) 15

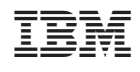